# **Coach Zeszyt ćwiczeń**

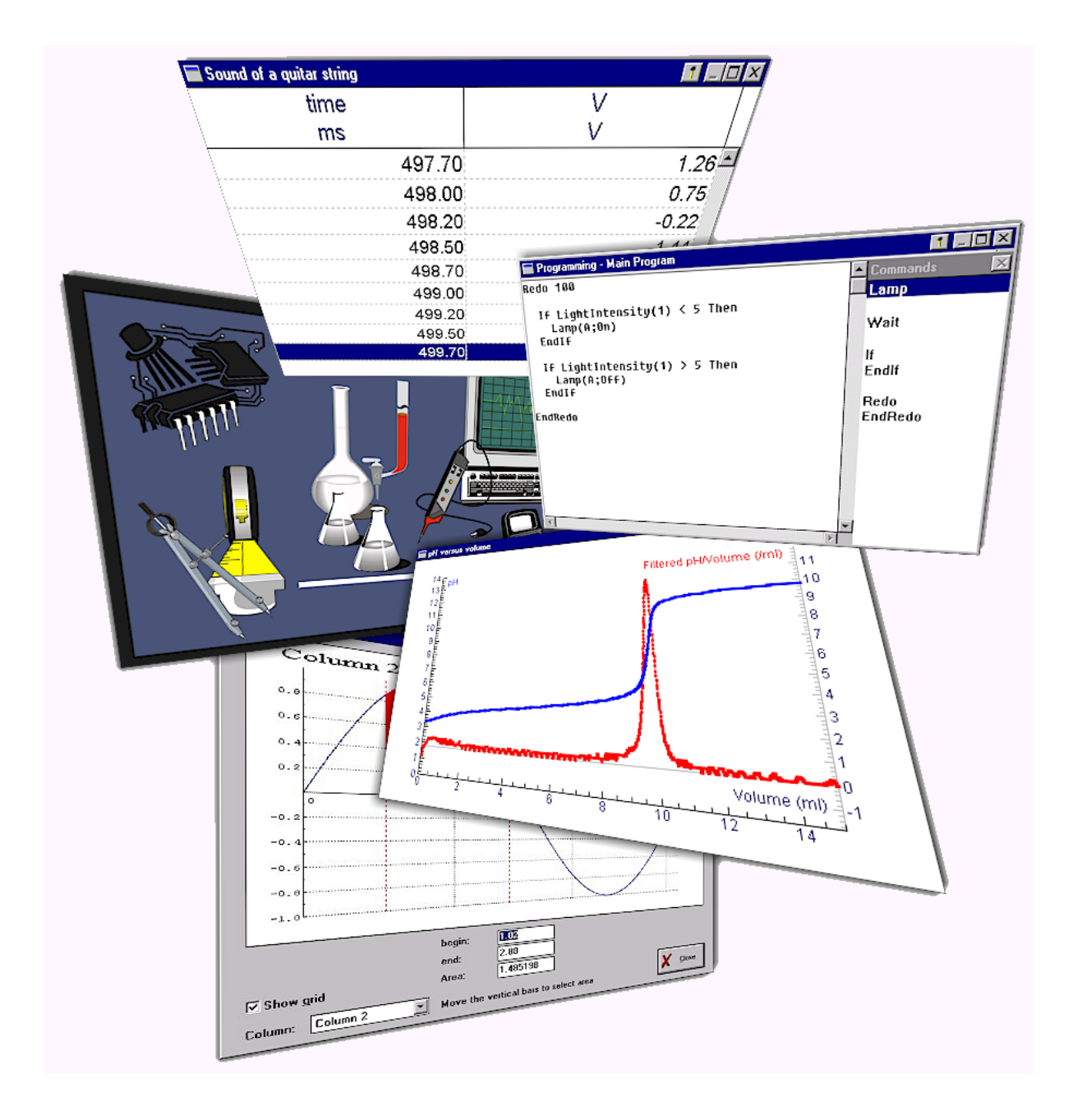

**CMA CENTRE FOR MICROCOMPUTER APPLICATIONS** 

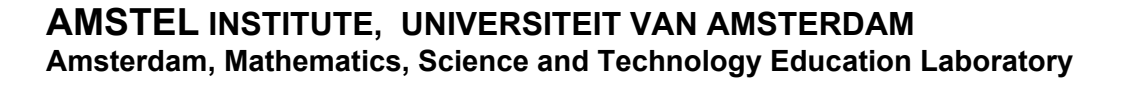

**'Coach 5 - Zeszyt ćwiczeń'** przedstawia możliwości wykorzystania programu Coach 5 i interfejsu CoachLab II w nauczaniu przedmiotów przyrodnicznych i technicznych.

Dystrybucją oprogramowania oraz oprzyrządowania opisanego w tym podręczniku zajmuje się fundacja CMA, która stowarzyszona jest z instytutem AMSTEL Uniwersytetu w Amsterdamie.

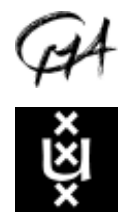

CMA Foundation Kruislaan 404, 1098 SM Amsterdam, The Netherlands Telephone: +31 20 5255869 Fax: +31 20 5255866 E-mail: cma@science.uva.nl Internet: http://www.cma.science.uva.nl/english

© CMA, Amsterdam, Maj 2003

W Polsce dystrubucją produktów CMA zajmuje się Ośrodek Edukacji Informatycznej i Zastosowań Komputerów OEIiZK, ul Raszyńska 8/10, 02-026 Warszawa, Tel.(0-prefix-22) 5794100, Fax:(0-prefix-22) 5794170, http://www.oeiizk.waw.pl/~ctn/

Edycja: Ewa Mioduszewska Tłumaczenie: Tomasz Greczyło, Ewa Mioduszewska

# Spis treści

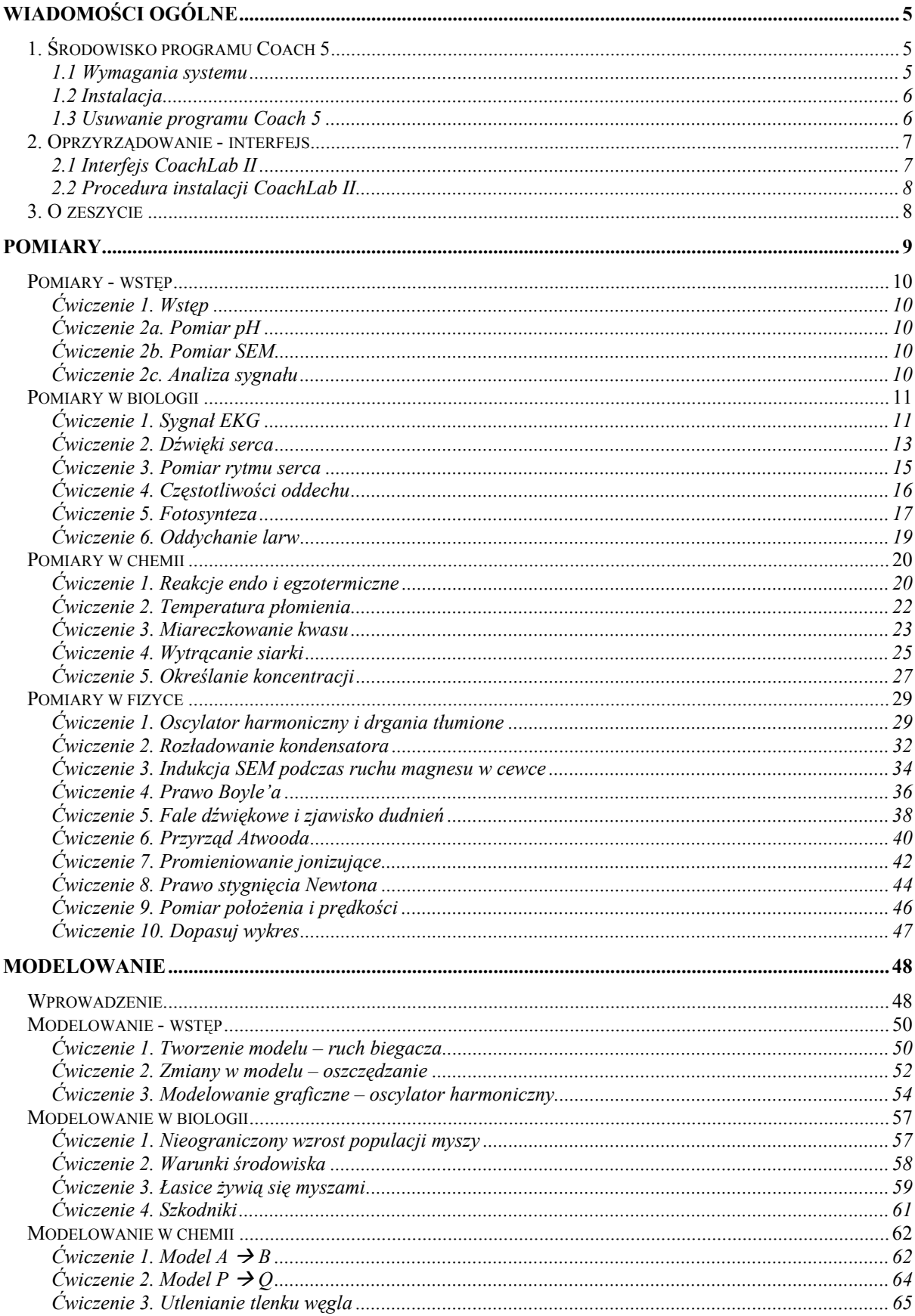

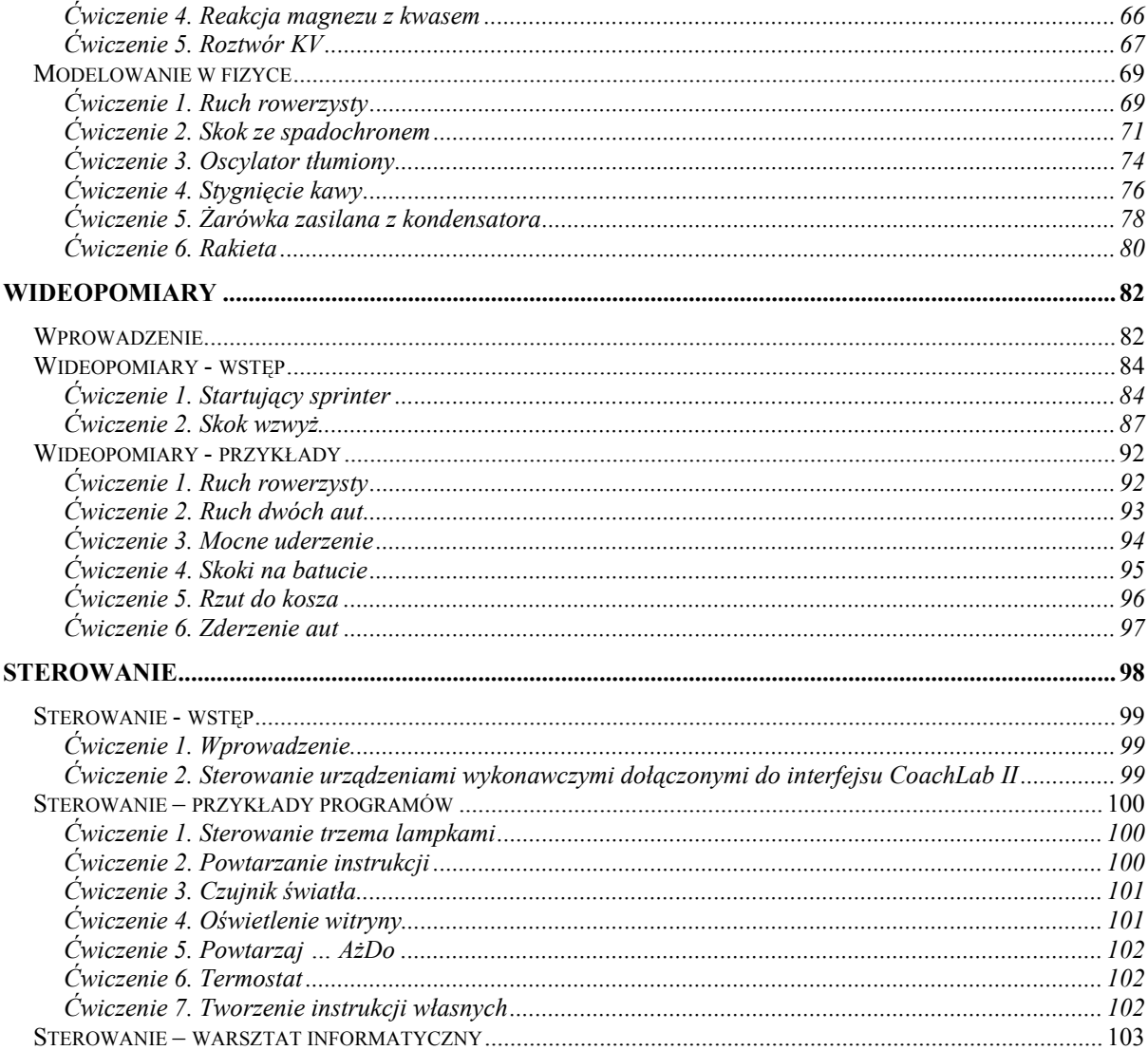

# <span id="page-4-0"></span>**WIADOMOŚCI OGÓLNE**

Zeszyt ćwiczeń prezentuje możliwości i sposoby wykorzystania programu Coach 5. W pierwszej części podręcznika umieszczono krótki opis interfejsu CoachLab II, który wykorzystywany jest w ćwiczeniach typu pomiary i sterowanie. W drugiej części umieszczono opisy gotowych ćwiczeń, które znaleźć można po zainstalowaniu programu Coach 5.

# **1. Środowisko programu Coach 5**

Coach 5 jest zintegrowanym środowiskiem pomiarowo-obliczeniowym wspomagającym nauczanie przedmiotów przyrodniczych i technicznych. Umożliwia wykonywanie pomiarów, obróbke i analize danych, modelowanie, wykonywanie pomiarów wideo oraz tworzenie programÛw sterujących urządzeniami i/lub procesami.

Coach 5 jest środowiskiem dla nauczyciela-autora umożliwiającym tworzenie ćwiczeń i projektÛw (grup ćwiczeń opatrzonych jedną nazwą i/lub związanych z tą samą tematyką) o różnym stopniu trudności począwszy od prostych ćwiczeń opisowych aż do zaawansowanych ćwiczeń pomiarowych czy zawierających skomplikowane modele dynamiczne.

Instrukcja obsługi "Przewodnik po Coach 5" ("Guide to Coach 5") oraz *Pomoc* w programie szczegółowo opisują opcje programu Coach 5.

#### *1.1 Wymagania systemu*

Program Coach 5 można uruchomić na komputerze PC z następującymi minimalnymi wymaganiami technicznymi:

- procesor kompatybilny z Intel  $80486^1$ ,
- 80 MB wolnego miejsca na dysku twardym,
- 4 MB RAM (8 MB RAM zalecane),
- zalecana rozdzielczość monitora  $800 \times 600$ , 256 kolorów lub więcej,
- system operacyjny Windows (patrz tabela poniżej).

#### **Obsługiwane interfejsy**

| <b>Interfejs</b>                    | Win 9x/ME | <b>Win 2000</b> | <b>Win XP</b> | Win NT4 |
|-------------------------------------|-----------|-----------------|---------------|---------|
| CMA interfejs CoachLab              |           |                 |               |         |
| CMA interfejs CoachLab II           |           |                 |               |         |
| CMA rejestrator danych ULAB         |           |                 |               |         |
| CMA UIA lub $UIB2$                  |           |                 |               |         |
| <b>CMA</b> interfejs SMI            |           |                 |               |         |
| CMA model Skrzyżowanie <sup>3</sup> |           |                 |               |         |
| TI rejestrator danych CBL i CBL2    |           |                 |               |         |
| TI rejestrator danych CBR           |           |                 |               |         |
| Vernier rejestrator danych LabPro   |           |                 |               |         |
| Fourier rejestrator danych EcoLog   |           |                 |               |         |
| <b>LEGO DACTA Interfejs</b>         |           |                 |               |         |
| <b>LEGO DACTA RCX</b>               |           |                 |               |         |
|                                     |           |                 |               |         |

<span id="page-4-1"></span><sup>1</sup> Do pracy programu Coach 5 z rejestratorami danych Texas Instruments CBL, CBL2 i CBR wymagany jest

 $\overline{a}$ 

<span id="page-4-2"></span>komputer klasy Pentium I.<br><sup>2</sup> Dla WinME poziom przerwań (domyślnie 5) musi być wybrany ręcznie.

<span id="page-4-3"></span> $3$  Z adapterem do portu równoległego.

# <span id="page-5-0"></span>*1.2 Instalacja*

- 1. Uruchom instalację i wykonuj polecenia wyświetlane na ekranie monitora. (Skorzystaj z instrukcji instalacyjnej znajdującej się na Coach 5 CD.)
- 2. Po zakończeniu instalacji utworzona zostanie grupa o nazwie **Coach 5 PL** zawierająca nastepujące ikony:
	- $\Box$  **Autor**, która uruchamia program Coach 5 w wersji autorskiej, umożliwiającej tworzenie i modyfikowanie projektów.
	- " **Pomiary**
		- **CoachLab I pomiary podstawowe CTN**, która uruchamia program Coach 5 w wersji uczniowskiej z przykładami ćwiczeń dla interfejsu CoachLab przygotowanymi przez CTN.
		- **CoachLab I pomiary CMA**, która uruchamia program Coach 5 w wersji uczniowskiej z przykładami ćwiczeń dla interfejsu CoachLab przygotowanymi przez CMA.
		- **CoachLab II pomiary podstawowe CTN**, która uruchamia program Coach 5 w wersji uczniowskiej z przykładami ćwiczeń dla interfejsu CoachLab II przygotowanymi przez CTN.
		- **CoachLab II pomiary CMA**, która uruchamia program Coach 5 w wersji uczniowskiej z przykładami ćwiczeń dla interfejsu CoachLab II przygotowanymi przez CMA.
		- **ULAB pomiary z rejestratorem danych**, która uruchamia program Coach 5 w wersji uczniowskiej z przykładami ćwiczeń dla rejestratora danych ULAB przygotowanymi przez CMA (w wersji angielskiej).
	- **T Modelowanie**, która uruchamia program Coach 5 w wersji uczniowskiej z przykładami modeli zjawisk.
	- " **Wideopomiary**
		- **Projekty CTN**, która uruchamia program Coach 5 w wersji uczniowskiej z przykładami wideopomiarów przygotowanych przez CTN.
		- **Projekty CMA**, która uruchamia program Coach 5 w wersji uczniowskiej z przykładami wideopomiarów przygotowanych przez CMA.
	- **E** Sterowanie, która uruchamia program Coach 5 w wersji uczniowskiej z przykładami ćwiczeń do tworzenia i programowania systemów sterowania.
	- " **Usługi**
		- **Aktualizacja ULAB**, która uruchamia program ULABUpdate pozwalający zmienić ustawienia wewnętrznego systemu sterującego (firmware).
		- **Ekran ULAB**, która uruchamia program ULABView odtwarzający widok wyświetlacza ULAB na ekranie monitora.

Aby uruchomić program Coach 5  $\oplus$  kliknij menu Start, wybierz **Programy** a następnie Coach 5 PL. <sup> $\oplus$ </sup> Kliknij wybraną ikonę.

#### *1.3 Usuwanie programu Coach 5*

Podczas instalacji program umieszcza pewne informacje w systemie operacyjnym (Windows Registry). Aby usunąć program należy wykonać następujące czynności:

- Z menu Start wybrać **Ustawienia > Panel sterowania**.
- Wybrać opcję **Dodaj/Usuń programy**.
- Wybrać **Coach 5 PL** z listy i nacisnąć **Dodaj/Usuń...**.
- Usunąć folder, w którym program był zainstalowany (domyślnie C: $\text{CMAC5PL}$ ).

# <span id="page-6-0"></span>**2. Oprzyrządowanie - interfejs**

Ćwiczenia pomiarowe przedstawione w tym zeszycie zostały przygotowane z zastosowaniem interfejsu CMA CoachLab II. Mimo to, wiele z nich może zostać przeprowadzonych z wykorzystaniem innych interfejsów np. rejestratora ULAB, interfejsu CoachLab I, karty UIB lub rejestratorów danych np. ULAB lub Texas Instruments CBL2. W celu zmiany interfejsu należy:

- otworzyć ćwiczenie (jeśli interfejs CoachLab II nie jest podłączony do komputera należy kliknąć przycisk 'Ignoruj');
- prawym przyciskiem kliknąć panel konsoli na ekranie;
- wybrać opcję 'Inna konsola' i wybrać interfejs z listy.

W wersji autorskiej zmiana konsoli dokonywana jest przy pomocy opcji menu 'Narzędzia < Zmień konsolę...'.

## *2.1 Interfejs CoachLab II*

CoachLab II jest wielofunkcyjnym interfejsem umożliwiającym wykonywanie pomiarów oraz sterowanie urządzeniami wykonawczymi. Interfejs wyposażony jest w wewnętrzny procesor oraz dodatkową pamięć. CoachLab II zawiera:

- 1. Dwa wejścia dla czujników ze złączami typu BT (*British Telecom*), które mogą być również użyte jako licznik (wejście 1 i 2).
- 2. Dwa wejścia dla czujników zakończonych przewodami z końcówkami o średnicy 4mm (czerwony, żółty i czarny), które mogą być również użyte jako licznik (wejście 3 i 4).
- 3. Cztery pary wyjść do sterowania  $(A - D)$ .
- 4. Wejście zasilania z zewnętrznego zasilacza stabilizowanego.
- 5. Gniazdo 9-igłowe służące do łączenia interfejsu Coach-Lab II z wejściem szeregowym komputera. Interfejs może zostać połączony z portem USB w komputerze przy użyciu specjalnego przewodu USB - port szeregowy.
- 6. Wejście cyfrowe umożliwiające podłączenie maksy-

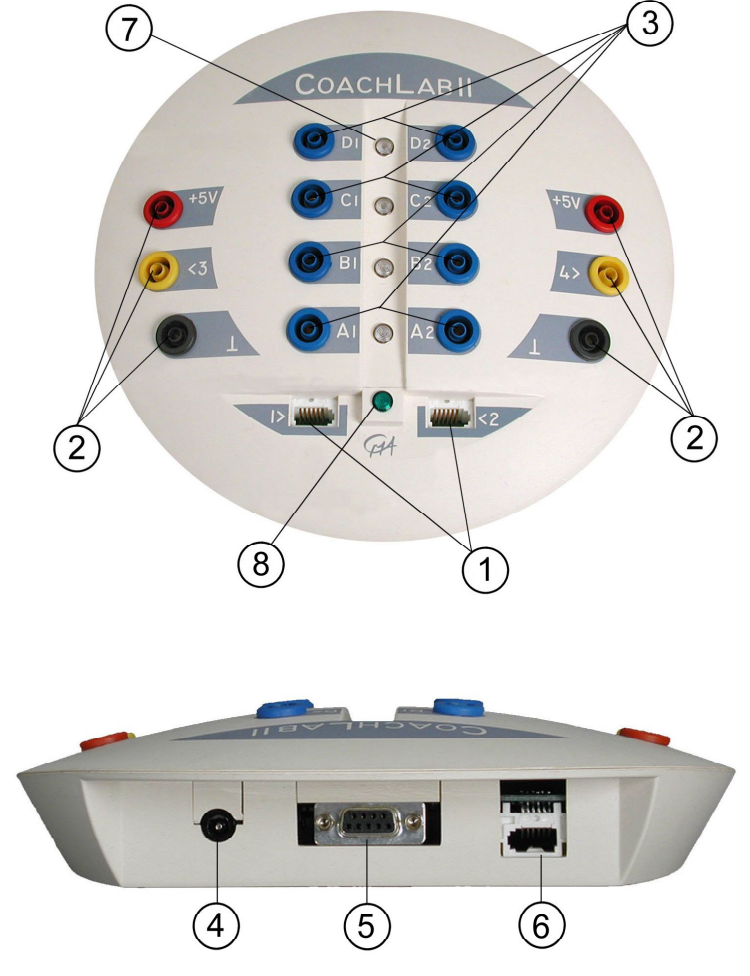

malnie dwóch ultradźwiękowych czujników położenia (CMA art. Nr 05317) (wejście 5 i 6).

- 7. Cztery czerwono/zielone diody LED sygnalizujące status każdego z kanałów wyjściowych.
- 8. Zielona dioda LED, która sygnalizuje poprawne działanie układu zasilającego interfejs.

<span id="page-7-0"></span>Interfejs CoachLab II umożliwia transmisję danych z następującymi szybkościami: 9600, 19200, 38400, 57600 lub 115200. Po uruchomieniu interfejs jest automatycznie ustawiany na 9600 (ustawienie domyślne). Zmiany ustawienia można dokonać w trakcie instalacji programu lub po instalacji przy pomocy opcji 'Przyrządy > Instaluj sterownik sprzętu'.

Więcej informacji technicznych można znaleźć w instrukcji obsługi interfejsu CoachLab II.

## *2.2 Procedura instalacji CoachLab II*

Połączenie interfejsu z komputerem nie jest skomplikowane. Zalecana jest następująca kolejność działań:

- Podłącz przewód ze złączem 9-igłowym do gniazda interfejsu CoachLab II.
- Podłącz drugi koniec przewodu do portu szeregowego komputera (złącze COM 1 lub  $COM 2)^1$  $COM 2)^1$ .
- Podłącz zewnętrzny zasilacz 12 V do interfejsu CoachLab II.
- Zielona dioda LED sygnalizuje prawidłowe zasilanie interfejsu.

# **3. O zeszycie**

Po zainstalowaniu programu Coach 5 i prawidłowym podłączeniu interfejsu CoachLab II można przystąpić do wykonywania ćwiczeń opisanych w następnych rozdziałach.

Proponowane zadania tworzą zwartą całość prezentującą możliwości systemu Coach.

Wszystkie projekty opisane w tym zeszycie mogą zostać uzupełnione i rozbudowane według indywidualnych potrzeb użytkownika.

 $\overline{a}$ 

<span id="page-7-1"></span>Jeżeli komputer ma tylko wolny port 25-pin (np. gdy mysz jest podłączona do portu 9-pin), połącz przewód używając przejściówki 25-pin do 9-pin, którą znajdziesz w wyposażeniu.

# <span id="page-8-0"></span>**POMIARY**

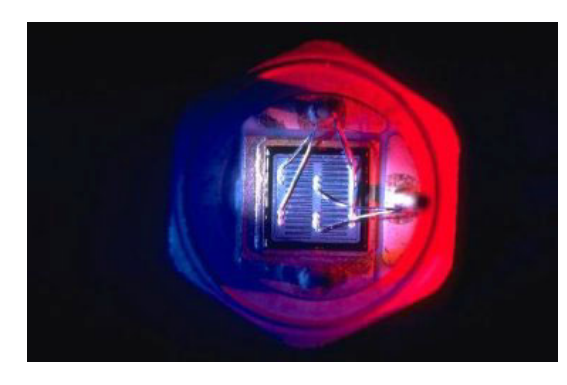

# *Pomiary - wstęp*

Ćwiczenie 1. Wstęp Ćwiczenie 2a. Wskaźnika pH Ćwiczenie 2b. SEM Ćwiczenie 2c. Analiza sygnału

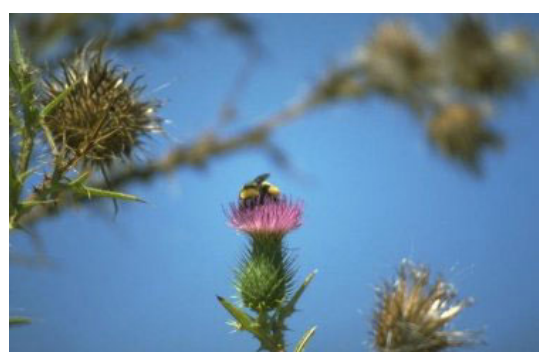

#### *Pomiary w biologii*

Ćwiczenie 1. Sygnał EKG Ćwiczenie 2. Dźwięki serca Ćwiczenie 3. Pomiar rytmu serca Ćwiczenie 4. Częstotliwość oddechu Ćwiczenie 5. Fotosynteza Ćwiczenie 6. Oddychanie larw

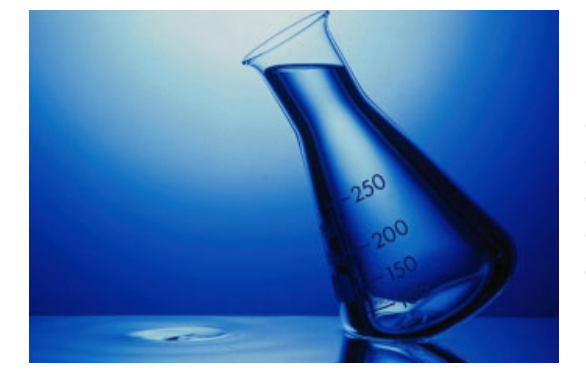

#### *Pomiary w chemii*

Ćwiczenie 1. Reakcje egzo i endotermiczne Ćwiczenie 2. Temperatura płomienia Ćwiczenie 3. Miareczkowanie kwasu Ćwiczenie 4. Wytrącanie siarki Ćwiczenie 5. Określanie koncentracji

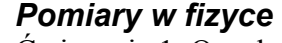

Ćwiczenie 1. Oscylator harmoniczny i drgania tłumione Ćwiczenie 2. Rozładowanie kondensatora Ćwiczenie 3. Indukcja SEM podczas ruchu magnesu w cewce Ćwiczenie 4. Prawo Boyle'a Ćwiczenie 5. Fale dźwiękowe i zjawisko dudnień Ćwiczenie 6. Przyrząd Atwooda Ćwiczenie 7. Promieniowanie jonizujące Ćwiczenie 8. Prawo ostygania Newtona Ćwiczenie 9. Pomiar położenia i prędkości

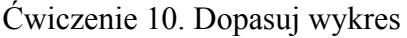

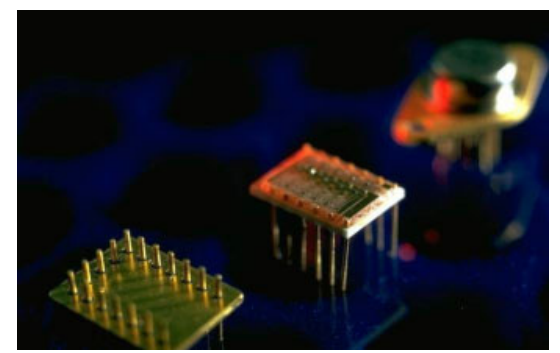

# <span id="page-9-0"></span>**Pomiary - wstęp**

Wykonanie ćwiczeń w tym projekcie pozwala zapoznać się z interfejsem CoachLab II i programem Coach 5 jako narzędziami umożliwiającymi dokonywanie pomiarów oraz obróbkę i analizę otrzymanych wyników.

# *Ćwiczenie 1. Wstęp*

Ćwiczenie ma na celu pomóc w przygotowaniu i przeprowadzeniu pomiarów z użyciem programu Coach i interfejsu CoachLab II.

# *Ćwiczenie 2a. Pomiar pH*

Wykres wskaźnika pH w funkcji czasu został zarejestrowany podczas miareczkowania kwasu etanowego zasadą sodową (NaOH). Zadaniem w tym ćwiczeniu jest znaleźć punkt równowagowy krzywej miareczkowania.

# *Ćwiczenie 2b. Pomiar SEM*

W ćwiczeniu analizowana jest zmiana SEM indukowanej w cewce podczas ruchu magnesu w jej wnętrzu. Zadaniem w tym ćwiczeniu jest znalezienie:

1. Jak wielka jest zmiana strumienia magnetycznego podczas pierwszej fazy ruchu magnesu (do wnętrza cewki)?

2. W którym momencie zmiana strumienia magnetycznego jest największa?

#### *Ćwiczenie 2c. Analiza sygnału*

Drgania struny gitarowej zostały zarejestrowane przy pomocy mikrofonu.

Zadaniem w tym ćwiczeniu jest znaleźć wysokość i częstotliwość składowych harmonicznych dźwięku gitary.

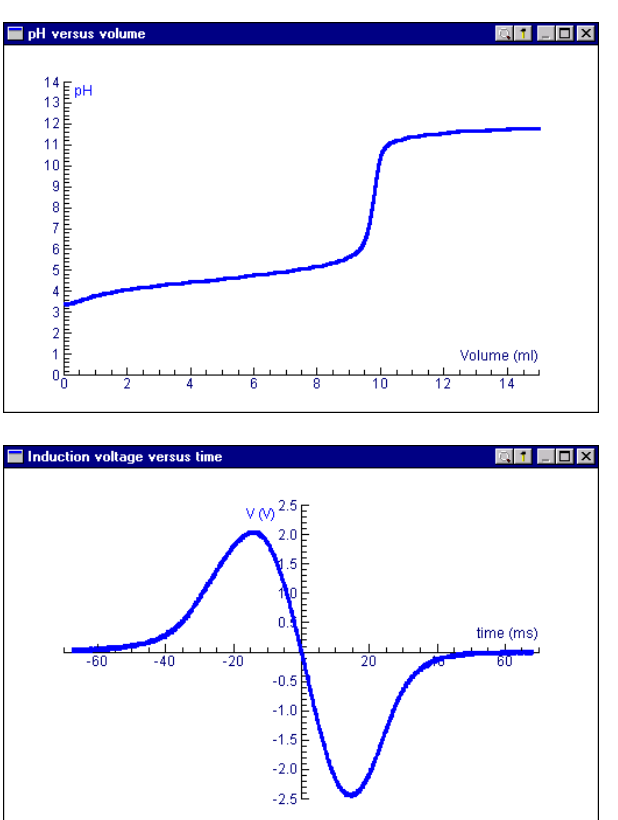

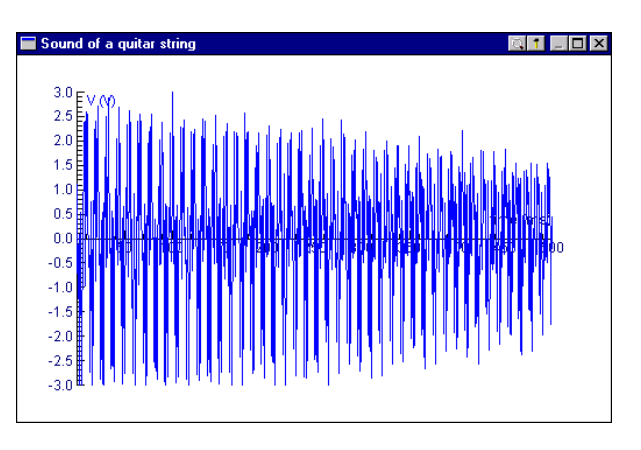

# <span id="page-10-0"></span>**Pomiary w biologii**

Projekt ten zawiera przykłady doświadczeń z zastosowaniem interfejsu CoachLab II w biologii. Ćwiczenie **Pracownia biologiczna** umożliwia przeprowadzenie zaplanowanego według własnego pomysłu eksperymentu związanego z tym przedmiotem.

## *Ćwiczenie 1. Sygnał EKG*

Od roku 1895, kiedy Einthoven zdefiniował fale PQRST w elektrokardiogramie (EKG), funkcje serca są zwykle badane przy użyciu zapisu EKG. Skurczom mięśnia sercowego towarzyszą sygnały elektryczne, które można zapisać używając elektrod umieszczanych na wewnętrznej stronie nadgarstków. Jeden cykl pracy serca jest reprezentowany przez grupę fal. Fala P poprzedza kompleks fal ORS, po którym następuje fala T zamykająca grupę.

Fala P powstaje w wyniku zmian polaryzacji mięśnia przedsionków serca w związku z jego skurczem. Kompleks QRS składa się z trzech impulsów, które pojawiają się w przybliżeniu 0,16s po fali P i są rezultatem zmiany polaryzacji mięśnia komór serca tuż przed jego skurczem. Czas między falą P a kompleksem QRS jest nazywany czasem P-R. Odpowiada on odstępowi między skurczami przedsionków i komór serca. Ostatnia fala T jest zazwyczaj reprezentowana

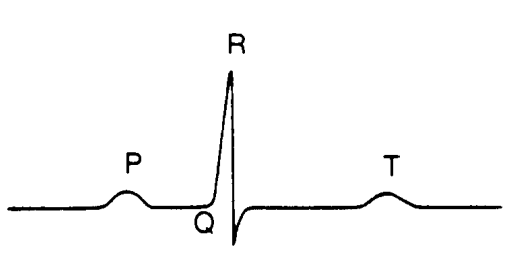

Typowy przebieg EKG

przez impuls dodatni powstały w wyniku zmiany polaryzacji mięśnia komór serca odpowiadającego momentowi rozkurczu.

W nowoczesnych instrumentach EKG (również zestawie CMA EKG) sygnał EKG jest doprowadzany do komputera przez łącze optyczne. Podczas pomiaru człowiek jest odizolowany elektrycznie od komputera. Nie ma więc ryzyka porażenia elektrycznego. Celem ćwiczenia jest rejestracja sygnału EKG.

#### **Zadania**

- Rejestracja sygnału EKG.
- Zapoznanie się ze znaczeniem fal P, Q, R, S, i T.
- $\bullet$  Obserwacia zmian sygnału EKG w różnych sytuaciach.

# **Przyrządy**

- Interfejs CoachLab II;
- Zestaw EKG (wzmacniacz);
- Czujnik światła;
- Elektrody, żel przewodzący;
- $\bullet$  Przewody elektryczne (krótkie!).

#### **Uwaga:**

*Nigdy* nie podłączaj interfejsu bezpośrednio do wzmacniacza EKG. Używaj czujnika światła jako jedynego połączenia.

#### **Przebieg eksperymentu**

1. Przed umieszczeniem elektrod pomiarowych na wewnętrznej stronie nadgarstków,

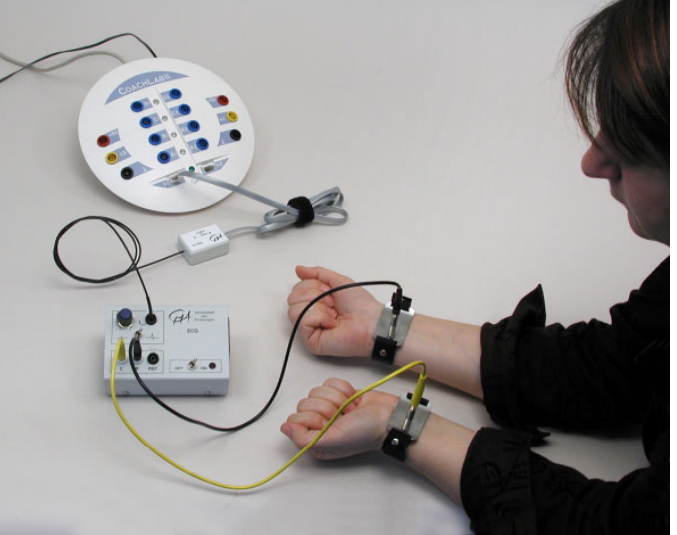

rozsmaruj niewielką ilość kremu na skórze pod nimi.

- 2. Dla izolacji ciała człowieka od układu elektrycznego komputera sygnał elektryczny rejestrowany na nadgarstkach jest zamieniany na sygnał świetlny. Czujnik światła jest używany do przesyłania sygnału do komputera. Sygnał rejestrowany na skórze jest niewielki i dlatego należy go poddać wstępnej obróbce. Sygnał jest przetwarzany filtrowany i wzmacniany w zestawie EKG.
- 3. Umieść elektrody na wewnętrznej stronie nadgarstków.
- 4. Podłącz elektrody do wzmacniacza EKG używając krótkich przewodów z końcówkami o przekroju 4-mm.
- 5. Umieść czujnik światła we wzmacniaczu EKG i podłącz go do wejścia interfejsu.
- 6. Uruchom program Coach 5. Otwórz projekt 'Pomiary w biologii' i wybierz ćwiczenie 'Sygnał EKG'.
- 7. Naciśnij zielony przycisk Start, aby zarejestrować sygnał EKG.
- 8. Badana osoba powinna siedzieć spokojnie oraz nie powinna obserwować monitora komputera.

#### **Analiza**

- 1. P, QRS i T fale podobnie jak odcinek P-R są ściśle określone. Część wykresu może zostać powiększona i przeanalizowana precyzyjnie. Przeanalizuj uzyskany wykres.
- 2. Określ tętno badanej osoby.
- 3. Zarejestruj EKG osoby:
	- $\bullet$  po krótkim biegu,
	- po wypiciu kubka kawy lub szklanki coli,
	- w różnych pozycjach.
- 4. Porównaj otrzymane wyniki oraz EKG osoby wypoczętej i siedzącej nieruchomo.

#### *Osoby z nietypowym EKG*

Póki elektrody są umieszczone na wewnętrznej stronie nadgarstków (nie na klatce piersiowej jak podczas profesionalnych badań w szpitalach) wysokość poszczególnych impulsów może być różna dla różnych osób jednak z zachowaniem wzoru QPRST. Używany w doświadczeniu sprzęt nie może być porównywany ze stosowanym przez specjalistów, dlatego niemożliwym jest wykrycie przy jego użyciu wad serca. Przed rozpoczęciem pomiarów należy uświadomić uczniów, że niepokojące różnice w EKG są wyłącznie wynikiem ograniczonych możliwości używanego w doświadczeniu sprzętu pomiarowego.

#### *Biofeedback - biologiczne sprzężenie zwrotne*

Podczas przeprowadzania doświadczenia istnieje niewielkie niebezpieczeństwo, że badana osoba będzie w stanie obniżyć tempo swojego pulsu. To zjawisko nosi nazwę biofeedback. DopÛki eksperyment trwa tylko 5 lub 10 sekund wystąpienie biologicznego sprzężenia zwrotnego jest wysoce nieprawdopodobne. Mimo to zaleca się, by osoba badana nie patrzyła na monitor komputera, na którym prezentowany jest obraz EKG.

# <span id="page-12-0"></span>*Ćwiczenie 2. Dźwięki serca*

Podczas pracy serce wytwarza cztery dźwięki. Dwa z nich mogą być słyszane bardzo wyraźnie. Dźwięk towarzyszący zamknięciu zastawek serca można usłyszeć używając stetoskopu lub czułego mikrofonu. Gdy komora serca kurczy się dźwięk jest wynikiem zamknięcia zastawek sercowych. Zastawki te zamykane są, aby uniemożliwić wsteczny przepływ krwi do przedsionka serca podczas skurczu komory. Zjawisko to jest wynikiem powstania pierwszego z wyraźnie słyszanych dźwięków.

Drugi z nich jest wynikiem zamknięcia zastawek żylnych. Zastawki te zamykane są, aby uniemożliwić wsteczny przepływ krwi z tętnic płucnych i aorty do komór serca podczas ich rozkurczu.

*towarzyszy zamknięciu zastawek żylnych.* Celem ćwiczenia jest rejestracja dźwiękÛw wytwarzanych przez serce. Pomiar ten można także połączyć z pomiarem EKG.

#### **Zadania**

Rejestracja dźwięków towarzyszących pracy serca.

## **Przyrządy**

- Interfejs CoachLab II;
- Czujnik dźwięku (lepsze rezultaty pomiaru uzyskuje się stosując nasadkę na czujnik dźwięku zakończoną membraną (jak w stetoskopie) - patrz fotografia. Wzmacniacz EKG;
- Czujnik światła;
- Elektrody, żel przewodzący;
- Przewody elektryczne (krótkie!);

#### **Uwaga:**

*Nigdy* nie podłączaj interfejsu bezpośrednio do wzmacniacza EKG. Używaj czujnika światła jako jedynego połączenia.

#### **Przebieg eksperymentu**

- 1. Podłącz czujnik dźwięku do wejścia interfejsu CoachLab II.
- 2. Uruchom Coach 5. Otwórz projekt 'Pomiary w biologii' i wybierz ćwiczenie 'Dźwięki serca'.
- 3. Również sygnał EKG może być monitorowany podczas zapisu dźwięków serca.
- 4. Naciśnij zielony przycisk Start, aby rozpocząć pomiar.
- 5. Osoba, której dźwięki serca są zapisywane powinna siedzieć spokojnie i nie powinna obserwować monitora komputera.

#### **Analiza**

1. Określ cykle dźwięków serca w zarejestrowanym fonokardiogramie.

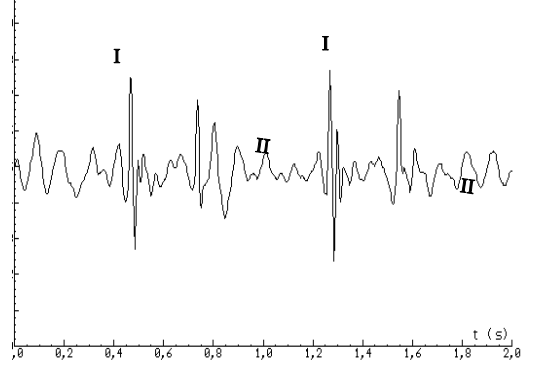

*Dźwięki serca. Dwa wyraźnie słyszalne dźwięki towarzyszą każdemu cyklowi pracy serca. Pierwszy z nich (I) jest wynikiem zamknięcia zastawek sercowych, drugi (II)*

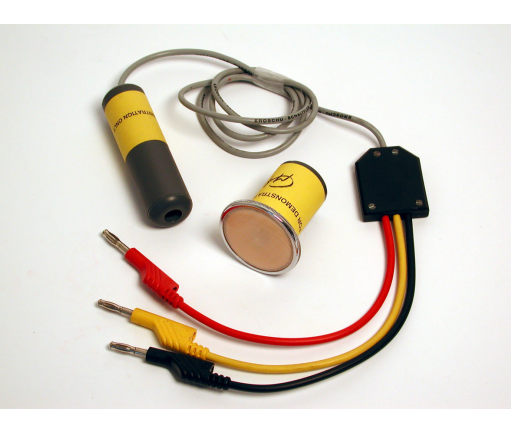

2. Znajdź relacje pomiędzy elektrokardiogramem i fonokardiogramem. Każdy cykl bicia serca rozpoczyna się od skurczu przedsionków (fala P w sygnale EKG), po którym następuje skurcz komór serca. Czynności tej towarzyszy zamknięcie zastawek sercowych (pierwszy dźwięk w fonokardiogramie) będące wynikiem wzrostu ciśnienia krwi w komorach serca.

Gdy zawartość komór serca zostaje wtłoczona do tetnic płucnych i aorty następuje ich rozkurcz (fala T). Cykl tłoczenia krwi kończy zamknięcie zastawek żylnych (drugi dźwięk w fonokardiogramie), w momencie gdy ciśnienia krwi w tętnicach i aorcie jest wyższe niż w komorze serca.

## **Pytania oraz dodatkowe polecenia**

Eksperyment może zostać rozbudowany o pomiar wykorzystujący dodatkowe czujniki np. czujnik rytmu serca. Zestawienie takie umożliwia pomiar czasu pomiędzy rozpoczęciem tłoczenia krwi przez serce a wzrostem jej ciśnienia w małżowinie usznej.

## <span id="page-14-0"></span>*Ćwiczenie 3. Pomiar rytmu serca*

Prostym sposobem pomiaru tętna jest obserwacja przepływu krwi przez małżowinę uszną. Każdy skurcz mięśnia sercowego jest aktem wtłoczenia krwi do żył co powoduje ich powiększenie oraz wzrost ciśnienia znajdującej się w nich krwi. Proces ten ma miejsce także w małżowinie usznej.

Czujnik rytmu serca rejestruje przepływ krwi przez małżowinę uszną. Rejestracji pulsu należy dokonywać w pozycji siedzącej, dbając by głowa osoby badanej była nieruchoma.

Celem ćwiczenia jest rejestracja przepływu krwi w małżowinie (ma on formę periodycznego przebiegu) oraz określenie tętna badanej osoby.

#### **Zadania**

- Obserwacja pulsu serca.
- Analiza czasu pomiędzy przebiegami i wyznaczenie tętna.

#### **Przyrządy**

- Interfejs CoachLab II;
- Czujnik rytmu serca klips.

#### **Przebieg eksperymentu**

- 1. Połącz czujnik pulsu z wejściem interfejsu CoachLab II.
- 2. Uruchom program Coach 5. Otwórz projekt 'Pomiary w biologii' i wybierz doświadczenie 'Pomiar rytmu serca'.
- 3. Umieść klips czujnika pomiarowego na małżowinie usznej osoby badanej. Za pomocą specjalnego klipsa umocuj także przewÛd (jak na rysunku z prawej).
- 4. Uruchom pomiar naciskając zielony przycisk Start.

#### **Analiza**

- 1. Opisz zarejestrowany przebieg.
- 2. Wyznacz tętno osoby badanej.

#### **Pytania i dodatkowe polecenia**

- 1. Porównaj tętno kilku osób.
- 2. Dokonaj pomiaru tętna:
	- przed i po wykonaniu przez osobę badaną kilku ćwiczeń,
	- przed i po wypiciu kubka kawy lub szklanki coli,
	- $\bullet$  w różnych pozycjach.
- 3. Wyjaśnij różnice w rejestrowanych przebiegach.
- 4. Dokonaj pomiaru, gdy osoba badana powstrzymuje się od oddychania.
- 5. Czy używając tego zestawu pomiarowego możemy zbadać kondycję człowieka?

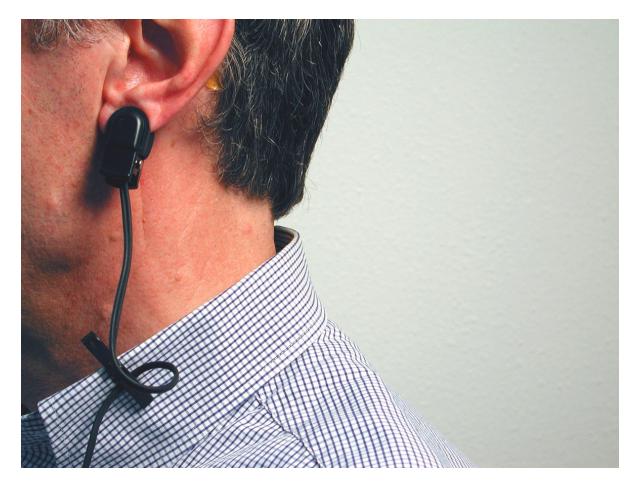

# <span id="page-15-0"></span>*Ćwiczenie 4. Częstotliwości oddechu*

Gdy nie zależy nam na dokładnym pomiarze głębokości oddechu możemy dokonać rejestracji tego procesu przy pomocy czujnika mierzącego niewielkie zmiany temperatury. Takim czujnikiem może być termopara charakteryzująca się niewielką pojemnością cieplną i umożliwiającą rejestrację nawet szybko zachodzących zmian temperatury. Czuły element termopary znajduje się na końcu jej przewodów – punkcie ich połączenia.

Pomiaru dokonuje się mierząc temperaturę powietrza wdychanego i wydychanego przez badaną osobę. Uzyskany w ten sposób sygnał ma periodyczny charakter i może być z łatwością użyty do wyliczenia częstotliwości oddechu. Przy pomocy termopary można także zmierzyć temperature skóry.

#### **Zadania**

- Monitorowanie oddechu.
- Określenie od czego zależy kształtu sygnału rejestrowanego w doświadczeniu.
- Pomiar czasu trwania jednego oddechu oraz pomiar częstotliwości oddechu.

#### **Przyrządy**

- Interfejs CoachLab II;
- Czujnik temperatury termopara;
- Rurka z tworzywa sztucznego.

#### **Przebieg eksperymentu**

- 1. Umieść termoparę wewnątrz rurki z tworzywa sztucznego, przez którą badana osoba będzie oddychała.
- 2. Połącz termoparę z wejściem interfejsu CoachLab II.
- 3. Uruchom program Coach 5. Otwórz projekt 'Pomiary w biologii' i wybierz ćwiczenie 'Częstotliwość oddechu'.
- 4. Umieść rurkę przed ustami osoby badanej.
- 5. Rozpocznij pomiar naciskając zielony przycisk Start.
- 6. Osoba badana powinna oddychać normalnie.

#### **Analiza**

- 1. Opisz zarejestrowany w ten sposób przebieg.
- 2. Spróbuj określić jakie czynniki mają wpływ na kształt tego przebiegu.
- 3. Wyznacz czas trwania jednego oddechu i częstotliwość oddechu.

#### **Pytania i dodatkowe polecenia**

- 1. Powtórz doświadczenie po wykonaniu przez osobę badaną męczącego ćwiczenia.
- 2. Połącz to doświadczenie z zapisem przebiegu ECG.
- 3. Zapisz przebiegi:
	- oddychanie z przerwą podczas, której osoba badana powstrzymuje się od oddychania,
	- przed i po wykonaniu ćwiczenia.

Porównaj częstotliwość oddechu z tętnem (użyj czujnika rytmu serca).

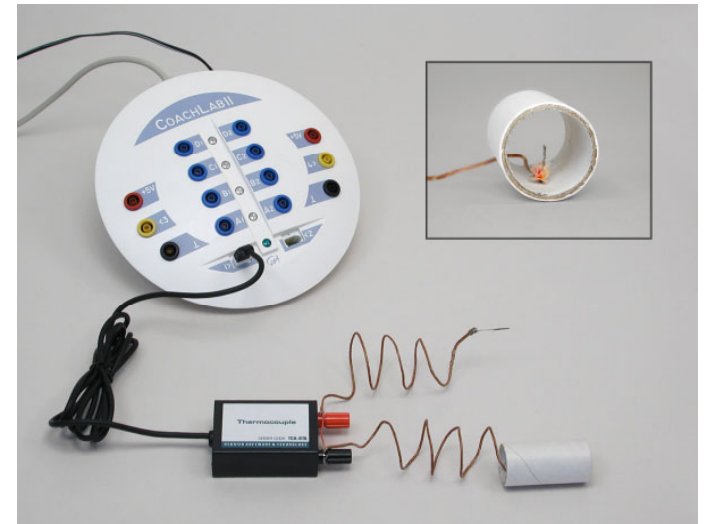

# <span id="page-16-0"></span>*Ćwiczenie 5. Fotosynteza*

Fotosynteza i oddychanie są jednymi z fundamentalnych procesów zachodzących w przyrodzie. W roślinach zachodzą oba procesy, podczas gdy zwierzęta jedynie oddychają. Ze względu na proces fotosyntezy zachodzący w roślinach są one niezwykle ważnymi składnikami biosfery.

Fotosynteza jest łańcuchem reakcji, wywołanych absorpcją światła przez chlorofil (także inne barwniki), a jej wynikiem jest synteza związków organicznych i produkcja tlenu  $(O_2)$ . Procesom tym towarzyszy zużycie dwutlenku węgla i wody.

Znaczna część absorbowanej energii słonecznej jest zużywana na utworzenie wiązań chemicznych związków organicznych będących produktami reakcji. W ten sposób duża ilość energii jest magazynowana w biosferze. Energia ta jest niezbędna dla organizmów żywych, których funkcjonowanie jest nierozłącznie związane ze zużywaniem energii. Większość tej energii jest uzyskiwana z utleniania cukru prostego (także innych związków) i w większości wydzielana do biosfery w postaci ciepła. Różnorodne związki organiczne będące istotnymi składnikami organizmów komórkowych pochodzą z cukrów oraz innych produktów powstałych w wyniku fotosyntezy.

Większość organizmów jest zależna od procesów fotosyntezy ponieważ zbudowane są ze związków podczas nich powstających. Tlen produkowany przez rośliny pozwala istnieć organizmom, które nim oddychają.

Standardowy zapis procesu fotosyntezy jest następujący:

#### $6CO<sub>2</sub> + 6H<sub>2</sub>O +$ **Energia świetlna**  $\rightarrow C_6H<sub>12</sub>O_6 + 6O_2$

Obserwację zjawiska fotosyntezy z programem Coach można przeprowadzić na dwa sposoby. W pierwszej metodzie wykorzystuje się czujnik zawartości tlenu do monitorowania produkcji tlenu w procesie fotosyntezy, bądź jego zużywania przez rośliny i zwierzęta w procesie oddychania. Metoda pozwala dokonywać pomiarów o zróżnicowanym czasie trwania, a także badać wpływ czynników zewnętrznych na przebieg procesów.

W drugiej metodzie wykorzystywany jest czujnik pH, który umożliwia pomiar zmian względnego stężenia rozpuszczonego w wodzie dwutlenku węgla.

#### **Zadania**

- Pomiar koncentracji tlenu w wodzie pochodzącego z procesu fotosyntezy lub zużywanego w przez oddychające rośliny wodne.
- Monitorowanie zmian względnego stężenia rozpuszczonego w wodzie dwutlenku węgla wywołanych procesem fotosyntezy lub oddychaniem roślin wodnych.

#### **Przyrządy**

- Interfejs CoachLab II;
- Rośliny wodne np. Cabomba (przed pomiarem przechowywać w ciepłym i nasłonecznionym miejscu);
- Czujnik tlenu;
- Czujnik światła lub/i czujnik pH;
- Akwarium;
- Statyw oraz pompa do wody.

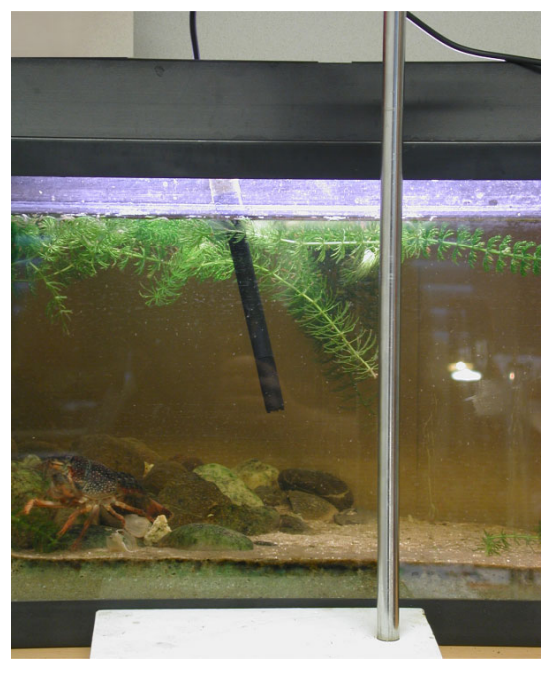

## **Przebieg eksperymentu: Fotosynteza - pomiar zawartości tlenu**

- 1. Podłącz czujnik tlenu i czujnik światła do wejść interfejsu CoachLab II.
- 2. Umieść czujnik tlenu w akwarium. Pomiar z wykorzystaniem tego czujnika może zostać dokonany, gdy przez jego membranę przepływa woda ze stałą szybkością. W celu wymuszenia przepływu wody może zostać użyta najtańsza pompa do wody (możliwe są niewielkie fluktuacje zawartości powietrza).
- 3. Uruchom program Coach 5. Otwórz projekt 'Pomiary w biologii' i wybierz ćwiczenie 'Fotosynteza'.
- 4. Uruchom pomiar naciskając zielony przycisk Start.
- 5. Zapisz wyniki eksperymentu trwającego 30 minut.
- 6. Osłoń akwarium przed światłem podczas pierwszych 10 minut. Pozostaw akwarium odkryte przez kolejne 15 minut. Oświetlaj akwarium jasnym światłem przez pozostały czas.

#### Przebieg eksperymentu: Fotosynteza – pomiar pH

- 1. Użyj czujnika pH w miejsce czujnika tlenu.
- 2. Powtórz instrukcje z doświadczenia 'Fotosynteza pomiar zawartości tlenu'.

#### **Analiza**

- 1. Czy tlen jest produkowany równomiernie podczas procesu fotosyntezy?
- 2. Jaki wpływ na tempo procesu produkcji tlenu ma oświetlenie?
- 3. Wykonaj pomiar trwający dwa lub trzy dni. Opisz wyniki.
- 4. Jak zmienia się pH wody podczas fotosyntezy.
- 5. Czy pH zmienia się równomiernie podczas badanego procesu?

#### **Pytania i dodatkowe zadania**

- 1. Dodaj do wody 5% roztwór kwaśnego węglanu sodu zwiększając zawartość dwutlenku węgla i zbadaj jaki ma to wpływ na proces fotosyntezy.
- 2. Zbadaj wpływ koloru oświetlenia akwarium na proces fotosyntezy (zmieniaj filtry na źródle światła).
- 3. Zbadaj wpływ intensywności oświetlania na proces fotosyntezy.

# <span id="page-18-0"></span>*Ćwiczenie 6. Oddychanie larw*

Większość żywych organizmów oddycha. Podczas tego procesu zużywany jest tlen pobierany z otoczenia a wydalany dwutlenek węgla.

Doświadczenie umożliwia monitorowanie tego procesu z użyciem czujnika dwutlenku węgla (CO<sub>2</sub>). Czujnik stosuje się do obserwacji zawartości CO<sub>2</sub> w naczyniu, w którym znajdują się larwy much. Także inne organizmy mogą zostać użyte w tym doświadczeniu (korniki, dżdżownice, drożdże, żywe przynęty sprzedawane w sklepach wędkarskich).

Celem ćwiczenia jest znalezienie odpowiedzi na pytanie: Jaki wpływ na tempo oddychania larw ma zmiana temperatury?

#### **Zadania**

- Badanie wpływu procesu oddychania larw na zawartość  $CO<sub>2</sub>$  w naczyniu?
- Określenie wpływu temperatury na tempo oddychania larw.

#### **Przyrządy**

- Interfejs CoachLab II;
- Czujnik dwutlenku węgla z naczyniem pomiarowym;
- Larwy o temperaturze pokojowej;
- Larwy przechowywane w lodówce.

#### **Przebieg doświadczenia**

- 1. Wyjmij pudełko z larwami z lodówki, połowę larw pozostaw w temperaturze pokojowej na około godzinę, a pozostałe umieść z powrotem w lodówce.
- 2. Połącz czujnik dwutlenku węgla do wejścia interfejsu CoachLab II.
- 3. Uruchom program Coach 5. Otwórz projekt 'Pomiary w biologii' i wybierz ćwiczenie 'Oddychanie larw'.
- 4. Upewnij się, że naczynie

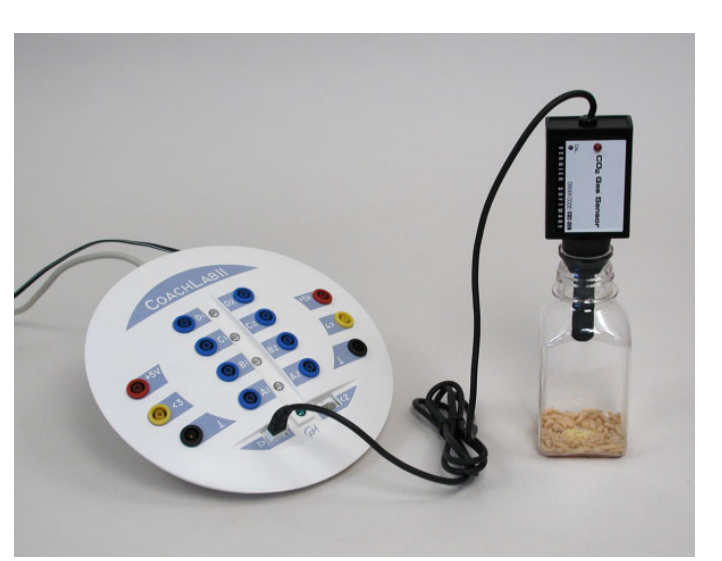

- pomiarowe zawiera powietrze z otoczenia (nie wdychaj powietrza do niego!).
- 5. Umieść czujnik w naczyniu (z powietrzem z otoczenia) i naciśnij mały przycisk służący do kalibracji czujnika (przytrzymaj go przez kilka sekund do czasu, gdy czerwona dioda LED zapali się kilka razy). Czujnik zostanie w ten sposób skalibrowany na poziomie 0,04 % (400 ppm) do pomiaru zawartości dwutlenku węgla w powietrzu.
- 6. Wyjmij czujnik z naczynia pomiarowego i umieść w nim larwy.
- 7. Umieść czujnik w naczyniu i uruchom pomiar naciskając zielony przycisk Start.

#### **Analiza**

- 1. Przeanalizuj zmiany zawartości  $CO<sub>2</sub>$  w naczyniu.
- 2. Spróbuj dokonać pomiaru tempa produkcji  $CO<sub>2</sub>$  (tempa oddechu larw).
- 3. Wykonaj eksperyment umieszczając w naczyniu larwy bezpośrednio wyjęte z lodówki. Porównaj wyniki i spróbuj wyjaśnić różnice.
- 4. Czy te dwa eksperymenty (larwy w temperaturze pokojowej i obniżonej) są wystarczające, aby wyciągać ogólne wnioski? Odpowiedź uzasadnij.

# <span id="page-19-0"></span>**Pomiary w chemii**

Projekt ten zawiera przykłady doświadczeń z zastosowaniem interfejsu CoachLab II w chemii. Ćwiczenie **Pracownia chemiczna** umożliwia przeprowadzenie zaplanowanego według własnego pomysłu eksperymentu związanego z tym przedmiotem.

# *Ćwiczenie 1. Reakcje endo i egzotermiczne*

Wynikiem reakcji chemicznych zachodzących pomiędzy związkami chemicznymi może być zmiana temperatury ich mieszaniny. Podczas reakcji uwodnionego węglanu sodu (Na<sub>2</sub>CO<sub>3</sub>.10) H<sub>2</sub>O) oraz roztworem kwasu cytrynowego (C<sub>6</sub>H<sub>8</sub>O<sub>7</sub>.H<sub>2</sub>O) obserwujemy znaczący spadek temperatury. Reakcje podczas, których absorbowana jest energia z otoczenia noszą nazwę endotermicznych.

Podczas reakcji roztworu wodorotlenku sodu (NaOH) z roztworem kwasuchlorowodorowego (HCl) obserwujemy wzrost temperatury mieszaniny o kilka stopni Celsiusa. Reakcje podczas, których energia jest oddawana do otoczenia noszą nazwę egzotermicznych.

Zmiany temperatury podczas reakcji mogą być z łatwością obserwowane i zapisywane z użyciem komputera oraz czujnika temperatury.

#### **Zadania**

• Obserwowanie zmian temperatury podczas reakcji endo i egzotermicznych.

## **Przyrządy**

- Interfejs CoachLab II;
- Czujnik temperatury;
- Zlewki  $(50 i 200$  ml):
- Uwodniony węglan wapnia (Na<sub>2</sub>CO<sub>3</sub>.10 H<sub>2</sub>O) i kwas cytrynowy (C<sub>6</sub>H<sub>8</sub>O<sub>7</sub>.H<sub>2</sub>O);
- 1 molowe roztwory wodorotlenku sodu (NaOH) i kwasu chlorowodorowego (HCl).

#### **Przebieg eksperymentu 'Reakcja endotermiczna'**

- 1. Połącz czujnik temperatury z wejściem interfejsu CoachLab.
- 2. Uruchom program Coach 5. Otwórz projekt 'Pomiary w chemii' i wybierz ćwiczenie 'Reakcje endo i egzotermiczne'.
- 3. Umieść czujnik temperatury w zlewce 50-ml.
- 4. Umieść w zlewce 2 gramy kwasu cytrynowego i dodaj 3 gramy węglanu wapnia.
- 5. Uruchom program naciskając zielony przycisk Start.
- 6. Wymieszaj składniki delikatnie poruszając czujnikiem. Po chwili temperatura mieszaniny obniży się (w reakcji powstaje dwutlenek węgla).

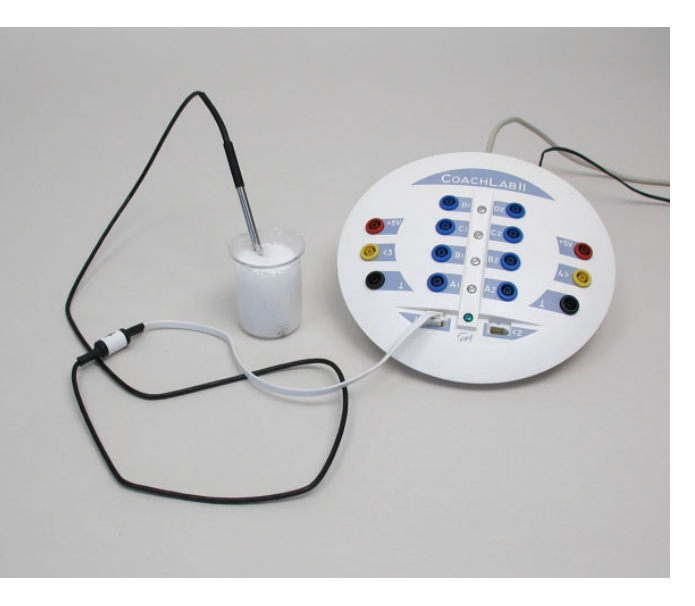

# **Przebieg eksperymentu 'Reakcja egzotermiczna'**

1. Połącz czujnik temperatury z wejściem interfejsu CoachLab.

- 2. Uruchom program Coach 5. Otwórz projekt 'Pomiary w chemii' i wybierz ćwiczenie 'Reakcje endo i egzotermiczne'.
- 3. Umieść czujnik temperatury w zlewce 200-ml zawierającej 25-ml wodorotlenku sodu.
- 4. Uruchom program naciskając zielony przycisk Start.
- 5. Dodaj 5-ml kwasu chlorowodorowego i wymieszaj.

**Uwaga:** Reakcja wodorotlenku sodu z kwasem chlorowodorowym zachodzi bardzo gwałtownie. Należy zachować ostrożność! Doświadczenie można wykonywać jedynie w pracowni chemicznej z zachowaniem niezbędnych środków ostrożności.

#### **Analiza**

- 1. Porównaj wyniki reakcji endo i egzotermicznej.
- 2. Dla reakcji endotermicznej:
	- Kiedy zmiany temperatury mieszaniny zachodzą najszybciej?
- 3. Dla reakcji egzotermicznej:
	- Kiedy zmiany temperatury mieszaniny zachodzą najszybciej?
	- Kiedy temperatura mieszaniny zaczyna się obniżać? Dlaczego?
- 4. Określ zmianę temperatury dla każdej z reakcji.

#### **Pytania i dodatkowe polecenia**

W oparciu o wartość zmiany temperatury towarzyszącej reakcji egzotermicznej można wyznaczyć wartość wytwarzanego podczas niej ciepła.

Dla uproszczenia wyliczeń przyjmijmy następujące przybliżenia:

- Pojemność cieplna zależy jedynie od ilości związków biorących udział w reakcji (pojemność cieplna zlewki, czujnika temperatury itp. są pomijane).
- Zlewka, w której zachodzi reakcja jest całkowicie odizolowana od otoczenia: brak wymiany energii z otoczeniem.
- Gęstość każdego z roztworów wynosi 1,0 g/ml.
- Ciepło właściwe każdego z roztworów wynosi 4.18 J/g<sup>o</sup>C (takie jak wody).

Pojemność cieplna (c) mieszaniny utworzonej z X ml roztworu wodorotlenku sodu i Y ml kwasu chlorowodorowego jest w przybliżeniu równa:

 $c = (Y \text{ ml} + X \text{ ml}) \cdot 1.0 \text{ g/ml} \cdot 4.18 \text{ J/g}^{\circ}\text{C}.$ 

Całkowita ilość energii (Q) produkowanej podczas reakcji wynosi:

 $Q = c \cdot (T - T_0)$ ,

gdzie, T to temperatura przed dodaniem X ml roztworu wodorotlenku sodu, a T<sub>0</sub> to początkowa temperatura Y ml kwasu chlorowodorowego.

## <span id="page-21-0"></span>*Ćwiczenie 2. Temperatura płomienia*

Termopara umożliwia pomiar temperatury z przedziału od -200°C do 1400°C. Zastosowanie tego czujnika pozwala porównać temperatury płomieni różnych źródeł światła na przykład: świecy, zapalniczki, palnika Bunsena.

#### **Zadania**

• Dokonaj pomiaru temperatury różnych płomieni.

#### **Przyrządy**

- Interfejs CoachLab II;
- Termopara:
- Świeczka, zapalniczka lub palnik gazowy.

#### **Przebieg eksperymentu**

- 1. Połącz termoparę z wejściem interfejsu CoachLab II.
- 2. Uruchom program Coach 5. Otwórz projekt 'Pomiary w chemii' i wybierz ćwiczenie 'Temperatura płomienia'.
- 3. Umieść jedno ze złączy termopary w płomieniu.
- 4. Uruchom program naciskając zielony przycisk Start.

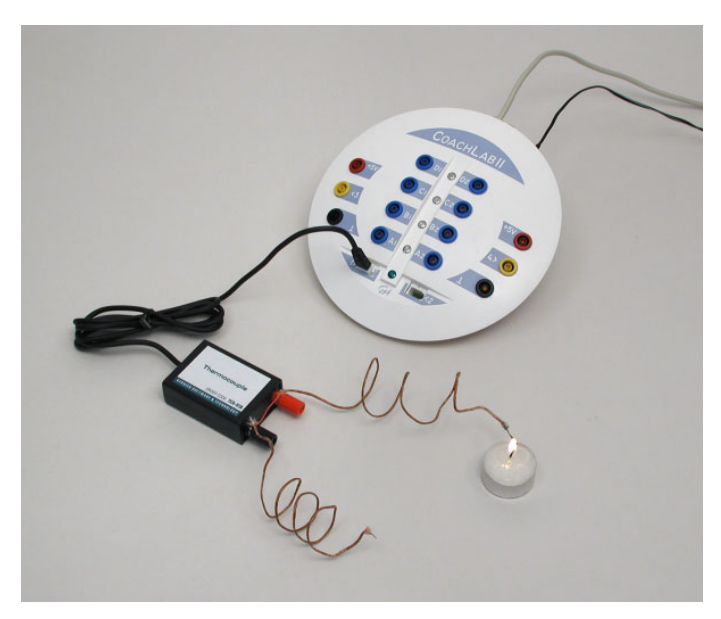

#### **Analiza**

- 1. Zmierz temperaturę płomieni różnych źródeł światła.
- 2. Umieść złącze pomiarowe termopary w różnych miejscach płomienia i zapisz wyniki pomiarów.
- 3. Opisz, jak zmienia się temperatura wewnątrz płomienia w zależności od miejsca pomiaru.

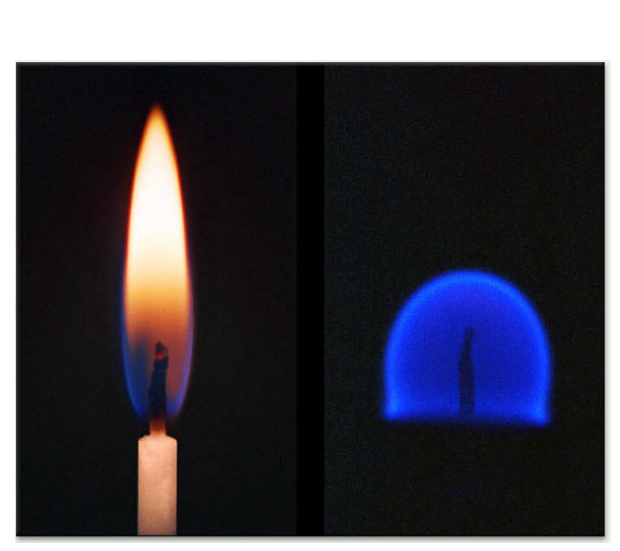

## <span id="page-22-0"></span>*Ćwiczenie 3. Miareczkowanie kwasu*

Ćwiczenie umożliwia obserwację zmian wspÛłczynnika pH mieszaniny podczas miareczkowania kwasu i zapis krzywej miareczkowania.

Czujnik pH umieszczony jest w naczyniu z roztworem podstawowym. Roztwór o odczynie kwasowym jest miareczkowany z biurety do roztworu podstawowego ze stałą szybkością. Podczas dodawania kwasu współczynnik pH stopniowo zmienia się. W pobliżu punktu równowagi zmiany te następują gwałtowne. Po przekroczeniu punktu równowagi zmiany współczynnika pH mieszaniny są ponownie łagodne.

Krzywa miareczkowania jest zazwyczaj wykresem zależności zmian współczynnika pH w funkcji ilości (objętości) miareczkowanej substancji.

Informacje o ilości miareczkowanego kwasu można wprowadzić używając klawiatury lub stosując skalibrowany przyrząd do miareczkowania.

Jeśli doświadczenie zostanie przygotowane tak, iż czas jest proporcjonalny do ilości miareczkowanego kwasu, wówczas można dokonać pomiaru zależności zmian współczynnika pH w czasie. W trakcie eksperymentu ilość miareczkowanej z pomocą biurety substancji w jednostce czasu musi być stała.

#### **Zadania**

- Obserwowanie kształtu krzywej miareczkowania dla różnych kwasów i różnych substancji podstawowych.
- Wyznaczenie punktu równowagi.

## **Przyrządy**

- Interfejs CoachLab II;
- Czujnik pH;
- Urządzenie do miareczkowania lub bureta ze statywem;
- 0,1 molowy roztwór wodorotlenku sodu (NaOH);
- 0,1 molowe roztwory kwasu etanowego (CH3COOH) lub kwasu chlorowodorowego (HCl);
- Zlewka 200 ml:
- Urządzeniu mieszające.

#### **Przebieg eksperymentu**

- 1. Umieść 20-ml roztworu wodorotlenku sodu w zlewce 200 ml i umieść ją na urządzeniu mieszającym.
- 2. Wypełnij biuretę kwasem.
- 3. Połącz czujnik pH z wejściem interfejsu CoachLab II.
- 4. Umieść elektrodę czujnika pH w zlewce z roztworem NaOH.
- 5. Uruchom program Coach 5. Otwórz projekt 'Pomiary w chemii' i wybierz ćwiczenie 'Miareczkowanie kwasu'.
- 6. Ostrożnie otwórz biuretę i ustaw ja tak, aby 1 kropla kwasu na sekundę wpadała do zlewki (lub uruchom urządzenie do miareczkowania). Upewnij się, że znasz niezbędne dane, by określić ilość (objetość) kwasu miareczkowanego podczas doświadczenia.
- 7. Uruchom program naciskając zielony przycisk Start.

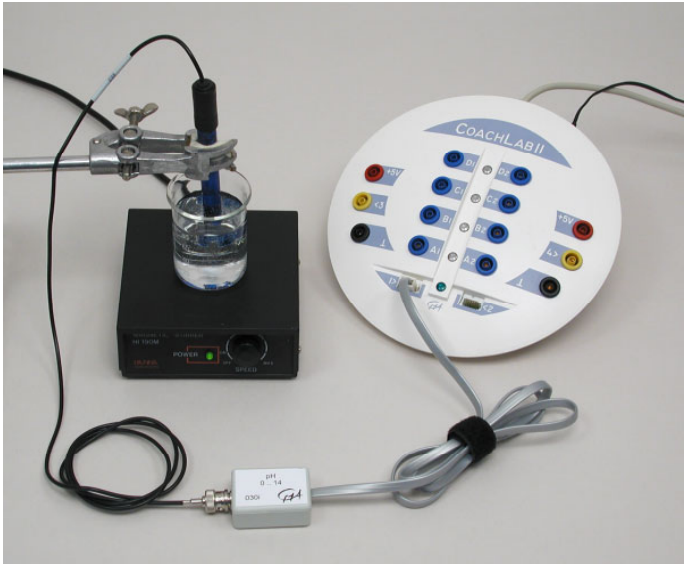

# **Miareczkowanie z użyciem biurety z silnikiem krokowym CMA**

Ćwiczenie umożliwia zapis krzywej miareczkowania dzięki dozowaniu kwasu z wykorzystaniem biurety z silnikiem krokowym CMA (zdjęcie z prawej).

Program steruje dozowaniem kwasu i dokonuje, w oparciu o czynnik kalibrujący, obliczeń objętość miareczkowanej substancji.

Przed korzystaniem z biurety z silnikiem krokowym należy w programie sterującym wprowadzić wartość czynnika kalibrującego. Jest on ilościa kroków, które musi wykonać silnik, aby dodać 1 ml substancji miareczkowanej.

Sposób połączenia i kalibrowania biurety jest opisany w ćwiczeniu:

'Kalibracja (biureta z silnikiem krokowym)'.

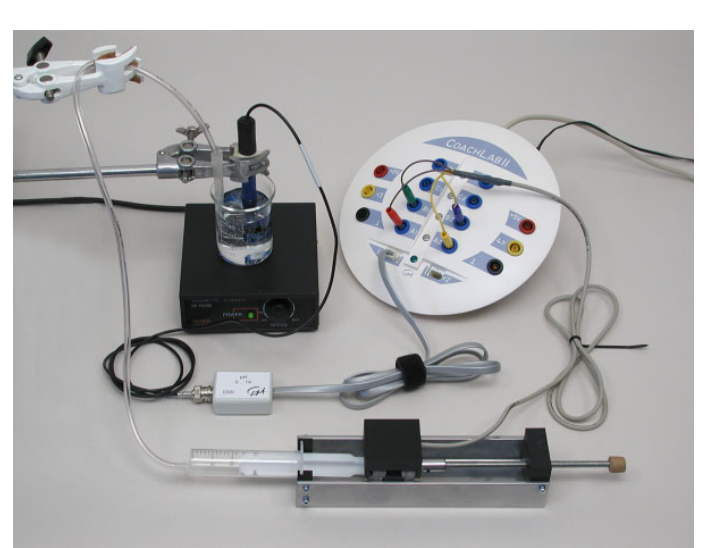

Ustawienie ćwiczenia, w którym używana jest biureta z silnikiem krokowym.

#### **Analiza**

- 1. Opisz jak zmienia się współczynnik pH podczas trwania doświadczenia.
- 2. Zastosuj inny kwas (lub związek podstawowy) i powtórz eksperyment. Opisz różnicę w otrzymanych w ten sposób krzywych zmian pH.
- 3. Określ współczynnik pH punktu równowagi. W tym celu spróbuj znaleźć maksimum krzywej będącej wynikiem różniczkowania krzywej miareczkowania lub punkt zerowy krzywej otrzymanej z dwukrotnego różniczkowania krzywej pomiarowej.
	- Kliknij prawym klawiszem myszy okno wykresu i wyznacz pochodną (opcja 'Przetwarzanie > Różniczkowanie'),
	- Przefiltruj otrzymany w ten sposób wykres (opcja 'Przetwarzanie > Filtrowanie'),
	- Odczytaj poszczególne wartości z wykresu (opcja 'Selekcja danych').

#### **Pytania i dodatkowe polecenia**

Podczas miareczkowania związku podstawowego następuje sukcesywny wzrost liczby kationów [H<sup>+</sup>] (zmniejszenie liczby anionów [OH<sup>-</sup>]) w mieszaninie. Blisko punktu równowagi wzrost liczby kationów [H<sup>+</sup>] jest gwałtowny. Skala logarytmiczna pH może być z łatwością przekształcona w skalę  $[H^+]$ .

Dodaj do tabeli znajdującej się w ćwiczeniu dodatkowe kolumny:

- *Kolumna 1* czas (wielkość mierzona)
- *Kolumna 2* pH (wielkość mierzona)
- *Kolumna 3* Ilość kwasu. Wzór: Ilość = (czas)\*(szybkość dozowania)

(Uwaga: Kolumna 3 jest automatycznie dodawana podczas pomiarów z zastosowaniem biurety z silnikiem krokowym.)

- *Kolumna 4* pOH. Wzór:  $pOH = 14 (pH)$
- $K$ olumna 5 ]. Wzór:  $[H^+] = 10^{-pH} = 10^{-9}(-pH)$
- $K$ olumna 6 ]. Wzór:  $[OH] = 10^{-pOH} = 10^{-(1-pOH)}$

Utwórz wykresy zależności zmian [H<sup>+</sup>] oraz [OH<sup>-</sup>] w funkcji objętości miareczkowanego kwasu.

# <span id="page-24-0"></span>*Ćwiczenie 4. Wytrącanie siarki*

W wyniku reakcji tiosiarczanu sodu i kwasu chlorowodorowego w mieszaninie wytrąca się osad - siarka. Reakcja ta może zostać użyta do wprowadzenia pojęcia szybkości (tempa) zachodzenia reakcji chemicznej. Jej równanie ma następującą postać:

 $Na<sub>2</sub>S<sub>2</sub>O<sub>3</sub>(roztwór) + 2 HCl(ciecz) \rightarrow SO<sub>2</sub>(gaz) + S(osad) + 2NaCl(roztwór) + H<sub>2</sub>O(ciecz)$ 

Informację o ilości wytrąconej w reakcji siarki można użyć do określenia tempa jej zachodzenia. Wówczas czas trwania reakcji jest równy czasowi potrzebnemu aby mętność mieszaniny osiągnęła określony poziom.

Do określenia przejrzystości mieszaniny stosowany jest czujnik światła. Zazwyczaj powyższy eksperyment wykonuje się kilkukrotnie używając w reakcji tiosiarczanu sodu o różnym stężeniu.

# **Zadania**

- Wprowadzenie pojęcia szybkości (tempa) zachodzenia reakcji.
- Pomiar tempa reakcji tiosiarczanu sodu i kwasu chlorowodorowego.

# **Przyrządy**

- Interfejs CoachLab II;
- Czujnik światła;
- Jednorazowa, przeźroczysta kuwetą;
- Strzykawka jednorazowa (20 ml);
- Roztwory: kwas chlorowodorowy HCl (0,5 molowy), tiosiarczan sodu  $\text{Na}_2\text{S}_2\text{O}_3$  $(25 \text{ g/l}).$

#### **Przebieg eksperymentu**

1. Sporządź roztwory w dwóch oddzielnych kuwetach. Jednym z nich z wypełnij strzykawkę nabierając 2,5 ml (np.  $Na<sub>2</sub>S<sub>2</sub>O<sub>3</sub>$ .

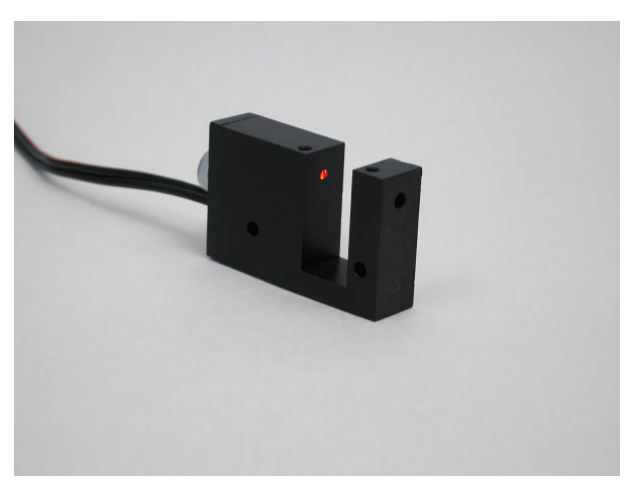

Specjalny uchwyt z miejscem na kuwetę, wbudowaną diodą LED i otworem dla czujnika światła.

- 2. Umieść kuwetę z drugim roztworem (np. HCl) tuż przed czujnika światła. Umieszczenie kuwety i czujnika w specjalnych uchwytach może ułatwić powtarzanie doświadczenia.
- 3. Połącz czujnik światła z wejściem interfejsu CoachLab II.
- 4. Uruchom program Coach 5. Otwórz projekt 'Pomiary w chemii' i wybierz ćwiczenie 'Wytrącanie siarki'.
- 5. Przed rozpoczęciem pomiarów należy znaleźć odpowiednią odległość dzielącą źródło światła i kuwetę z czujnikiem. Przesuwaj kuwetę i czujnik (jednocześnie), aż do otrzymania mierzonego sygnału na poziomie 80%.
- 6. Wymieszaj 2,5 ml roztworu tiosiarczanu sodu i 2,5 ml roztworu kwasu chlorowodorowego w kuwecie. Rozpocznij pomiar natychmiast po dodaniu związku ze strzykawki naciskając zielony przycisk Start.

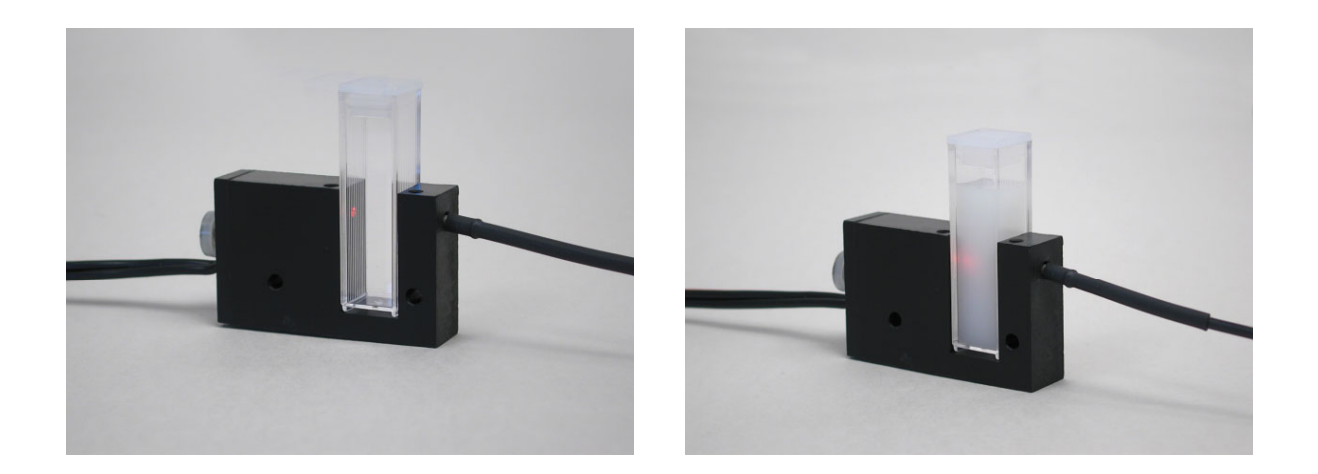

#### **Analiza**

- 1. Jak zmienia się wykres podczas trwania reakcji?
- 2. Dla określonego w doświadczeniu stężenia tiosiarczanu sodu wyznacz tempo zachodzenia reakcji.
- 3. Powtórz doświadczenie używając tiosiarczanu sodu o innym stężeniu. Jak tempo zachodzenia reakcji zależy od stężenia tego związku?

## <span id="page-26-0"></span>*Ćwiczenie 5. Określanie koncentracji*

Gdy roztwór nie jest bezbarwny, zmiana przezroczystości mieszaniny (rozpuszczalnika i substancji rozpuszczanej) może zostać użyta do określenia koncentracji substancji rozpuszczonej.

Ćwiczenie umożliwia pomiar koncentracji z użyciem kolorometru. W urządzeniu tym światło monochromatyczne (pochodzące z diody LED) przepuszczane jest przez kuwetę wypełnioną badanym roztworem i rejestrowane przez fotokomórkę. Część światła jest absorbowana podczas przechodzenia przez mieszaninę.

Prawo Beer'a opisujące teoretyczną zależność pomiędzy natężeniem przepuszczanego przez próbkę światła, a koncentracją substancji rozpuszczonej ma następującą postać:

$$
I = I_o e^{(-Ecd)}
$$

 $I_0$  – natężenie światła pochodzącego bezpośrednio ze źródła,

E – stała zależna od rodzaju roztworu,

 $d$  – szerokość próbki,

c – molowa koncentracja substancji rozpuszczonej.

kolorymetr dokonuje pomiaru przepuszczalności tj.:  $I_{0}$  $T = \frac{I}{I}$ 

Pochłanianie światła w próbce roztworu określa zależność:

$$
A = \log \frac{1}{T_0} = \log \left(\frac{I_0}{I}\right) = kc
$$

 $k -$ stała proporcjonalności.

#### **Zadania**

- Badanie zależności pomiędzy absorpcją światła w roztworze, a jego koncentracją.
- Określenie koncentracji substancji rozpuszczonej dla nieznanej próbki.

#### **Przyrządy**

- Interfejs CoachLab II;
- Kolorymetr;
- Kuwety;
- 5 próbek roztworu o znanej koncentracji;
- Próbka tego samego związku o nieznanej koncentracji (na przykład roztwór NiSO<sub>4</sub> siarczanu niklu).

#### **Przebieg eksperymentu**

- 1. Przygotuj kuwety z pięcioma różnymi próbkami roztworu o znanej koncentracji.
- 2. Połącz kolorymetr z wejściem interfejsu CoachLab II.
- 3. Uruchom program Coach 5. Otwórz projekt 'Pomiary w chemii' i wybierz ćwiczenie 'Określanie koncentracji'.
- 4. Naciśnij zielony przycisk Start, aby rozpocząć pomiary krok po kroku.
- 5. Umieść w kolorymetrze kuwetę z

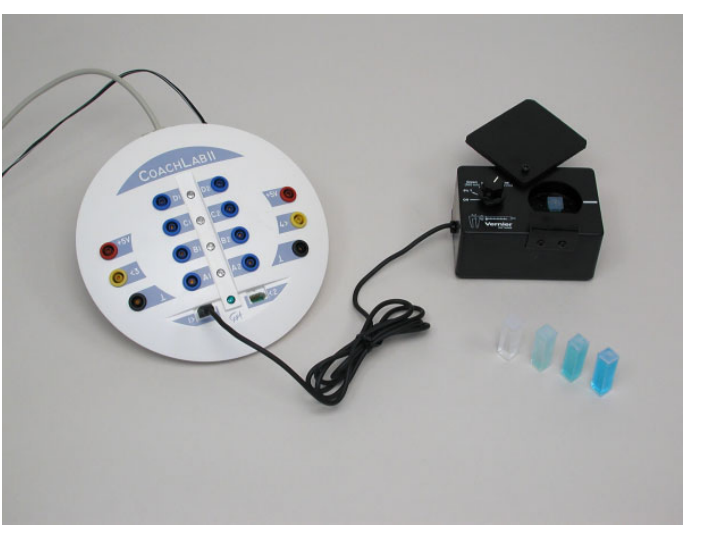

roztworem o najmniejszej koncentracji substancji rozpuszczonej.

- 6. Naciśnij przycisk wyzwalający pomiar (zielony klawisz z cyfrą '1').
- 7. Wpisz odpowiadającą próbce wartość koncentracji substancji rozpuszczonej.
- 8. Powtórz pomiary dla kolejnych próbek.

#### **Analiza**

- 1. Opisz zależność łączącą absorpcję roztworu i koncentrację zawartej w nim substancji rozpuszczonej.
- 2. Dokonaj pomiaru absorpcji próbki tego samego związku o nieznanej koncentracji. Umieść otrzymany wynik na osi x otrzymanego w ćwiczeniu wykresy i określ odpowiadającą mu koncentrację substancji rozpuszczonej.
- 3. Wartość koncentracji dla badanej próbki można także określić korzystając z wartości nachylenia krzywej opisującej prawo Beer'a.

# <span id="page-28-0"></span>**Pomiary w fizyce**

Projekt ten zawiera przykłady doświadczeń z zastosowaniem interfejsu CoachLab II w fizyce. Ćwiczenie **Pracownia fizyczna** umożliwia przeprowadzenie zaplanowanego według własnego pomysłu eksperymentu związanego z tym przedmiotem.

## *Ćwiczenie 1. Oscylator harmoniczny i drgania tłumione*

#### **Ruch harmoniczny prosty**

Ruch harmoniczny prosty to przykład ruchu idealnego charakteryzującego się powtarzalnością w czasie i niezmiennością maksymalnego wychylenia z położenia równowagi. Przykładem oscylatora harmonicznego może być przedmiot zawieszony na sprężynie, której drugi koniec jest przytwierdzony nieruchomo. Aby wychylić przedmiot z położenia równowagi należy rozciągnąć (lub ścisnąć) sprężynę działając na nią siłą. Siła ta jest proporcjonalna do współczynnika charakteryzującego sprężynę i może zostać opisana zależnością:

 $F = -kx = ma$ 

gdzie: F to siła działająca na przedmiot, x - wychylenie z położenia równowagi

k - stała charakteryzująca sprężynę,

m - masa zawieszonego na niej przedmiotu.

Pod działaniem tak określonej siły przedmiot porusza się ruchem harmonicznym a wychylenie z położenia równowagi można opisać zależnościa:

$$
x = A\sin(\omega t + \Phi)
$$

gdzie: A to maksymalne wychylenie z położenia równowagi (amplituda),

ω to częstość kołowa określona przez równanie  $ω = 2π/T$ , w którym:

T to okres drgań,

 $\Phi$  to kat fazowy określający położenie oscylatora w chwili t = 0 (faza początkowa).

#### **Ruch harmoniczny tłumiony**

W rzeczywistości amplituda drgań oscylatora maleje się z czasem. Zmiana ta jest wywołana działaniem sił oporu w szczególności siły oporu powietrza. Amplitudę wychyleń oscylatora

*t*

−

tłumionego można opisać zależnością: *<sup>C</sup>*  $A = A_o e$ = gdzie,  $A_0$  to amplitudą początkową (dla t=0), a C - stałą.

Celem ćwiczenia jest zbadanie ruchu oscylatora harmonicznego prostego oraz tłumionego na przykładzie ruchu ciężarka zawieszonego na sprężynie.

# **Zadania**

- Pomiar siły i położenia ciężarka w funkcji czasu.
- Znalezienie wartości maksymalnego wychylenia z położenia równowagi oraz okresu ruchu.
- Porównanie otrzymanych wyników z funkcją matematyczną.
- Wyznaczenie zmian maksymalnego wychylenia elementu drgającego w ruchu tłumionego oscylatora harmonicznego.

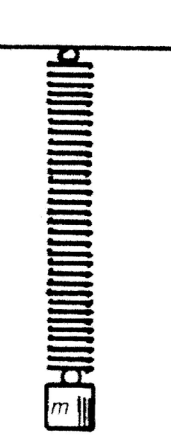

# **Przyrządy**

- Interfejs CoachLab II;
- Ultradźwiękowy detektor ruchu;
- Sprężyna;
- Cieżarek:
- Kartka sztywnego papieru lub karton.

#### **Przebieg eksperymentu: Ruch harmoniczny**

- 1. Umocuj ciężarek na sprężynie, zawieszonej na czujniku siły (jak na rysunku z prawej).
- 2. Połącz detektor ruchu z wejściem *Sonic* interfejsu oraz czujnik siły z wejściem analogowym.
- 3. Uruchom program Coach 5. Otwórz projekt 'Pomiary w fizyce' i wybierz ćwiczenie 'Ruch harmoniczny'.
- 4. Wychyl ciężarek z położenia równowagi.

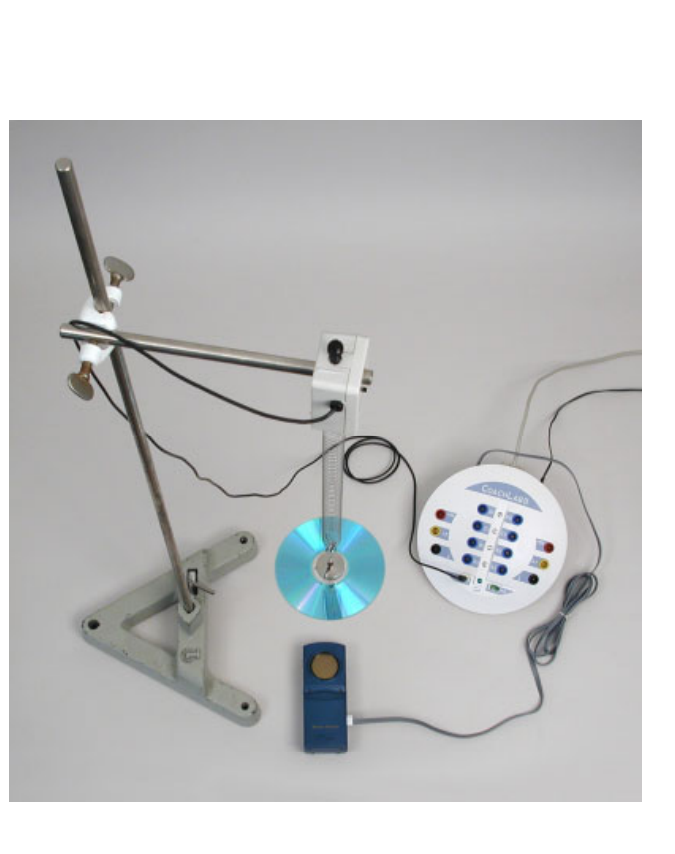

5. Uruchom pomiar naciskając zielony przycisk Start.

## **Przebieg eksperymentu: Ruch harmoniczny tłumiony**

1. Umocuj kartkę papieru do spodniej części odważnika i powtórz czynności opisane w doświadczeniu powyżej.

# **Analiza: Ruch harmoniczny**

- 1. Utwórz wykresy zależności prędkości i przyspieszenia od czasu w badanym ruchu z pomocą opcji 'Analiza > Różniczkowanie'.
- 2. Odczytaj okres ruchu z wykresu zależności położenia od czasu. Na podstawie tej wielkości wylicz częstotliwość f= 1/T, i częstość kołowa  $\omega = 2\pi/T$ .
- 3. Porównaj wyniki z funkcją matematyczną teoretycznie opisującą ruch harmoniczny. Czy są one zbliżone?
	- Naciśnij prawy przycisk myszy w oknie *Wykres* i wybierz opcję 'Analiza > Dopasowanie funkcji'.
	- Zastosuj wzór  $y=sin(bx+c)+d$ , oraz dopasowanie ręczne.

#### **Pytania i dodatkowe polecenia**

- 1. Przeanalizuj jak zmiana amplitudy wychylenia z położenia równowagi zmienia okres ruchu. Bądź ostrożny podczas przeprowadzania doświadczenia i pamiętaj, aby ciężarek nie zbliżył się do detektora na odległość mniejszą niż 40 cm lub spadł na niego.
- 2. Przeanalizuj jak zmiana masy ciężarka wpływa na zmianę okresu drgań wahadła. Określ związek między tymi wielkościami (masą i okresem).

#### **Analiza: Ruch harmoniczny tłumiony**

1. Zmianę maksymalnego wychylenia elementu drgającego w czasie będącą efektem tłumienia można scharakteryzować za pomocą krzywej, która przechodzi przez wszystkie minima (lub maksima) zależności wychylenia od czasu.. Do otrzymanych punktów można dopasować funkcję.

- W oknie  $W\gamma$ *kres* wybierz opcję 'Przetwarzanie > Wybór danych'.
- Wybierz punkty odpowiadające maksimom i naciśnij OK. Po potwierdzeniu operacji na ekranie pozostaną jedynie wybrane punkty.
- Następnie wybierz opcję 'Analiza > Dopasowanie funkcji'.
- Znajdź funkcję najlepszego dopasowania do danych ekperymentalnych. Wybierz zależność liniową lub eksponencjalną.

#### **Pytania i dodatkowe polecenia**

1. Przeanalizuj jak zmiana masy ciężarka wpływa na zmianę maksymalnego wychylenia z położenia równowagi dla oscylatora tłumionego.

## <span id="page-31-0"></span>*Ćwiczenie 2. Rozładowanie kondensatora*

Energia elektryczna jest często gromadzona w kondensatorze elektrycznym - elemencie, który możemy znaleźć niemalże w każdym układzie elektrycznym i elektronicznym. Prostym kondensatorem jest para przewodzących płytek umieszczonych w niewielkiej odległości od siebie. Ilość zgromadzonego w kondensatorze ładunku Q jest proporcjonalna do różnicy potencjałów między jego okładkami. Fakt ten możemy zapisać równością:  $Q = C * V$ , gdzie C jest wielkością charakteryzującą kondensator zwaną pojemnością.

Jeżeli płaszczyzny kondensatora zostaną połączone za pomocą przewodnika o oporze elektrycznym R, ładunek przepływa i kondensator zostaje 'rozładowany'.

W myśl prawa Ohma I  $= \frac{V}{R}$ , definicji natężenia prądu elektrycznego I =  $-\frac{dQ}{dt}$  oraz zależności *dQ* = *C* ∗ *dV*

$$
\frac{dV}{V} = \frac{-1}{RC} * dt
$$

$$
V(t) = V_0 e^{\frac{-t}{RC}}
$$

Różnica potencjałów pomiędzy okładkami kondensatora maleje z czasem jak funkcja eksponencjalna. Czas potrzebny na zmianę różnicy potencjałów o wartość  $\frac{1}{e}$  nosi nazwę

stałej czasowej układu i zależy od wartości stałej RC.

Celem ćwiczenia jest określenie charakterystyki ładowania i rozładowania kondensatorów o różnej wartości pojemności.

#### **Zadania**

- Pomiar różnicy potencjałów między okładkami kondensatora podczas jego ładowania i rozładowania.
- Określenie stałej czasowej układu RC.
- Porównanie stałej otrzymanej doświadczalnie z wyliczoną z wartości elementów R i C.

#### **Przyrządy**

- Interfejs CoachLab II;
- Czujnik natężenia prądu i czujnik napięcia (w wersji uproszczonej jedynie czujnik napięcia);
- Kondensator (1000  $\mu$ F);
- Opornik (10 kΩ).

#### **Przebieg eksperymentu**

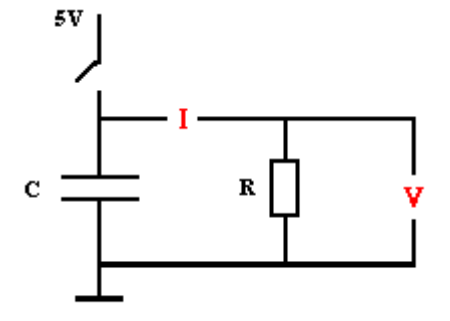

- 1. Połącz elementy obwodu w sposób przedstawiony na rysunku .
- 2. Podłącz czujnik napięcia i natężenia prądu do wejść interfejsu.
- 3. Uruchom program Coach 5, otwórz projekt 'Pomiary w fizyce' i wybierz ćwiczenie 'Rozładowanie kondensatora'.
- 4. Naładuj kondensator. Możesz wykorzystać zasilanie jednego z 4 mm wejść analogowych interfejsu CoachLab II (czerwone wejście bananowe = 5 V, czarne = 0 V) lub zewnętrzne

 $\angle$ zródło zasilania (5 V).

- 5. Rozpocznij pomiar naciskając zielony przycisk Start.
- 6. Odłącz przewody łączące kondensator ze źródłem zasilania by rozpocząć jego rozładowanie.
- 7. Pomiar zostanie uruchomiony automatycznie, gdy spełnione będą warunki wyzwalania.
- 8. Powtórz eksperyment dla kondensatora o innej pojemności (np. 10 µF). Jak sądzisz, jak

zmiana ta wpłynie na proces rozładowania?

#### **Analiza**

1. Znajdź stałą czasową układu.

#### *Metoda 1*

Dopasuj funkcję eksponencjalną do otrzymanych wyników.

- Naciśnij prawy klawisz myszy w oknie *Wykres* i wybierz opcję 'Analiza > Dopasowanie funkcji'.
- Wybierz funkcję:  $y=a*exp(b*y)+c$ .
- Uruchom dopasowanie automatyczne naciskając przycisk 'Auto'.

#### *Metoda 2*

Logarytmując stronami (logarytm naturalny) równanie opisujące zmianę różnicy potencjału między okładkami kondensatora otrzymujemy:

$$
\ln(V) = -\frac{1}{RC} * t + \ln(V_0).
$$

Zatem wykres zależności ln(V) względem czasu t powinien być linią prostą.

- Naciśnij prawy klawisz myszy w oknie *Wykres* i wybierz 'Tworzenie/Edycja wykresu'
- Jako źródło danych dla kolumny C3 wybierz 'Wzór'. Użyj Edytora wzoru (przycisk 'Kreator') i wybierz formułę Ln(V).
- Ukryj kolumnę C3.
- Przedstaw nową tabelę jako wykres.
- Opcja 'Analiza > Nachylenie' pozwoli Ci znaleźć współczynnik kierunkowy prostej. Co określa współczynnik kierunkowy otrzymanej prostej?
- 2. Wylicz stała czasową układu RC (opór w Ohmach  $\Omega$  i pojemność w Faradach F) i porównaj wynik z wartością wyznaczoną w eksperymencie.

#### **Pytania i dodatkowe polecenia**

- 1. Czy otrzymana przez Ciebie stała czasowa układu RC jest identyczna z wyliczoną? Wytłumacz istniejącą różnice i spróbuj znaleźć jej przyczyny.
- 2. Jak zmiana pojemności wpływa na proces rozładowania kondensatora?
- 3. Jak zmiana oporu wpływa na proces rozładowania?
- 4. Utwórz wykres zależności I=f(V). Jak powinna wyglądać ta zależność określona teoretycznie? Czy jest ona zgodna z zależnością otrzymaną w doświadczeniu?
- 5. Zmodyfikuj układ pomiarowy i ustawienia programu tak, by możliwym był pomiar procesu ładowania kondensatora.

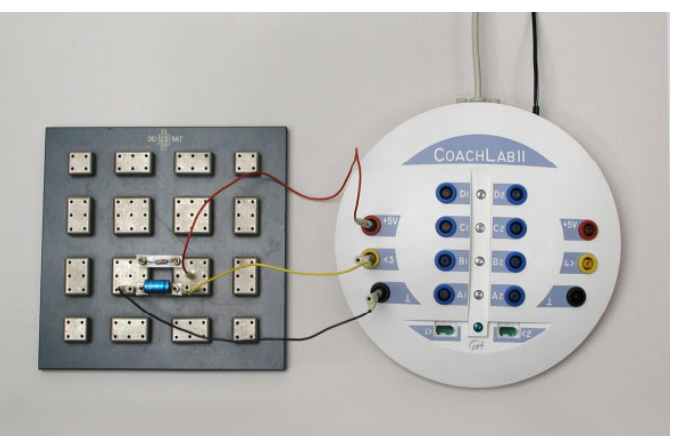

#### <span id="page-33-0"></span>*Ćwiczenie 3. Indukcja SEM podczas ruchu magnesu w cewce*

Faraday i Henry jednocześnie zaobserwowali, że pomiędzy zaciskami uzwojenia pojawia się różnica potencjałów, gdy w jego wnętrzu porusza się magnes stały. Zjawisko to nosi nazwe indukcji elektromagnetycznej. SEM – siła elektromotoryczna jest różnicą potencjałów wywołaną ruchem magnesu. Prawo Faraday'a mówi, że wartość SEM indukowanej zmianą strumienia magnetycznego jest zależna od szybkości zmian tego strumienia i liczby obejmowanych strumieniem zwojów cewki.

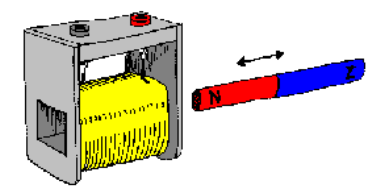

$$
E_{\rm ind} = N \frac{d\Phi_M}{dt}
$$

Zmianę strumienia magnetycznego w doświadczeniu będziemy wywoływać przepuszczając swobodnie spadający magnes wewnątrz cewki. Celem ćwiczenia jest rejestracja wartości indukowanej w ten sposób SEM.

#### **Zadania**

- Pomiar wartości indukowanej SEM wywołanej ruchem magnesu stałego wewnątrz uzwojenia.
- Analiza kształtu sygnału zapisanego w doświadczeniu i próba określenia od czego on zależy.
- Określenie całkowitej zmiany strumienia magnetycznego podczas eksperymentu.

#### **Przyrządy**

- Interfejs CoachLab II;
- Czujnik napięcia;
- Cewka (np. 1600 zwoi);
- Przewody elektryczne;
- Magnes stały;
- $\bullet$  Rura z tworzywa sztucznego, którą można umieścić wewnątrz cewki;
- Statyw.

#### **Przebieg eksperymentu**

- 1. Przygotuj elementy niezbędne do wykonania doświadczenia.
- 2. Do pomiaru napięcia użyj czujnika napięcia podłączonego do wejścia typu BT (lub połącz przewodami cewkę bezpośrednio z żÛłtym i czarnym gniazdem bananowym wejścia z gniazdami 4-mm)
- 3. Uruchom program Coach 5. Otwórz projekt 'Pomiary w fizyce' i wybierz ćwiczenie 'Indukcja elektromagnetyczna'.
- 4. Uruchom pomiar naciskając

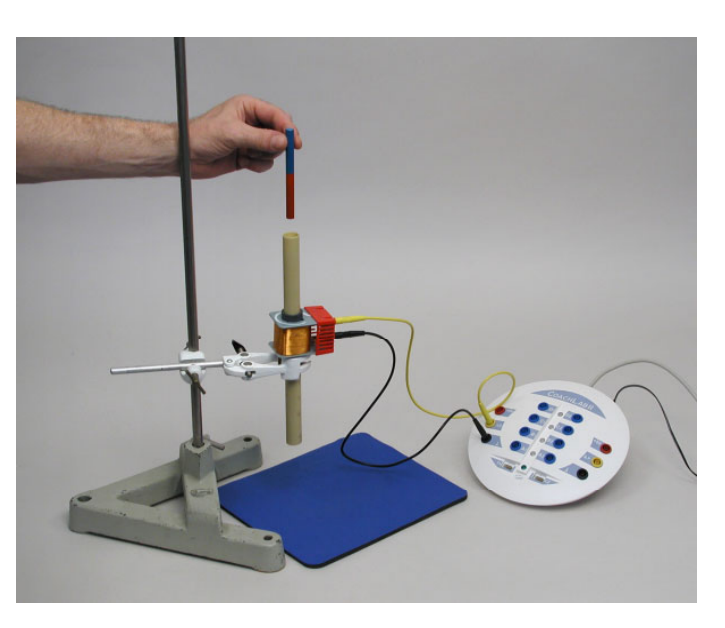

zielony przycisk Start.

- 5. Wrzuć magnes do wnętrza rury pamiętając o jego złapaniu.
- 6. W doświadczeniu używana jest opcja wyzwalania pomiaru tj. automatycznego uruchomienia pomiaru. Choć doświadczenie jest bardzo krótkie i trwa zaledwie pół sekundy to, przy odpowiednich warunkach wyzwalania, można zarejestrować siłę elektromotoryczną. Doświadczenie to można wykorzystać także do testowania odpowiedniego poziomu wyzwalania umożliwiającego rejestrację SEM. Jeśli wprowadzony poziom wyzwalania znajduje się zbyt blisko zera następuje samoczynne wyzwalanie pomiaru spowodowane szumem sygnału. Gdy poziom wyzwalania zostanie ustawiony powyżej maksimum (lub poniżej minimum) mierzonego poziomu sygnału (napięcia) wÛwczas nie nastąpi automatyczne wyzwolenie pomiaru.

#### **Analiza**

Wartość sygnału na początku i na końcu pomiaru często nie jest równa zero. Oznacza to, że czujnik napięcia mierzy pewną wartość napięcia tzw. offset. Fakt ten może pominąć w rozważaniach jakościowych, ale należy go wziąć pod uwagę w obliczeniach ilościowych.

- 1. Wyjaśnij kształt (dodatnią i ujemną część) zarejestrowanego sygnału.
- 2. Wyjaśnij dlaczego zapisany przebieg nie jest symetryczny.
- 3. W której chwili zmiana strumienia magnetycznego następuje najszybciej?
- 4. Jaka była wartość całkowitej zmiany strumienia magnetycznego w początkowej fazie swobodnego spadku magnesu wewnątrz cewki?
	- Użyj opcji 'Analiza > Powierzchnia' lub 'Przetwarzanie > Całkowanie' dla znalezienia odpowiedzi.

#### **Pytania i dodatkowe polecenia**

- 1. Obróć magnes o 180 stopni i zbadaj jak ta zmiana wpływa na wynik pomiaru.
- 2. Pochyl nieco rurę oraz cewkę i spróbuj powtórzyć pomiar zapisując wszystkie wyniki na jednym wykresie.
- 3. Powtórz eksperyment używając dwóch lub trzech cewek połączonych szeregowo i umieszczonych jedna pod drugą na rurze z tworzywa sztucznego, w której porusza się magnes. Wyjaśnij kształt sygnału zarejestrowanego w tym doświadczeniu.
- 4. Jak zmodyfikowałbyś eksperyment by zwiększyć amplitudę rejestrowanego sygnału?

# <span id="page-35-0"></span>*Ćwiczenie 4. Prawo Boyleía*

Ciśnienie lub objętość określonej ilości gazu zamkniętego w naczyniu zmienia się podczas zmiany jednego z parametrów tak, że wartość iloczynu tych wielkości p\*V pozostaje stała tak długo jak temperatura gazu nie zmienia się.

$$
pV = const \text{ lub } p = \frac{const}{V}
$$

Równanie to znane jest jako prawo Boyle'a.

Celem ćwiczenia jest zbadanie zależności zmian ciśnienia gazu w strzykawce wywołanych zmianą jego objętości. Zakładamy, że podczas doświadczenia temperatura gazu pozostaje stała.

#### **Zadania**

• Sprawdzenie prawa Boyle'a.

## **Przyrządy**

- Interfejs CoachLab II;
- Czujnik ciśnienia;
- Strzykawka.

#### **Przebieg doświadczenia**

- 1. Połącz czujnik ciśnienia z wejściem interfejsu.
- 2. Za pomocą wężyka z tworzywa sztucznego połącz czujnik z 20-ml strzykawką.
- 3. Uruchom program Coach 5, otwórz projekt 'Pomiary w fizyce' i wybierz ćwiczenie 'Prawo Boyle'a'.
- 4. Spróbuj przewidzieć kształt wykresu zależności ciśnienia w funkcji objętości.
- 5. Naciśnij zielony przycisk Start, aby rozpocząć pomiary uruchamiane recznie

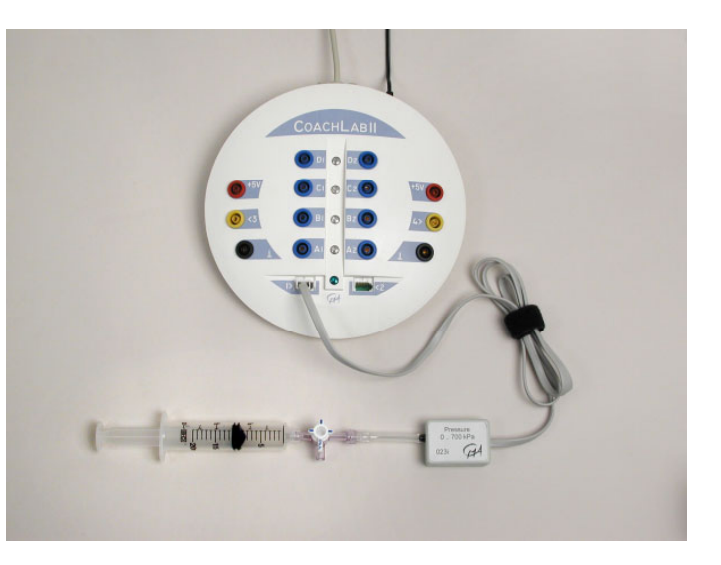

- 6. Jeśli doświadczenie przeprowadzasz w grupie rozdziel zadania. Jedna osoba kontroluje strzykawkę i odczytuje wartości objętości, inna obsługuje komputer.
- 7. Otwórz zawór zamykający dopływ powietrza do strzykawki. Przesuń tłok strzykawki w położenie odpowiadające objętości 10-ml (lub wybierz wartość w połowie skali strzykawki). Zamknij zawór.
- 8. Naciśnij przycisk pomiaru (zielony klawisz z cyfrą '1').
- 9. Komputer dokonał pomiaru ciśnienia. Odczytaj wartość objętości ze skali strzykawki i wpisz ją w okno *Wykres p-V*.
- 10. Powtórz doświadczenie zmieniając objętość gazu w strzykawce (zawór stale zamknięty) dla minimum 7 różnych wartości objętości.
## **Analiza**

- 1. Porównaj swoje przewidywania z wynikami eksperymentu.
- 2. Znajdź zależność łączącą ciśnienie p i objętość V. Możesz skorzystać z dwóch metod:
	- A) Naciśnij prawy klawisz myszy, gdy kursor znajduje się w oknie wykresu p=f(V) i wybierz opcję 'Analiza > Dopasowanie funkcji'.
	- B) Sprawdź, czy wielkości wiąże zależność odwrotnie proporcjonalna. Można tego dokonać tworząc wykres zależności ciśnienia w funkcji odwrotności objętości.
		- Wylicz dla wszystkich wartości objętości zarejestrowanych w doświadczeniu wartość odwrotności 1/V i umieść wyniki w kolumnie tabeli.
		- Utwórz wykres zależności ciśnienia w funkcji odwrotności objętości p= $f(1/V)$ . Co obserwujesz dla dużych wartości objętości (małych wartości odwrotności objętości)?
		- Wybierz funkcję, która najlepiej zgadza się z wynikami doświadczalnymi.

## **Pytania i dodatkowe zadania**

1. Dla małych wartości objętości (dużych wartości odwrotności objętości), wykres odbiega od przewidywań teoretycznych. Spróbuj wytłumaczyć ten fakt.

## *Ćwiczenie 5. Fale dźwiękowe i zjawisko dudnień*

Dźwięki wytwarzane są przez drgające obiekty: w pianinie lub gitarze drgają struny, we flecie słup powietrza, a w ludzkim gardle struny głosowe. W każdym z tych przypadków drgania źródła zaburzają ośrodek, którym najczęściej jest powietrze powodując jego lokalne zgęszczenie i rozrzedzenie. Zmiany te związane są ze zmianą ciśnienia, które mają charakter fali. W normalnych warunkach częstotliwość zmian ciśnienia jest identyczna z częstotliwością drgań źródła. Czujnik dźwięku (mikrofon) rejestruje niewielkie zmiany ciśnienia i zamienia je na sygnał elektryczny.

Falę dźwiękową możemy scharakteryzować podając jej okres T (lub częstotliwość f=1/T), amplituda (będącą miarą odczuwanego przez nas natężeniem dźwięku) oraz prędkość rozchodzenia się w ośrodku.

Wychylenie poszczególnych czasteczek ośrodka z ich położenia równowagi można opisać równaniem:

$$
y = A\sin(\omega t) = A\sin(2\pi ft)
$$

Coach umożliwia także rejestrację i analizę złożenia (interferencja) dwóch fal dźwiękowych nieznacznie różniących się częstotliwością. Zjawisko to nosi nazwę dudnienią.

Celem ćwiczenia jest rejestracja i analiza fal dźwiękowych oraz zjawiska dudnienia.

## **Zadania**

- Pomiar częstotliwości (okresu) i amplitudy fali dźwiękowej wytwarzanej przez kamerton.
- Obserwacja zjawiska dudnień z użyciem dwóch kamertonów.
- Określenie częstotliwości dudnień.

## **Przyrządy**

- Interfejs CoachLab II;
- Czujnik dźwięku;
- Dwa kamertony nieznacznie różniące się częstotliwością (na przykład 440Hz i 420Hz).

#### **Przebieg eksperymentu: Fale dźwiękowe**

- 1. Połącz czujnik dźwięku z wejściem interfejsu i umieść go w sąsiedztwie pudła rezonansowego kamertonu.
- 2. Uruchom program Coach 5, otwórz projekt Pomiary w fizyce' i wybierz ćwiczenie 'Fale dźwiękowe'.
- 3. Wpraw kamerton w drgania (użyj gumowego młoteczka).
- 4. Uruchom pomiar naciskając zielony przycisk Start.
- 5. Zarejestruj fale dźwiękowe.

## **Analiza: Fale dźwiękowe**

- 
- 1. Wylicz częstotliwość zapisanych drgań mierząc odległość na osi czasu (w kierunku x)

między najbliższymi maksymami przebiegu. (Dokładniejsze rezultaty otrzymuje się mierząc odległość między 5 lub 10 wierzchołkami i dzieląc otrzymany rezultat przez 5  $luh$  10).

- 2. Wyznacz amplitudę fali mierząc połowę odległości między maksymalnym a minimalnym wychyleniem (w kierunku y) z położenia równowagi.
- 3. Aby porównać rzeczywiste drgania z funkcją matematyczną, spróbuj dopasować do wyników eksperymentu funkcję sinusoidalną,
	- Naciśnij klawisz myszy, gdy kursor znajduje się w oknie wykresu i wybierz opcję 'Analiza > Dopasowanie funkcji'.
	- Użyj funkcji *y=asin(bx+c)+d* i dopasuj ją ręcznie.

## **Pytania i dodatkowe polecenia**

- 1. Czy funkcja sinusoidalna dobrze opisuje zapisane w doświadczeniu drgania?
- 2. Powtórz doświadczenie z innym kamertonem i wyznacz częstotliwość jego drgań.

## **Przebieg eksperymentu 'Dudnienia'**

Postępuj jak w doświadczeniu 'Fale dźwiękowe' i dokonaj pomiaru, gdy stroiki drgają jednocześnie. Wprowadź stroiki w drgania z jednakową siłą i umieść czujnik dźwięku w równej odległości od ich pudeł rezonansowych.

## **Analiza: Dudnienia**

- 1. Opisz kształt krzywej będącej ilustracją zarejestrowanej fali dźwiękowej.
- 2. Oblicz częstotliwość dudnień.
	- Wyznacz okres dudnień dzieląc odległość na osi czasu (w kierunku x) między pierwszym i ostatnim zarejestrowanym maksimum przez ich liczbę.
	- Określ częstotliwość dudnień.

## **Pytania i dodatkowe polecenia**

1. Czy możliwe jest wyznaczenie częstotliwości dudnień znając jedynie częstotliwość poszczególnych źródeł?

## *Ćwiczenie 6. Przyrząd Atwooda*

Przyrząd Atwooda umożliwia wyznaczenie parametrów ruchu (np. wartości przyspieszenia ziemskiego). Głównymi jego elementami są dwa odważniki nieznacznie różniące się masą i połączone za pomocą sznurka przerzuconego przez bloczek. Gdy na układ działa jedynie siła grawitacyjnego przyciągania masa o większym ciężarze porusza się w dół, podczas gdy lżejsza w górę. Przyspieszenie z jakim przemieszczają się odważniki zależy od różnicy ich mas, ale także od całkowitej masy układu (ich sumy).

W uchwycie bloczka, na obwodzie którego rozmieszczono w równych odstępach otwory, znajduje się źródło i czujnik światła tzw. bramka świetlna. Impulsy generowane przez bramkę są rejestrowane na wejściu licznika. Liczba zarejestrowanych impulsów odpowiada odległości przebytej przez ciężarki (w metrach).

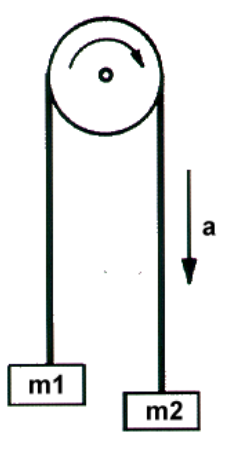

Celem ćwiczenia jest zarejestrowanie zależności położenia mas od czasu i wyznaczenia wartości przyspieszenia ziemskiego - g.

## **Zadania**

- Rejestracja wykresu zależności położenia od czasu z użyciem przyrządu Atwooda.
- Wyznaczenie wartości przyspieszenia ziemskiego g.

## **Przyrządy**

- Interfejs CoachLab II;
- Bloczek z bramką świetlną;
- Delikatny sznurek i dwa ciężarki (nieznacznie różniące się masą).

## **Przebieg eksperymentu**

- 1. Przygotuj przyrząd Atwooda.
- 2. Połącz przewody bloczka pomiarowego do wejścia interfejsu.
- 3. Uruchom program Coach 5, otwórz projekt 'Pomiary w fizyce' i wybierz ćwiczenie 'Przyrząd Atwooda'.
- 4. Ustaw lżejszy ciężarek w odległość 40 cm od bloczka. Przytrzymaj odważniki, aby przestały się kołysać.<br>Zwolnij cieżarek
- 5. Zwolnii ciężarek i jednocześnie rozpocznij pomiar naciskając zielony przycisk Start.

## **Analiza**

- 1. Wyznacz przyspieszenie a. *Metoda 1*
	- Naciśnij prawy klawisz myszy, gdy kursor znajduje się w oknie wykresu i wybierz opcję 'Analiza > Dopasowanie funkcji'.
	- Znajdź funkcję najbardziej zgodną z wynikami doświadczenia.

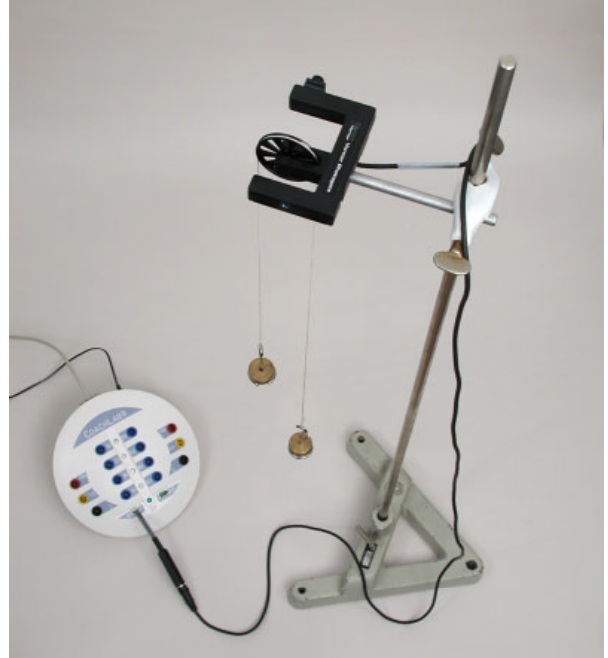

*Metoda 2*

- Naciśnij prawy klawisz myszy, gdy kursor znajduje się w oknie wykresu i wybierz opcję 'Przetwarzanie > RÛżniczkowanie'. (Przyspieszenie określa druga pochodna położenia po czasie.)
- Zazwyczaj wykres drugiej pochodnej jest mocno nieregularny (zniekształcony). Wyczyść wykres korzystając z opcji 'Filtrowanie'.
- 2. Oblicz wartość przyspieszenia grawitacyjnego.
	- Zastosuj wzór:  $g(m1-m2) = (m1+m2)*a$ , gdzie m1>m2

## **Pytania i dodatkowe polecenia**

- 1. Porównaj uzyskaną w doświadczeniu wartość przyspieszenia grawitacyjnego z wartością tablicową. Jak można byłoby poprawić dokładność otrzymanej wartości g?
- 2. Przeprowadź pomiary dla innych wartości mas ciężarków i zapisz rezultaty (wykresy  $x=f(t)$ ). Porównaj wyniki otrzymane dla nowych mas.

## **Straty energia spowodowane tarciem na bloczku**

Podczas ruchu mas energia mechaniczna układu ( $U_{mech} = U_{kin} + U_P$ ) nie powinna ulec zmianie przy założeniu, że siły tarcia można zaniedbać. W rzeczywistości energia układu maleje

Korzystając z otrzymanych w doświadczeniu wyników oraz poniższych równości można określić zależność pomiędzy wartością energi mechanicznej układu Umech a położeniem masy  $m_2$  względem  $m_1$  -  $x(t)$ :

$$
U_{mech} = U_{kin} + U_P
$$
  
 
$$
U_{kin} = \frac{1}{2}mv^2
$$
  
 
$$
U_P = mgl, gdzie \ m = m_1 + m_2
$$

Równanie określające wartość energii potencjalnej układu można zapisać w postaci:

 $U_P = [m1* (h - x(t)) + m2 * x(t)] * g$ , gdzie h oznacza początkową różnicę wysokości mas

Przygotuj wykresy następujących zależności:

- Wykres 1:  $U_{kin} = f(x(t))$ .
- Wykres 2:  $U_{pot} = f(x(t))$ .
- Wykres 3:  $U_{mech} = f(x(t))$ .

Do wprowadzenia formuł obliczeniowych użyj Edytora wzoru.

- 1. Czy w doświadczeniu mamy do czynienia ze stałą wartością siły oporu?
- 2. Określ przybliżoną wartość siły oporu.
- 3. Czy relację pomiędzy energią całkowitą, mechaniczną i stratami można wyrazić w postaci  $U = U_{\text{mech}} + F_{\text{tarcia}} * x(t)$ ?

## *Ćwiczenie 7. Promieniowanie jonizujące*

Natężenie światła emitowanego przez źródło punktowe maleje z oddalaniem się od tego źródła proporcjonalnie do odwrotności kwadratu odległości.

W wielu innych zjawiskach, możemy także zaobserwować ten typ zależności wiążącej dwie wielkości, na przykład siłę grawitacyjnego oddziaływania dwóch ciał i odległość między nimi, natężenie pola elektrycznego wytwarzanego przez źródło punktowe i odległość do tego źródła

Wiele siatek lamp gazowych (na przykład turystycznych) zawiera sole toru, które są źródłami promieniowania alfa i gamma. Promieniowanie gamma może zostać zarejestrowane z użyciem licznika Geigera- Mullera.

Celem ćwiczenia jest sprawdzenie czy natężenie promieniowania gamma także jest odwrotnie proporcjonalne do kwadratu odległości od jego źródła.

## **Zadania**

- Pomiar zależności natężenia promieniowania  $\gamma$  w funkcji odległości od źródła tego promieniowania.
- Porównanie wyników doświadczalnych z przewidywaniami teoretycznymi.

## **Narzędzia**

- Interfeis CoachLab II:
- Licznik G-M promieniowania jonizjącego;
- Siatka do lampy gazowej (zapytaj w Składnicy harcerskiej) lub inne źródło promieniowania gamma;
- Przymiar.

## **Przebieg eksperymentu**

- 1. Połącz czujnik G-M do wejścia 1 interfejsu CoachLab II. Dla czujnika G-M to wejście powinno pracować jako licznik.
- 2. Uruchom program Coach 5, otwórz projekt 'Pomiary w fizyce' i wybierz ćwiczenie 'Promieniowanie jonizujące'.
- 3. Naciśnij zielony przycisk Start.
- 4. Umieść czujnik G-M 10 cm od źródła promieniowania jonizującego.
- 5. Uruchom proces zliczania impulsów rejestrowanych przez
- czujnik G-M naciskając zielony klawisz z cyfrą '1'.
- 6. Program zlicza impulsy zarejestrowane w czasie 1 minuty.
- 7. Gdy pomiar zostanie zatrzymany wpisz w okno *Czujnik G-M* wartość odległości dzielącą czujnik i źródło promieniowania gamma.
- 8. Powtórz pomiary dla różnych odległości czujnika od źródła: 4, 6, 8, 10, 12, 14, 16 i 20 cm. Za każdym razem rozpoczynaj proces zliczania naciskając zielony klawisz z cyfrą '1'.

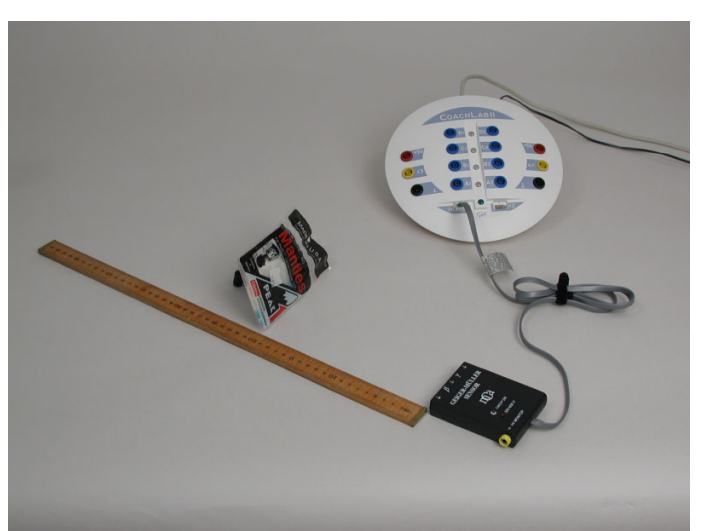

- 9. Program przygotowany jest do pomiaru dla 10 różnych odległości czujnik źródło. Proces zliczania może zostać przerwany w każdej chwili przez naciśnięcie czerwonego przycisku Stop.
- 10. Wyniki pomiarów znajdują się w tabeli i prezentowane są na wykresie.

## **Analiza**

- 1. Powiększ wykres przy pomocy opcji 'Dopasuj skalę'.
- 2. Przeanalizuj wykres zależności liczby zliczonych w określonym czasie impulsów (natężenia) od odległości.
	- Użyj opcję 'Przetwarzanie > Aproksymacja', aby interpolować wykres.
- 3. Dopasuj do otrzymanych wyników funkcję matematyczną.
	- Użyj opcję 'Analiza > Dopasowanie funkcji'.

## **Pytania i dodatkowe polecenia**

- 1. Czy otrzymane wyniki pozwalają stwierdzić, że natężenie promieniowania gamma jest odwrotnie proporcjonalne do kwadratu odległości od jego źródła?
- 2. W przeprowadzonym doświadczeniu nie uwzględniliśmy występowania promieniowania kosmicznego, którego rezultatem są dodatkowe zliczenia czujnika G-M. Zliczenia te zwane są tłem i nie pochodzą od badanego źródła. Natężenie promieniowania kosmicznego jest w przybliżeniu stałe. Aby określić liczbę zliczeń pochodzących jedynie od badanego źródła należy od wartości otrzymanych w doświadczeniu odjąć liczbę zliczeń będących efektem występowania tła. W celu pomiaru natężenia tła umieść czujnik G-M daleko od jakichkolwiek źródeł promieniowania jonizującego i dokonaj pomiaru liczby zliczeń.

Odejmij wartość tła od wyników pomiaru i przygotuj nowy wykres.

3. Utwórz wykres zależności liczby zliczeń czujnika G-M na minutę (natężenia) w funkcji kwadratu odległości od źródła promieniowania gamma. Jeżeli natężenie promieniowania gamma jest odwrotnie proporcjonalne do kwadratu odległości od jego źródła wykres powinien być linią prostą. Ten sposób jest lepszym testem na zgodność wyników niż dopasowanie bezpośrednio do nich funkcji potęgowej.

## *Ćwiczenie 8. Prawo stygnięcia Newtona*

Już w momencie nalewania gorącej herbaty do kubka rozpoczyna się proces jej ostygania. Tempo stygnięcia cieczy zależy od różnicy między jej temperaturą a temperaturą otoczenia i jest do niej w przybliżeniu proporcjonalne.

Prawidłowość ta nosi nazwę prawa stygnięcia Newtona.

W przypadku stygnięcia gorącej wody umieszczonej w temperaturze pokojowej możemy zapisać:

$$
szybkosc ostygania = \frac{\Delta T}{\Delta t} = -kT_{\text{roz}}\,,
$$

gdzie: ∆T reprezentuje niewielką zmianę temperatury cieczy, która nastąpiła w krótkim czasie  $\Delta t$ ; T<sub>róż</sub> określa różnicę temperatury cieczy i otocznia; k jest stałą proporcjonalności. Rozwiązaniem powyższego równania jest funkcją opisująca zmianę różnicy temperatury ciecz - otoczenie w czasie postaci:

$$
T_{\text{roz}} = T_0 e^{-kt},
$$

gdzie  $T_0$  jest wartością początkową różnicy temperatur.

Funkcja eksponecjalna jest zależnością często spotykaną w opisie przyrody. Układy, w których tempo zmian jednej z opisujących go wielkości jest proporcjonalne do innej jego charakterystyki zazwyczaj mogą być opisane z pomocą funkcji eksponecjalnej.

Celem ćwiczenia jest obserwacja zmian temperatury wody w zlewce i obserwacja czy proces stygnięcia wody podlega prawu Newtona.

## **Zadania**

- Pomiar temperatury w procesie stygnięcia wody.
- Porównanie wyników doświadczalnych z prawem stygnięcia Newtona.

## **Przyrządy**

- Interfeis CoachLab II:
- Czujnik temperatury;
- Zlewki wykonane z różnych materiałów;
- Goraca woda.

## **Przebieg doświadczenia**

- 1. Połącz czujnik temperatury do wejścia interfejsu CoachLab II.
- 2. Uruchom program Coach 5, otwórz projekt 'Pomiary w fizyce' i wybierz ćwiczenie 'Prawo stygnięcia Newtona'.
- 3. Określ wartość temperatury otoczenia umieszczając czujnik w powietrzu (nic nie może dotykać czujnika).
- 4. Zapisz wartość temperatury otoczenia.
- 5. Umieść czujnik temperatury w zlewce wypełnionej gorącą wodą.

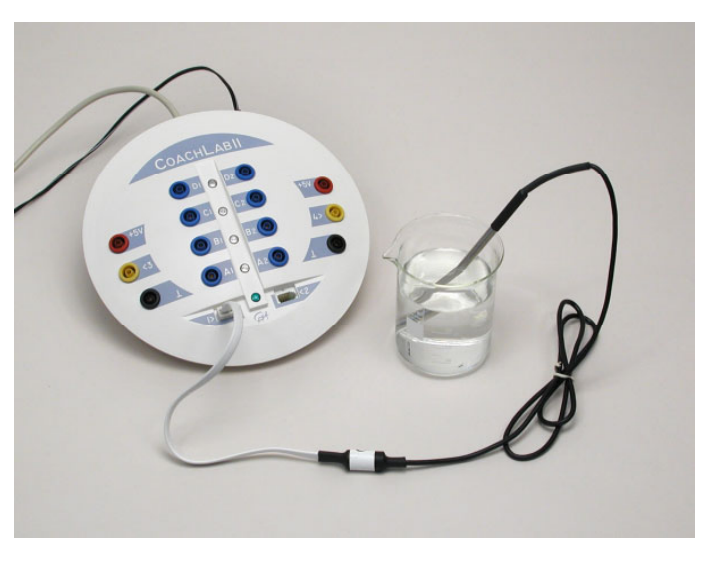

6. Uruchom pomiar naciskając zielony przycisk Start.

## **Analiza**

- 1. Ponieważ zmienną modelu Newtona opisującego stygnięcie wody jest różnica pomiędzy temperaturą cieczy i otoczenia, należy od otrzymanych w doświadczeniu wartości temperatury odjąć zmierzoną wartość temperatury pokojowej.
- 2. Utwórz wykres zależności zmian  $T_{\text{roz}}$  w funkcji czasu.
- 3. Porównaj prawo stygnięcia Newtona z wynikami eksperymentu dopasowując do jego rezultatów funkcję eksponencjalną.
	- Naciśnij prawy klawisz myszy, gdy kursor znajduje się w oknie wykresu i wybierz opcję 'Analiza > Dopasowanie funkcji'
	- Wybierz jako funkcję dopasowywaną: y=a\*exp(b\*y)+c.
	- Naciśnij przycisk 'Auto'.

## **Pytania i dodatkowe polecenia**

- 1. Powtórz eksperyment kilka razy.
- 2. Przeprowadź pomiar zmian temperatury umieszczając czujnik w pojemniku z lodem a następnie wyjmij go i pozostaw w temperaturze pokojowej. Czy otrzymana w ten sposób zależność  $T_{\text{róz}} = f(t)$  jest zgodna z funkcją eksponencjalną?
- 3. Wykonaj eksperymenty dla zlewek wykonanych z różnych materiałów (na przykład ceramiki, tworzywa sztucznego, styropianu). W którym z pojemników woda utrzymywała wysoką temperaturę przez najdłuższy czas? Która część równania prawa stygnięcia Newtona jest związana z rodzajem materiału, z którego wykonany jest użyty w doświadczeniu pojemnik na ciecz?
- 4. Przedstaw wyniki doświadczeń w skali logarytmicznej i z zastosowaniem procedury linearyzacji.

## *Ćwiczenie 9. Pomiar położenia i prędkości*

Jednym z najbardziej efektywnych sposobów przedstawienia i opisu ruchu jest sporządzenie wykresu zależności położenia, prędkości i przyspieszenia w czasie. Z takiej graficznej prezentacji ruchu można określić jego prędkość i przyspieszenie.

Celem ćwiczenia jest pomiar położenia poruszającego się obiektu z wykorzystaniem ultradźwiękowego czujnika położenia oraz interfejsu CoachLab II.

Stosowany czujnik położenia wysyła krótkie impulsy ultradźwiękowe i rejestruje te, które zostały odbite od przeszkody. Dzięki znajomości czasu jaki upływa od momentu wysłania impulsu do momentu zarejestrowania jego echa i predkości ultradźwięków w powietrzu możliwe jest określenie odległości od przeszkody – określenie położenia mierzonego obiektu. Wartości położenia w określonych chwilach służą do wyliczenia prędkości lub przyspieszenia poruszającego się obiektu.

Pracę czujnika sygnalizuje cichy metaliczny dźwięk oraz świecąca zielona dioda LED. Minimalna odległość, którą można rejestrować z użyciem tego czujnika wynosi 50 centymetrów, maksymalna 6 metrów.

W doświadczeniu ultradźwiękowy czujnik położenia posłuży do rejestracji ruchu następujących obiektów:

- uczeń w klasie;
- wahadło sprężynowe;
- samochód zabawka wjeżdżający i zjeżdżający z równi pochyłej;
- piłka podrzucana w powietrzu.

## **Zadania**

- Analiza ruchu poszczególnych obiektów.
- Przewidywanie i tworzenie wykresów zależności położenia oraz prędkości w funkcji czasu.
- Wyznaczanie prędkości oraz przyspieszenia poruszających się obiektów.

## **Narzędzia**

- Interfejs CoachLab II;
- Ultradźwiękowy detektor ruchu;
- Wahadło sprężynowe, wózki, piłka, równia pochyła itp.

## **Przebieg eksperymentu**

- 1. Połącz ultradźwiękowy detektor ruchu do wejścia **Sonic** interfejsu CoachLab II (wejście znajdujące się z tyłu konsoli pomiarowej).
- 2. Uruchom program Coach 5, otwórz projekt 'Pomiary w fizyce' i wybierz ćwiczenie 'Pomiar położenie i prędkości'.
- 3. Jeśli chcesz zmienić czas pomiaru częstotliwości próbkowania naciśnij przycisk 'Ustawienia

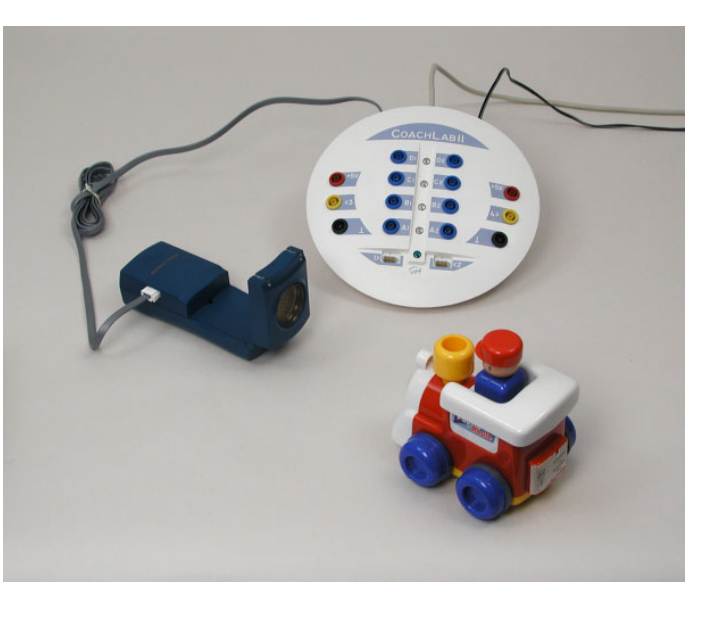

pomiaru'.

- 4. Przygotuj wybraną konfigurację doświadczenia:
	- Uczeń poruszający się po klasie: Uczeń zbliża się lub oddala od czujnika umieszczonego na wysokości jego klatki piersiowej.
	- Wahadło sprężynowe: Umieść czujnik w odległości około 1 m pod wahadłem zbudowanym z ciężarka zawieszonego na sprężynie (odległość w położeniu równowagi). Ciężarek nie powinien w żadnym z momentów ruchu znajdować się w odległości mniejszej niż 0,5 m od czujnika.
	- · Samochód zabawka poruszający się po równi pochyłej: Umieść zwrócony w stronę zabawki czujnik na szczycie równi pochyłej. Uruchom auto.
	- $\bullet$ Piłka podrzucana w powietrzu: umieść skierowany w stronę sufitu czujnik na podłodze. Tuż nad nim połóż chroniący go przed uderzeniem spadającej piłki kosz (zrobiony np. ze sznurka - pamiętaj jak działa czujnik). Podrzuć piłkę nad koszem tak, by poruszała się stale nad czujnikiem.
- 5. Uruchom pomiar naciskając zielony przycisk Start.
- 6. Zapisz położenie poruszającego się obiektu.

## **Analiza**

- 1. Przed rozpoczęciem pomiarów spróbuj przewidzieć jak będzie wyglądał wykres zależności położenia w funkcji czasu. Podobnych przewidywań można dokonać dla zależności prędkości w funkcji czasu.
- 2. Opisz otrzymany w doświadczeniu wykres x=f(t). Odczytaj maksymalną i minimalną odległość badanego obiektu od czujnika.
- 3. Opisz jaki rodzaj ruchu zarejestrowałeś.
- 4. Wyjaśnij znaczenie wykresu położenia w funkcji czasu. Rozważ, co oznacza wartość nachylenia prostej ilustrującej zależność. Jaki rodzaj ruchu obserwujemy, gdy nachylenie opisującego go wykresu położenia w funkcji czasu jest: równe zero, stałe (ujemne lub dodatnie), zmienia się.
- 5. Opisz wykres zależności prędkości w funkcji czasu. Odczytaj wartości maksymalnej i minimalnej predkości, z którą poruszał się badany obiekt.
- 6. Wyjaśnij znaczenie dodatniego i ujemnego znaku prędkości.

## *Ćwiczenie 10. Dopasuj wykres*

Twoim zadaniem w ćwiczeniu jest tak się poruszać, aby rejestrowany wykres położenia był identyczny z przedstawionym na ekranie. Zmiany położenia dokonujemy zbliżając lub oddalając się od ultradźwiękowego czujnika położenia.

- 1. Uruchom program Coach 5, otwórz projekt 'Pomiary w fizyce' i wybierz ćwiczenie 'Dopasuj wykres'
- 2. Ustaw czujnik tak, aby znajdowało się przed nim przynajmniej 4 metry wolnej przestrzeni. Na podłodze przed czujnikiem zaznacz miejsca oddalone o 1, 2 , i 3 metry od niego.
- 3. Połącz czujnik z wejściem **Sonic** interfejsu CoachLab II.
- 4. Uruchom pomiar naciskając zielony przycisk Start i próbuj poruszać się tak, jak przedstawia to wykres na ekranie.

Więcej przykładów wykresów znajduje się w plikach wyników: 'Narysuj wykres 1' i ëNarysuj wykres 2í.

## **MODELOWANIE**

## **Wprowadzenie**

Modelowanie umożliwia tworzenie i użycie matematycznych modeli opisujących wiele interesujących i kompleksowych zjawisk z życia codziennego.

Na podstawie modeli numerycznych prowadzone są obliczenia iterowane. Wartości wielkości wyznaczanych na podstawie modelu można prezentować w postaci liczb, w tabelach lub na wykresach. Modelowanie można wykorzystać także do weryfikacji hipotez teoretycznych. Wyniki pochodzące z doświadczeń można porównywać z wartościami wyznaczonymi na podstawie modelu. W ten sposób uczniowie mogą sprawdzać swoje hipotezy i szukać podobieństwa między eksperymentem a teorią.

Tworzenie modeli i wpisywanie wartości początkowych dokonywane jest przy użyciu edytora graficznego lub tekstowego.

Więcej informacji o tworzeniu modeli znajduje się w podręczniku "Przewodnik po Coach 5" oraz w opcji Pomoc programu.

## **Sugestie dla nauczyciela**

Modelowanie można wykorzystać na trzy sposoby.

- Wczytanie gotowego modelu, jego uruchomienie i dyskusja z uczniami na temat jego działania.
- Rozpoczęcie pracy z gotowym modelem lub jego fragmentem, a następnie próby zbudowania nowego modelu z wykorzystaniem już gotowych elementów.
- Rozpoczęcie pracy nad modelem od podstaw i budowanie go wspólnie z uczniami w trakcie dyskusji.

Pierwszy sposób umożliwia użycie Modelowania jako programu symulującego, z tą różnicą, że model jest widoczny i może zostać zmieniony. Niezwykle pomocną jest wówczas opcja 'Symulacja'.

Drugi sposób pozwala śledzić jak różne wielkości są ze sobą powiązane.

Ostatni sposób umożliwia modelowanie zjawisk wcześniej badanych doświadczalnie.

## **Błędy**

Szczególnie osoby zajmujące się programowaniem wiedzą, że różnego rodzaju błędy mogą wkraść się do tworzonego modelu. Część z nich to zwykłe błędy literowe (np. w nazwach zmiennych), które nie stwarzają dużych trudności w odnalezieniu. Niektóre z błędów moga okazać się jednak bardziej podstawowymi, a co się z tym wiąże bardziej interesującymi. Przykładem takiego błędu może być nieprawidłowy wybór znaku (np. dla siły tarcia). Zależność błędnie określona może generować absurdalne wyniki. Celowa zmiana znaku generująca nierealne rezultaty może okazać się wartościowym ćwiczeniem.

## **Wykresy**

Jednym z trudniejszych zadań w Modelowaniu może okazać się wybór odpowiedniej skali na wykresie prezentującym wyniki. Określenie jakiej wielkości wyników możemy oczekiwać jest wartościowym testem na rozumienie działania modelu.

Na przykład, gdy obserwujemy wykres zależności wychylenia oscylatora w czasie i zamierzamy stworzyć wykres zależności zmian prędkości w czasie, wartość prędkości może zostać oszacowana z wykresu na ekranie z wykorzystaniem opcji 'Nachylenie'.

## **Dlaczego warto używać Modelowania?**

Rozwiązywanie dynamicznych modeli problemów z użyciem komputera jest często prostsze i bardziej przejrzyste niż ujęcie analityczne. Nierzadko prowadzi do rozwiązania z pominięciem trudności matematycznych.

Przykładem może być prosty model wzrostu liczebności królików zapisany następująco:

Młode = Płodność \* Króliki Króliki:= Króliki + Młode Generacja: = Generacja + 1

Taki zapis jest bardziej przejrzysty niż funkcja eksponecjalna, która opisuje wzrost liczby królików. Podobnie, rzecz ma się z oscylatorem tłumionym. Uwzględnienie czynników tłumiących w rozważaniach analitycznych znacznie utrudnia matematyczne obliczenia, podczas gdy w rozważaniach z użyciem metod numerycznych jest to tylko niewielkie utrudnienie.

## **Ćwiczenia z modelowania**

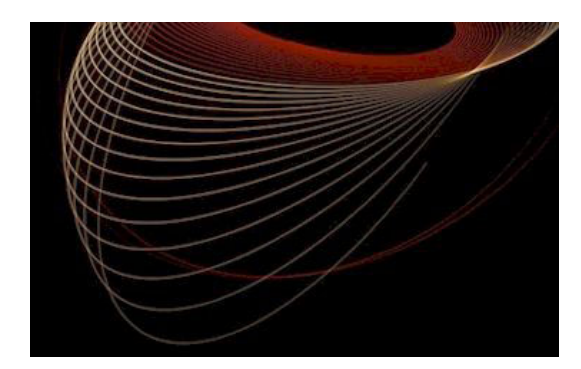

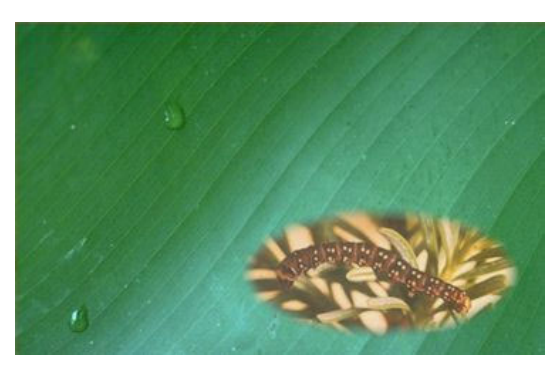

#### *Modelowanie - wstęp*

Ćwiczenie 1. Tworzenie modelu – ruch biegacza Ćwiczenie 2. Zmiany w modelu – oszczędzanie Ćwiczenie 3. Modelowanie graficzne  $-$  oscylator harmoniczny

#### *Modelowanie w biologii*

Ćwiczenie 1. Nieograniczony wzrost populacji myszy

Ćwiczenie 2. Warunki środowiska

Ćwiczenie 3. Łasice żywią się myszami

Ćwiczenie 4. Szkodniki

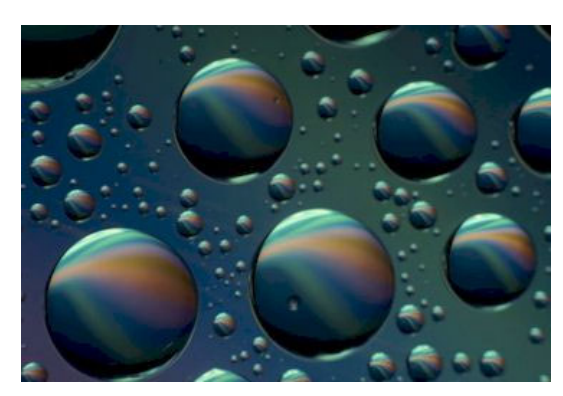

#### *Modelowanie w chemii*

Ćwiczenie 1. Model A → B  $\acute{C}$ wiczenie 2. Model P  $\rightarrow$  Q Ćwiczenie 3. Utlenianie tlenku węgla Ćwiczenie 4. Reakcja magnezu z kwasem Ćwiczenie 5. Roztwór KV

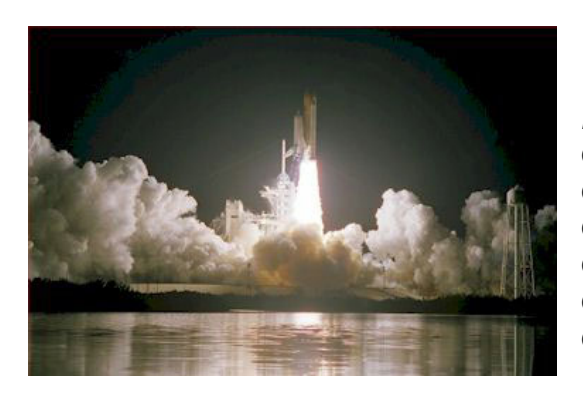

#### *Modelowanie w fizyce*

Ćwiczenie 1. Ruch rowerzysty Ćwiczenie 2. Skok ze spadochronem Ćwiczenie 3. Oscylacje tłumione Ćwiczenie 4. Ostyganie kawy Ćwiczenie 5. Lampa połączona z kondensatorem Ćwiczenie 6. Rakieta

#### **Czynności Modelowania**

- Uruchom program Coach 5. Otwórz projekt 'Modelowanie wstęp' i wybierz ćwiczenie 'Tworzenie modelu – ruch biegacza'.
- W oknie Modelowania równanie czasu (czas=czas + dczas) i warunki początkowe  $t=0$ oraz dczas=0,1 są wstępnie zdefiniowane ponieważ czas jest zwykle zmienną krokową modelu.

#### **Model**

Model ruchu biegacza można zapisać w dwóch wierszach:

czas:=czas+dczas  $dx = v^*dczas$ x:=x+dx

x oznacza położenie v oznacza prędkość dczas oznacza bardzo krótki przedział czasu + oznacza dodawanie

czas oznacza zmienną czas

oznacza mnożenie

W tym modelu:

 $=$  lub  $:=$  oznacza jest równe (definicja)

Pierwszy z nich oznacza, że nowa wartość zmiennej czas jest równa starej wartości zmiennej

czas plus bardzo krótki przedział czasu dczas. Komputer dokonuje obliczeń zmian czasu w myśl tego wiersza. Każdy przedział czasu jest związany z położeniem x, które określa pozycję biegacza.

Położenie biegacza x jest równe wcześniejszemu położeniu x plus dystans dx pokonywany w czasie dczas . Jeżeli prędkość biegacza wynosi v, wówczas ten dystans można zapisać jako: dx=v\*dczas.

• Stwórz model przedstawiony powyżej. Dodatkowe wyjaśnienia znajdziesz w oknach tekstowych ćwiczenia.

#### **Wartości początkowe**

Do modelowania ruchu biegacza komputer używa zapisanych równań i musi znać wartości początkowe poszczególnych zmiennych, których użyje w pierwszym kroku oraz wartości stałych modelu.

• Wpisz wartości początkowe.

*Ćwiczenie 1. Tworzenie modelu ñ ruch biegacza* 

W tym ćwiczeniu będziesz analizował położenie i prędkość biegacza. Przykład ten pozwoli Ci nauczyć się jak tworzyć i uruchamiać modele w ćwiczeniach z modelowania. Instrukcje do ćwiczenia są tak pomyślane, abyś bez problemów zrozumiał przykłady.

## **Zadania**

- Poznanie tekstowego edytora modelowania programu Coach 5.
- Nabycie umiejętności tworzenia modeli tekstowych i wpisywania wartości początkowych.
- Opanowanie umiejętność graficznej prezentacji zmiennych modelu.

# **Modelowanie - wstęp**

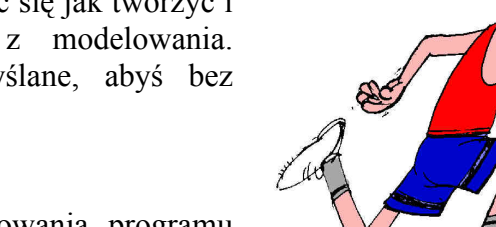

## **Tworzenie wykresów**

Rezultaty Modelowania można prezentować na wiele sposobów. Aby przedstawić wyniki na wykresie należy zdefiniować, które ze zmiennych modelu mają znaleźć się na jego osiach.

W tym ćwiczeniu modelowany jest ruch biegacza zatem wartościowymi mogą być zależność położenia i prędkości w czasie (x=f(t), v=f(t)).

Jak długo sportowiec z naszego modelu powinien biec? Jego prędkość określiliśmy jako 10 m/s, ale żaden sprinter nie jest w stanie biec tak szybko przez długi czas. Załóżmy więc, że nasz biegacz będzie biegł 15 sekund. W związku z tym skala czasowa na obu wykresach powinna zawierać się pomiędzy 0 i 15 sekund.

Zdecyduj jaką skalę wybrać dla położenia x i prędkości v na tworzonych wykresach.

• Utwórz wykresy zależności położenia x i prędkości v w funkcji czasu. (wyjaśnienie: jako 'Źródło danych' wybierz z listy zmiennych czas dla C1 oraz x dla C2).

## **Korzystanie z modelu**

- Model uruchamia się naciskając zielony przycisk Start. W oknie dostępna jest opcja 'Monitor', która umożliwia uruchomianie modelu w trybie wolnym umożliwiającym monitorowanie poszczególnych kroków lub w trybie szybkim (określona liczba kroków obliczeniowych jest wykonana bardzo szybko).
- Odpowiedz na pytania.

## **Polecenia**

- Jaka funkcja opisuje zależność prędkości od czasu, gdy biegacz porusza się ze stałą prędkością?
- Jaka funkcja opisuje zależność położenia od czasu dla naszego sportowca?
- Jeżeli wybierzemy predkość  $v = 5$  (m/s) jako wartość predkości biegacza (w miejsce  $v =$ 10m/s), jak Twoim zdaniem będą wyglądały nowe wykresy. Spróbuj wcześniej przewidzieć wyniki używając opcji 'Przewiduj'. Porównaj Twoje przewidywania z rezultatami zmian, które wprowadź używając opcji 'Symulacja'.

## Biegacz, który biegnie coraz szybciej

Biegacz nigdy nie rozpoczyna biegu z określoną prędkością. Na początku jego prędkość jest równa zero, a tuż po starcie wzrasta bardzo gwałtownie. Niestety na stworzonym wcześniej modelu nie możemy tego dostrzec, ponieważ nie przewiduje on zmian prędkości sprintera. Spróbujmy udoskonalić model.

- Dodaj do modelu kolejne polecenie:
	- wiersz 3: v:=v+a\*dczas

To polecenie oznacza, że nowa wartość prędkości v, powstaje z wcześniejszej wartości v po dodaniu do niej niewielkiej wartości wyliczonej z zależności dv=a\*dczas . Zatem prędkość biegacza sukcesywnie rośnie o określoną wartość.

W tym ćwiczeniu biegacz startuje z prędkością początkową zero i jego prędkość wzrasta.

- Zmień wartości początkowe prędkości na  $v=0$ , i dodaj stałą wartość przyspieszenia:  $a = 1$ .
- Uruchom nowy model. Jaka funkcja opisuje teraz zależność prędkości i czasu sprintera?

## **Dwóch biegaczy**

Stwórz model opisujący ruch dwóch biegaczy:

- 1. sprintera biegnącego ze stałą prędkością 5 m/s oraz
- 2. biegacza, który rozpoczyna bieg z miejsca, ale zwiększa swoją prędkość (a = 1 m/s<sup>2</sup>).
	- Dodaj wykresy prezentujące ruch każdego z biegaczy używając opcji 'Symulacja'.
- Po jakim czasie obaj biegacze pokonają ten sam dystans? Na jakiej podstawie to wnioskujesz?
- Po jakim czasie sportowcy będą poruszali się z tą samą prędkością? Na jakiej podstawie to wnioskujesz?

## *Ćwiczenie 2. Zmiany w modelu ñ oszczędzanie*

To ćwiczenie umożliwia znalezienie najlepszego sposobu na oszczędzanie pieniędzy. Ten przykład pozwoli Ci nauczyć się modyfikować model. Wykres w tym ćwiczeniu jest już zdefiniowany i prezentowany w jednym z okien programu.

## **Zadania**

- Zapoznanie z możliwościami wprowadzania zmian w modelu oraz w wartościach początkowych.
- Obserwowanie jak zmiany w modelu lub wartościach początkowych wpływają na zmiany wyników modelowania.

## **Wyjaśnienia do modelu**

Jaś zamierza wpłacić 1000 złotych na konto w banku. Lokata jest oprocentowana 0,2% na miesiąc. Korzystając z poniższego modelu Jaś obliczył ile może zyskać po upływie 3 lat. dkapitał := oprocentowanie\*kapitał/100 kapitał := kapitał + dkapitał miesiąc := miesiąc +1

## **Przebieg ćwiczenia**

- 1. Uruchom program Coach 5. Otwórz projekt 'Modelowanie wstęp' i wybierz ćwiczenie 'Zmiany w modelu - oszczędzanie'.
- 2. Naciśnij przycisk z literą M, aby obejrzeć model.
- 3. Naciśnij zielony przycisk Start, aby uruchomić modelowanie.

## **Polecenia**

• Korzystając z wykresu określ zysk po upływie roku.

Jaś nie był zadowolony z wyliczonych rezultatów oszczędzania i zdecydował się zmienić bank. Rozpoczął oszczędzanie z sumą 1000 złotych i wybrał inny sposób oszczędzania. Po 3 latach może oczekiwać zysku przedstawionego na wykresie.

- Otwórz wyniki 'Oszczędności Jasia' jako wykres w tle. Kiedy chłopak zdecydował się wpłacić 1000 złotych na konto w banku?
- Sprawdź, używając opcji 'Symulacja' czy model (z niezmiennym oprocentowaniem) może wytłumaczyć wzrost kwoty na koncie Jasia.

Jaś oszczędza inaczej niż opisuje to model. Chłopak rozpoczął z sumą 1000 złotych.

Sprawdź zmieniając formuły modelu i/lub warunki początkowe trzy hipotezy:

- 1. Jaś nie dopłacał do lokaty. Oprocentowanie nie jest stałe i wzrasta nieznacznie każdego miesiąca.
- 2. Jaś podzielił swoje pieniądze i wpłaca każdego miesiąca sumę nieznacznie większą od poprzedniej wpłaty (różnica  $\leq 5$  zł,-). Oprocentowanie pozostaje stałe.
- 3. Jaś wpłaca każdego miesiąca taką samą sumę pieniędzy i oprocentowanie nie ulega zmianie.

Sugestie do modelu znajdują się także w ćwiczeniu (naciśnij żółty przycisk 'Prezentuj tekst').

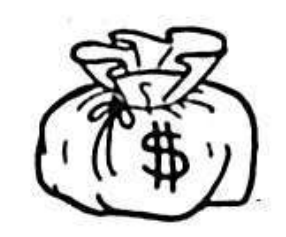

## *Ćwiczenie 3. Modelowanie graficzne ñ oscylator harmoniczny.*

Wyobraź sobie masę zawieszoną na sprężynie. Kiedy sprężynę rozciągniemy lub ściśniemy wówczas zawieszona na niej masa zacznie poruszać się ruchem drgającym wokół położenia równowagi.

Siła, którą należy przyłożyć aby wyprowadzić układ z położenia równowagi jest proporcjonalna do wychylenia. Jeśli wychylenie jest niewielkie to układ taki jest przykładem oscylatora harmonicznego.

Celem tego ćwiczenia jest zbudowanie modelu opisującego zależności wychylenia i prędkości od czasu dla oscylatora harmonicznego. Dodatkowo przykład ten umożliwia poznanie procesu tworzenia i uruchamiania modeli w trybie graficznym. Instrukcje do ćwiczenia są tak pomyślane, abyś bez problemÛw zrozumiał przykłady.

## **Zadania**

- Zapoznanie z tworzeniem modeli graficznych.
- Opanowanie umiejętności przedstawiania wyników modelowania.

## **Czynności modelowania**

- Uruchom program Coach 5. Otwórz Projekt 'Modelowanie wstęp' i wybierz ćwiczenie 'Modelowanie graficzne – oscylator harmoniczny'.
- W oknie Modelowania równanie czasu (czas=czas + dczas) i warunki początkowe t=0 oraz dczas=0,1 są wstępnie zdefiniowane ponieważ czas jest zwykle zmienną krokową modelu.

#### **Model**

Załóżmy, że x jest wychyleniem masy z położenia równowagi. Gdy sprężyna jest rozciągana przeciwdziała ona siłą, która jest skierowana przeciwnie do wychylenia i jest do niego proporcionalna. Fakt ten możemy zapisać równaniem:

#### F= -kx k=stała sprężyny

Znak minus oznacza, że siła jaką przeciwdziała sprężyna jest zawsze skierowana przeciwnie do wychylenia zawieszonej na niej masy. Z drugiego prawa Newtona wiemy, że masa porusza się z przyspieszeniem, które można opisać równością:

#### a=F/m

Dla małych przedziałów czasu (dczas) równania opisujące ruch są następujące (patrz ćwiczenie 'Tworzenie modelu – ruch biegacza'):

#### v=v+a\*dczas x=x+v\*dczas czas=czas+dczas

#### **Tworzenie struktury graficznej modelu**

Model graficzny buduje się tworząc strukturą wykorzystującą elementy umieszczone w oknie Modelowania graficznego. Taka struktura ukazuje zależności między wszystkimi stałymi i zmiennymi modelu. Formuła opisująca zmianę czasu i jego wartości początkowe jest wstępnie określona w modelu.

Przypuśćmy, że odważnik o masie 83 g jest zawieszony na sprężynie o współczynniku  $k =$ 3,42 N/m. Masa sprężyny wynosi 15,0 g. Z obliczeń teoretycznych wynika, że określając masę systemu (odważnik-sprężyna) należy uwzględnić jedynie 1/3 masy sprężyny.

- Wychylenie zawieszonej masy zmienia się w czasie dczas o dystans dx (zmienna krokowa modelu). Wybierz symbol 'Zmienna krokowa', umieść go na ekranie, nazwij x oraz wprowadź wartość początkową np. 0,5 (m).
- Prędkość w czasie dczas zmienia się o wartość dv. Wybierz symbol 'Zmienna krokowa', umieść go na ekranie, nazwij v oraz wprowadź wartość początkową 0 (m/s).
- Przyspieszenie jest zmienną modelu. Wybierz symbol 'Zmienna', umieść go na ekranie i nazwij a.
- Siła jest także zmienną modelu. Wybierz symbol 'Zmienna', umieść go na ekranie i nazwij F.
- Współczynnik charakteryzujący sprężynę jest stała modelu. Wybierz symbol 'Stała', umieść go na ekranie, nazwij k oraz wprowadź wartości 3,42 (N/m).
- Masa sprężyny jest także stałą modelu. Wybierz symbol 'Stała', umieść go na ekranie, nazwij m oraz wprowadź wartości 0,088 (kg)  $(0.083 + 1/3*0.015)$ .

Kolejną czynnością po umieszczeniu symboli na ekranie jest określenie zależności między nimi.

- Wybierz symbol 'Połączenie'. Przykładowa struktura
- *Połączenie 1*. Naciśnij lewy przycisk myszy, gdy kursor modelu : znajduje się na stałej k a następnie na zmiennej określającej siłę F. Kierunek strzałki wskazuje, iż stała ma wpływ na siłę.
- *Połączenie 2 i 3.* Naciśnij lewy przycisk myszy, gdy kursor znajduje się na symbolu siły F, a nastepnie na zmiennej określającej przyspieszenie a. Naciśnij lewy przycisk myszy, gdy kursor znajduje się na stałej m a następnie na zmiennej określającej przyspieszenie a. Kierunki strzałek wskazują, iż stała m i F określają przyspieszenie.
- *Połączenie 4.* Naciśnij lewy przycisk myszy, gdy kursor znajduje się na symbolu przyspieszenia a następnie na zmiennej określającej zmianę prędkości dv. Kierunek strzałki wskazuje, iż przyspieszenie a określa zmianę prędkości.
- *Połączenie 5.* Naciśnij lewy przycisk myszy, gdy kursor znajduje się na symbolu prędkości a następnie na zmiennej określającej zmianę położenia dx. Kierunek strzałki wskazuje, iż prędkość określa zmianę położenia.

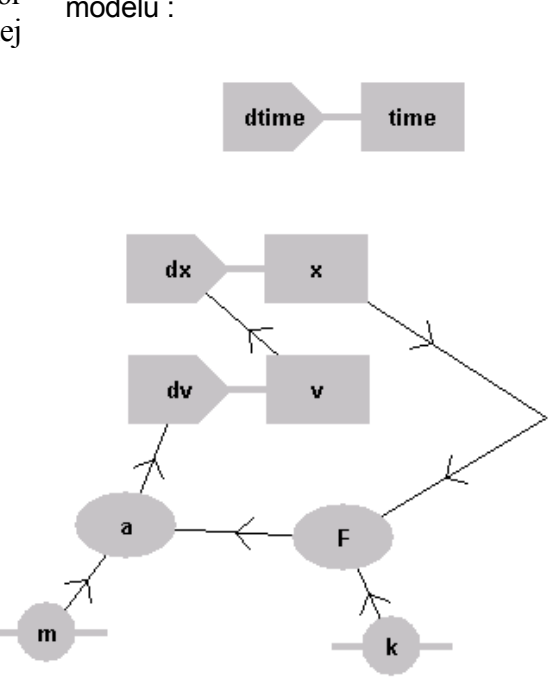

• *Połączenie 6.* Naciśnij lewy przycisk myszy, gdy kursor znajduje się na symbolu przemieszczenia x a następnie na zmiennej określającej siłę. Kierunek strzałek wskazuje, iż przemieszczenie określa siłę.

Aby usunąć element wybierz symbol nożyc 'Usuwanie' a następnie naciśnij lewy przycisk myszy, gdy kursor znajduje się na wybranym elemencie.

## **Określanie zależności**

- Wybierz opcję 'Zaznaczenie'.
- Naciśnij lewy klawisz myszy, gdy kursor znajduje się na symbolu siły F i wpisz wzór:  $-k*x$
- Naciśnii lewy klawisz myszy, gdy kursor znajduje się na symbolu przyspieszenia a i wpisz wzór: F/m
- Naciśnii lewy klawisz myszy, gdy kursor znajduje się na symbolu zmiany predkości dy i wpisz wzór: a\*dczas
- Naciśnij lewy klawisz myszy, gdy kursor znajduje się na symbolu zmiany położenia dx i wpisz wzór: v\*dczas

Wpisu wzóru można także dokonać wykorzystując *Edytor wzoru* (naciśnij klawisz 'Kreator'). Aby zobaczyć utworzony model w trybie tekstowym naciśnij klawisz z literą 'T'.

Uwaga: Jeżeli w trybie tekstowym dokonane zostaną zmiany w modelu wówczas nie można powrócić do pracy w trybie graficznym.

## **Tworzenie wykresów**

Wyniki modelowania wartości wychylenia (i prędkości) zawieszonej na sprężynie masy można prezentować na wiele sposobów. Aby przedstawić wyniki na wykresie należy zdefiniować, które ze zmiennych modelu mają znaleźć się na jego osiach.

• Utwórz wykresy zależności zmian wychylenia x w funkcji czasu. (wyjaśnienie: jako ëŹrÛdło danychí wybierz z listy zmiennych czas oraz x).

## **Uruchomienie modelu**

• Model uruchamia się naciskając zielony przycisk Start. W oknie dostępna jest opcja 'Monitor', która umożliwia uruchomianie modelu w trybie wolnym umożliwiającym monitorowanie poszczególnych kroków lub w trybie szybkim (określona liczba kroków obliczeniowych jest wykonana bardzo szybko).

## **Polecenia**

- Utwórz wykres zmian położenia w funkcji czasu.
- Jaka funkcja określa tę zależność (wykorzystaj opcje 'Dopasowanie funkcji')?
- Odczytaj okres oscylacji.
- Czy okres, zależy od amplitudy wychylenia z położenia równowagi? (wykorzystaj opcję 'Symulacja')
- Zbadaj jak okres drgań zależy od masy odważnika.
- Czy okres zależy od wartości stałej charakteryzującej sprężynę, jeśli tak, to jaka jest to zależność?
- Utwórz wykresy zależności:
	- energii kinetycznej Ek w funkcji czasu,
	- energii potencjalnej Ep w funkcji czasu,
	- energii całkowitej układu Ek+Ep w funkcji czasu.

Przeanalizuj te zależności.

## **Modelowanie w biologii**

## *Ćwiczenie 1. Nieograniczony wzrost populacji myszy*

Myszy mają stosunkowo krótki czas reprodukcji. Oznacza to, że jeśli rozpoczniemy hodowlę niewielkiej ilości myszy, ich liczba w krótkim czasie znacząco wzrośnie. Dorosłe myszy będą miały młodę, które po okresie dojrzewania, także przyniosą na świat kolejne młode. Populacja zwiększa się eksponencjalnie.

Ćwiczenie umożliwia obserwację zmian populacji myszy przy założeniu, że żadna z nich nie ginie oraz po wprowadzeniu do modelu współczynnika śmiertelności.

Operując zmiennymi modelu możliwe jest określenie ich wpływu na populację myszy.

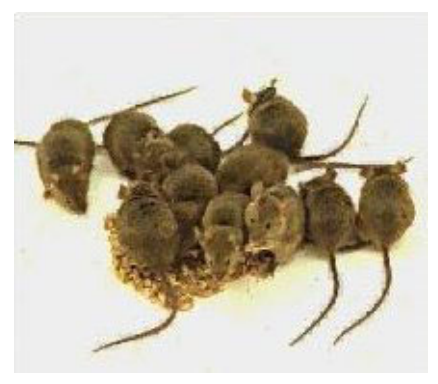

## **Wyjaśnienia do modelu**

W ogrodzie żyje dziesięć myszy (M=10). W jednym cyklu rozrodczym 100 myszy rodzi 100 młodych. W jednym roku ma miejsce 5 cykli (okresów) rozrodczych.

W momencie startu okres=0 (jesteśmy przed pierwszym modelowanym okresem rozrodczym) i M=10 (początkowa liczba myszy).

dM jest liczbą o jaką zwiększa się ilość dorosłych myszy.

Podczas 1 okresu rozrodczego M myszy ma k% młodych.  $d$ Mm =  $(k/100)^*M$ 

Nowa liczbe myszy określa równość: stara liczba myszy + młode. M: = M + dMm

 $dMz$  jest liczbą myszy, które giną podczas jednego okresu rozrodczego i stanowi s% wszystkich myszy (M). dMz = (s/100)\*M

Zatem nową liczbę myszy określa równanie: stara liczba myszy - ilość zgonów. M:  $= M - dMz$ Kolejny okres rozrodczy: wcześniejszy okres plus 1. okres: = okres + 1

## **Przebieg ćwiczenia**

- 1. Uruchom program Coach 5. Otwórz projekt 'Modelowanie w biologii' i wybierz ćwiczenie 'Nieograniczony wzrost populacji myszy'.
- 2. Uruchom model naciskając zielony klawisz Start.

- 1. Po ilu latach populacja myszy przekroczy dopuszczalny poziom (liczbę większą od 350)?
	- Uruchom model i odczytaj po ilu latach liczba myszy przekroczy liczbę 350.
	- Naciśnij klawisz przeskalowania (szkło powiększające) i odczytaj po ilu latach populacja przekroczy liczbę pół miliona.
- 2. Przed urodzeniem kolejnych młodych 30 spośród 100 myszy ginie.
	- Zmień warunki początkowe modelu, aby uwzględnić ten fakt.
	- Czy po wprowadzeniu zmiany populacia myszy osiąga poziom większy od 350?
	- Spróbuj znaleźć, zmieniając warunki początkowe modelu, po jakim czasie populacja 500 myszy zginie, jeśli nie będą się rozmnażały (ilość zgonów wynosi 30 na 100 w czasie jednego okresu rozrodczego).
- 3. Spróbuj znaleźć, zmieniając wartości współczynników określających ilość urodzeń i zgonów, taką ich kombinację, dla której populacja myszy ustali się na stałym poziomie.
	- Czy jest to możliwe?

## **Dodatkowe zadania**

- Wykaż, że jeśli:  $(1-s\frac{\frac{1}{2}}{100})(1+k\frac{\frac{1}{2}}{100}) > 1$  populacja myszy będzie się rozrastała.
- Wykaż, że jeśli:  $(1-s\%/100)$ . $(1+k\%/100)$  < 1 wszystkie myszy wyzdychają.

Wyjaśnienia do modelu oraz odpowiedzi na niektóre z pytań znajdują się w ćwiczeniu (naciśnij żÛłty klawisz 'Pokaż tekst').

## *Ćwiczenie 2. Warunki środowiska*

(stanowi kontynuację ćwiczenia 'Nieograniczony wzrost populacji myszy')

Dla każdej populacji myszy współczynnik urodzenia zależy od warunków środowiska, w którym myszy rozmnażają się. Liczba gryzoni, które są w stanie wyżywić się w danym środowisku (np. ogrodzie) jest ściśle ograniczona. Poniższy model umożliwia obserwację populacji myszy, która nigdy nie przekroczy określonej przez warunki środowiska liczby – tzw. pojemności naturalnej.

## *Hipoteza*

Dziesięć myszy  $(M=10)$  żyje w ogrodzie, w którym znajduje się ograniczona ilość odpowiedniego dla nich pożywienia. Maksymalną liczbę gryzoni w ogrodzie określa jego naturalna pojemność. Czy wielkość ogrodu ma wpływ na liczbę żyjących w nim myszy?

## **Wyjaśnienia do modelu**

Przyrost (P) jest liczbą o jaką powiększa się populacja dorosłych myszy, gdy ich rozmnażanie nie zależy od czynników zewnętrznych. Wówczas, podczas 1 cyklu z M myszy rodzi się k młodych, które zwiększają populację:  $P = k / 100$ 

Czynnik ograniczonego rozmnażania (R) jest wysoki jeśli naturalna pojemność środowiska (V) jest mała (w porównaniu do liczby myszy - M). Czynnik ograniczonego rozmnażania jest mały, gdy naturalna pojemność środowiska jest wysoka.

Czynnik ograniczonego rozmnażania (R) określa stosunek M i V. R = M / V.

Przyrost całkowity (dM) = (Przyrost – Czynnik ograniczonego rozmnażania)\*M. Zatem dM może określać wzrost populacji myszy lub jej zmniejszenie. Jeśli różnica (Przyrost  $-Cz$ ynnik ograniczonego rozmnażania)  $\leq 0$  wówczas rzeczywista liczba myszy maleje.  $dM = (G - R)^*M$ 

Nową liczbę myszy określa wcześniejsza ich liczba plus przyrost całkowity: M = M + dM Kolejny okres rozrodczy równa się wcześniejszy okres plus 1. okres:  $=$  okres  $+ 1$ 

## **Przebieg ćwiczenia**

- 1. Uruchom program Coach 5. Otwórz projekt 'Modelowanie w biologii' i wybierz ćwiczenie 'Warunki środowiska'.
- 2. Uruchom model naciskają zielony przycisk Start.

## **Zadania**

- Jak fakt występowania czynnika zmniejszającego populację zmienia wykres otrzymany w ćwiczeniu?
- Sprawdź jak podwojenie lub zmniejszenie o połowę warunków początkowych modelu wpływa na wyniki jego działania. Skomentuj otrzymane wyniki?

Wielkość ogrodu ma wpływ na populacje żyjących w nim myszy.

• Która z linii modelu potwierdza powyższe stwierdzenie?

- Jak fakt ograniczonego rozmnażania się myszy w naturalnym środowisku zostało uwzględnione w modelu?
- Wytłumacz dlaczego w modelu nie występuje współczynnik śmiertelności myszy.
- Określ, dla jakiej wartości populacja ustabilizuje się jeśli:  $k = 80$  młodych/ 100 myszy, Pojemność naturalna = 75 myszy.
- Czy powyższy model opisuje rzeczywisty (w naturze) proces rozmnażania się myszy? Odpowiedź uzasadnij.

## *Ćwiczenie 3. Łasice żywią się myszami*

Ćwiczenie umożliwia analizę modelu przedstawiającego populację łasic i myszy. Łasice są naturalnymi wrogami myszy ponieważ żywią się nimi. Model umożliwia obserwację jak zmienia się ilość łasic wraz ze zmianą ilości myszy. Jeśli w określonym środowisku występuje dużo myszy stanowią one zapas pożywienia dla łasic. W związku z tym, ilość łasic wzrośnie. Jednak wzrostowi populacji drapieżników towarzyszy wzrost liczby zjadanych myszy, a zatem zmniejszenie ich populacji. Zatem zapas pożywienia dla łasic kurczy się, co z kolei ma wpływ na liczbę tych zwierząt na danym terenie. Zarówno liczba drapieżników jak i ofiar zależy od ich liczebności.

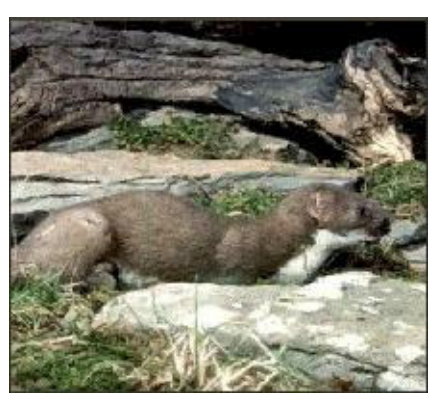

## *Hipoteza*

(Ciąg dalszy ćwiczenia 2) W ogrodzie żyje dziesięć myszy (M=10). Naturalna pojemność ogrodu wynosi 100 myszy. Łasice żywią się gryzoniami.

Czy występowanie drapieżnika umożliwia ustabilizowanie populacji myszy?

## **Przebieg ćwiczenia**

- 1. Uruchom program Coach 5. Otwórz projekt 'Modelowanie w biologii' i wybierz ćwiczenie 'Łasice żywią się myszami'.
- 2. Uruchom model naciskając zielony przycisk Start.

## **Wyjaśnienia do model**

## *Populacja myszy*

Nieograniczony przyrost liczby myszy  $(G)$ :  $G = k/100$ Czynnik ograniczonego rozmnażania myszy  $(R)$ :  $R = M/V$ Liczebność myszy zależy od liczebności łasic (W) i ich skuteczności podczas polowań.  $c =$ liczba myszy zjedzonych przez drapieżnika na 100 w populacji myszy Liczba wszystkich myszy zjedzonych przez drapieżniki (O): O =(c/100) \* W Przyrost całkowity liczby myszy (dM): dM = (G - R - O) \* M  $M = M + dM$ 

## *Populacja łasic*

Liczba łasic wzrasta, gdy w ogrodzie wzrasta liczba myszy: wzrost liczby łasic = A Liczba młodych łasic na 100 dorosłych = f  $A = (f/100)^* M$ Współczynnik śmiertelności łasic (D) jest niezależny od liczby myszy. Liczba łasic, które zdechły na 100 w populacji =  $e$ 

 $D = (e/100)$ Przyrost całkowity liczby łasic podczas jednego okresu rozrodczego (dW): dW = (A - D) \* W  $W = W + dW$  $okres = okres + 1$ 

- 1. Uruchom model.
	- Kiedy populacja łasic powieksza się szybciej w porównaniu z populacją myszy? W którym momencie populacja łasic maleje szybciej niż populacja myszy?
	- Porównaj warunki równowagi dla powyższego modelu, z warunkami, dla których liczba myszy stabilizowała się we wcześniejszych modelach.
	- Spróbuj znaleźć odpowiedzi na powyższe pytania używając opcji różniczkowania.
- 2. Powiększ dwukrotnie wartość pojemności naturalnej ogrodu (V).
	- Wyznacz liczbę myszy i łasic odpowiadającą równowadze dla obu przypadków.
- 3. Zwiększ dwukrotnie współczynnik skuteczności łasic podczas polowań (c).
	- Wyznacz liczbę myszy i łasic odpowiadającą równowadze dla obu przypadków.
	- Czy rezultaty wywołane zmianami (w tym i powyższym podpunkcie) są znaczące. Czy wiesz dlaczego?
- 4. W powyższym modelu, populacja myszy jest całkowicie zdeterminowana obecnością łasic. Zależność ta ma miejsce nawet wówczas, gdy niewielka ilość myszy jest zjadana przez drapieżniki lub naturalna pojemność ogrodu jest duża.
	- Udowodnij, że dla powyższego modelu (i odpowiednio długiego czasu) populacja myszy zależy jedynie od tempa rozmnażania się łasic lub współczynnika ich śmiertelności.

## *Ćwiczenie 4. Szkodniki*

Gąsienice - Choristoneura fumiferana żyją w lasach iglastych PÛłnocnej Ameryki i ich liczba gwałtownie wzrasta, w przybliżeniu co każde 40 lat. Jeśli populacja tych szkodników powiększa się wyrządzają one ogromne szkody w drzewostanie. Gąsienice te żywią się liśćmi (igłami) drzew. Ich gęstość (ilość na jednostkę powierzchni lasu) zależy od naturalnej pojemności środowiska

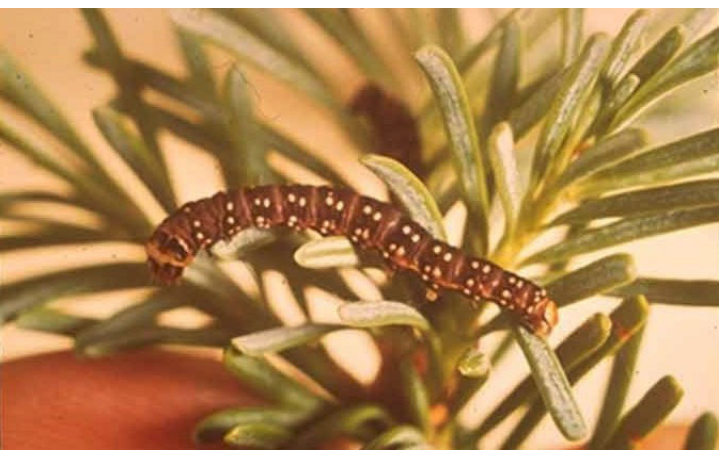

(wielkość ta zależy z kolei od średniej powierzchni liści przypadających na jedno drzewo). W modelu założono stały współczynnik zwalczania szkodników (drogą chemiczną lub przez naturalnych wrogów).

## **Przebieg ćwiczenia**

- 1. Uruchom program Coach 5. Otwórz projekt 'Modelowanie w biologii' i wybierz ćwiczenie 'Szkodniki'.
- 2. Uruchom model naciskając zielony przycisk Start.

## **Wyjaśnienia do modelu**

Populację szkodników określa równanie:

 $dN = r*N*(1-N/K) - (E*P*N^2/(O^2 + N^2))$ 

gdzie: N oznacza liczbę gąsienic, r\*N\*(1-N/K) określa przyrost populacji,  $E^*P^*N^2/(O^2 + N^2)$  określa liczbę zwalczonych szkodników.

## *Populacja szkodnikÛw*

 $r =$  współczynnik przyrostu liczby szkodników,

K = naturalna pojemność środowiska (lasu).

## *Zwalczanie*

 $E$  = maksymalna wydajność zwalczania,

 $P =$  współczynnik zwalczania szkodników,

 $O =$  gęstość występowania gasienic, dla której współczynnik zwalczania (P) jest optymalny (wielkości O i K określa stała c lub f oraz średnia powierzchnia liści na jedno drzewo (A)),  $t = cza$ s.

- Określ, używając początkowej liczby gąsienic równej 30, warunki równowagi populacji dla następujących wartości A = 1700, 2150 i 2500.
- Powtórz analize warunków równowagi dla powyższych wartości A, ale przyjmując wartość początkowej liczby szkodników jako 25000. Podczas porównywania wyników analizy można zaobserwować interesujące zjawisko.
- Określ stałą A jako 2150. Spróbuj znaleźć dla jakich wartości N wykres "skacze" do innych wartości równowagi.
- Wyjaśnij zmiany w warunkach określających równowagę, gdy N jest stałe, a zmianom podlega wartość A. Co oznacza to dla systemu biologicznego (w rzeczywistości)?

## **Modelowanie w chemii**

## $\acute{C}wic$ *zenie 1. Model A*  $\rightarrow$  *B*

Niewielka ilość bardzo szkodliwego związku A zanieczyszcza staw. Związek ten reaguje z wodą tworząc nieszkodliwy związek B:

$$
A + H_2O \to B
$$

Składnik A nie przereagowuje natychmiast. Jak zmienia się [A] i [B] podczas zachodzenia reakcji?

## **Wyjaśnienia do modelu**

W modelu założono, że szybkość (tempo) zachodzenia reakcji jest proporcjonalne do[A]: v = k\*[A]

Woda w zbiorniku (stawie) występuje w nadmiarze, zatem [H<sub>2</sub>O] możemy przyjąć jako stałe. Jeśli nawet tempo zachodzenia reakcji jest proporcionalne do [H<sub>2</sub>O], wówczas

v=k'\*[H2O]\*[A] zatem v=k\*[A] i k'\*[H2O] = k.

Zmiana tempa reakcji v jest bardzo mała podczas niewielkiego czasu dt. Po upływie tego czasu wzrost [B] można przybliżyć przez:  $d[B] = v^*dt$  (zgodnie z v=d[B]/dt).

Wzrost [A] jest równy zmniejszeniu się [B].  $d[A] = -d[B]$ 

Nowa wartość [A] jest równa wcześniejszej wartości [A] plus d[A]: [A]:  $=$  [A] + d[A] Nowa wartość [B] jest równa wcześniejszej wartości [B] plus d[B]:  $[B]$ :  $[B]$  + d[B] Nowa wartość czasu jest równa wcześniejszej wartości czasu plus dt:  $t := t + dt$ RÛwnanie modelu będzie wyznaczane dla każdej nowej wartości czasu.

Wartości początkowe są następujące: t=0 [A]=1.0 [B]=0.0, k i dt są stałe.

## **Przebieg ćwiczenia**

- 1. Uruchom program Coach 5. Otwórz projekt 'Modelowanie w chemii' i wybierz ćwiczenie 'Model  $A \rightarrow B'$ .
- 2. Wykonaj poniższe zadania.

- 1. Wykres w ćwiczeniu przedstawia spadek [A]. Spróbuj przewidzieć zmiany [B] w następujący sposób:
	- W oknie wykresu naciśnij klawisz Narzędzia i wykreśl zmiany [B] używając opcji "Przewiduj":
	- Określ poziom koncentracji dla chwil:  $t= 0, 200, 400, 600, 800, 1000$  i 2000 s.
	- Aby zakończyć przewidywanie naciśnij <Esc>.
- 2. Utwórz wykres obrazujący zmiany [B]:
	- Naciśnij klawisz Narzędzia i wybierz: "Tworzenie/edycja wykresu".
	- Dodaj kolumnę C3 i wybierz "Oś, druga pionowa".
	- Czy nowy wykres jest zgodny z przewidywaniami?
- Pozostaw kolumnę C3 jako drugą oś pionową. Wykres będzie pomocny podczas wykonywania pozostałych zadań.
- Uwaga do modelu:

Spadek [A] równa się wzrostowi [B].

Naciśnij klawisz prezentujący model (M) i sprawdź czy powyższy fakt uwzględniono w modelu:

- Która z linii modelu opisuje 'Spadek  $[A] = Wzrost [B]'$ .
- Jaka relacja wiąże [A] i tempo zachodzenia reakcji (v).
- Dlaczego [H<sub>2</sub>O] nie jest składnikiem równania opisującego tempo zachodzenia reakcji?
- 3. Reakcja zachodzi szybciej w wyższej temperaturze.
	- Zmień warunki początkowe modelu, aby zasymulować reakcję w wyższej temperaturze.
	- Jak fakt zwiększenia tempa reakcji wpływa na kształt wykresu.
	- Spróbuj zasymulować reakcję zachodzącą w niższej temperaturze.
- 4. Po pewnym czasie [A] osiąga poziom równy połowie początkowej wartości. Czas ten nosi nazwę czasu połowicznego zaniku [A]. Użyj w ćwiczeniu wcześniejsze wartości początkowe modelu.
	- Korzystając z wykresu określ czas połowicznego zaniku [A].
	- Sprawdź, z pomocą wykresu, czy czas połowicznego zaniku [A] zależy od [A]. Co zaobserwowałeś?
- 5. Bezpieczny poziom związku A w stawie jest osiągany, gdy [A] < 4 mmol/l.
	- Określ czas, po którym związek A osiągnie bezpieczny poziom w oparciu o jego czas połowicznego zaniku. Sprawdź poprawność odpowiedzi korzystając z wykresu.
- 6. Tworząc model założono, że tempo reakcji jest proporcjonalne do koncentracji.
	- Zmień to założenie na następujące: tempo reakcji jest proporcjonalne do kwadratu [A] ([A]\*[A]).
	- Sprawdź zależność wiążącą koncentrację i czas połowicznego zaniku związku [A] po wprowadzeniu zmian. Co zaobserwowałeś?

## $\acute{c}$ *wiczenie 2. Model P*  $\rightarrow$  *Q*

Związek P reaguje tworząc związek Q: P  $\rightarrow$  Q. Czy równanie to opisuje również proces zachodzący podczas reakcji chemicznej?

Związek A nie przereagowuje natychmiast. Jak zmienia się [A] i [B] podczas reakcji?

## **Wyjaśnienia do modelu**

Model składa się z dwóch części, które są identyczne z wykorzystywanymi w ćwiczeniu 1. Każda z linii modelu została wyjaśniona we wcześniejszym ćwiczeniu.

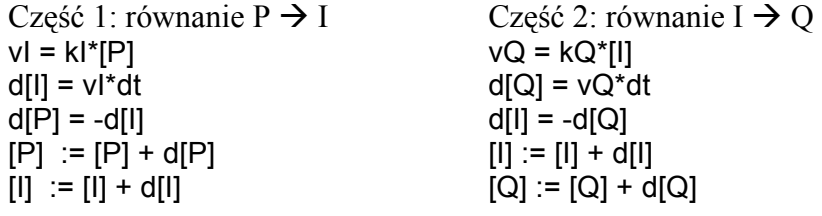

 $t := t + dt$ 

## **Przebieg ćwiczenia**

- 1. Uruchom program Coach 5. Otwórz projekt 'Modelowanie w chemii' i wybierz ćwiczenie 'Model  $P \rightarrow Q'$ .
- 2. Wykonaj poniższe zadania.

## **Zadania**

- 1. Aby zobaczyć zmiany [P] i [Q] na wykresie naciśnij zielony klawisz Start. Mieszanina związków P i Q ma objętość 500 ml. Sprawdź na wykresie i wypełnij: Po czasie t=400 s ... moli związku P utworzyło ... moli związku Q.
- 2. Czy poszczególne atomu zanikają? Przed rozpoczęciem kolejnego zadania zastanów się, co stało się ze związkiem P. Zapisz swoje sugestie.
- 3. Związki chemiczne reagują, ale atomu w normalnych warunkach nie zanikają. Zatem związek P nie może bezpośrednio utworzyć związku Q. Niezbędne jest więc założenie, że podczas zachodzenia reakcji powstaje związek pośredni I: Etap 1:  $P \rightarrow I$

Etap 2:  $I \rightarrow Q$ 

- Spróbuj przewidzieć zmiany [I] (naciśnij klawisz Narzędzia i wybierz "Przewiduj").
- Umieść [I] na wykresie wybierając "Tworzenie/edycja wykresu". Ustaw kolumnę C3 jako oś pierwszą pionową.
- Czy krzywa na wykresie [I] pokrywa się z przewidywaniami?
- 4. Przeanalizuj model zwracając uwagę na różne, dla poszczególnych kroków modelu, tempo zachodzenia reakcji. Uruchom model z kQ = 0,5. Wykres wygląda teraz jak dla reakcji  $A \rightarrow B$  z doświadczenia 1. Czy potrafisz wyjaśnić to podobieństwo?
- 5. Uruchom model z  $kQ = 0.0000000005$  (lub 5e-10) i przeanalizuj otrzymany wykres.
	- Otrzymany wykres ponownie wygląda jak dla reakcji  $A \rightarrow B$ . Czy potrafisz wyjaśnić to podobieństwo?
	- Czy taki model rzeczywiście opisuje reakcję  $P \rightarrow I$ ? Czy model pozostaje w zgodzie z doświadczeniem?
- 6. Etap reakcji opisujący tempo formowania się związku Q jest etapem określającym tempo reakcji.
	- Który etap określa tempo reakcji w zadaniu 4, a który w zadaniu 5?

## *Ćwiczenie 3. Utlenianie tlenku węgla*

Wydalane w postaci gazu produkty spalania zawierają tlenek węgla (CO).

Aby utlenić CO (i utworzyć CO2) należy zawierający go gaz podgrzać w obecności powietrza (z nadmiarem tlenu).

Maksymalna, bezpieczna dla człowieka koncentracja tlenku węgla w powietrzu wynosi 50 ppm  $(55mg/m<sup>3</sup>)$ .

Czy możliwe jest zredukowanie ilości wydalanego z gazem tlenku węgla, tak aby jego poziom był bezpieczny? (Na przykład gaz wydalany ze spalinowego silnika windy używanej wewnatrz budynków.)

## **Wyjaśnienia do modelu**

Zwróć uwagę na zależność stałej tempa reakcji (k) od temperatury.

Tempo reakcji (v) jest proporcjonalne do  $[CO]$  i  $[O_2]$ :  $v = k^* [CO]^* [O2]$ Podczas niewielkiego przedziału czasu (dczas) tempo reakcji v jest niemalże stałe (zgodnie z v=d[CO2]/dczas) zatem: d[CO2] = v\*dczas Spadek  $[CO]$  równa się wzrostowi  $[CO_2]$ : d $[CO] = -d[CO2]$ Spadek  $[O_2]$  równa się wzrostowi  $[CO_2]/2$ : d $[O2] = -d[CO2]/2$ Nowa wartość [CO] równa się wcześniejszej wartości [CO] plus spadek [CO]:  $[CO] := [CO] + d[CO]$ Nowa wartość  $[O_2]$  równa się wcześniejszej wartości  $[O_2]$  plus spadek  $[O_2]$ :  $[O2] := [O2] + d[O2]$ Nowa wartość  $[CO_2]$  równa się wcześniejszej wartości  $[CO_2]$  plus spadek  $[CO_2]$ : [CO2]:= [CO2] + d[CO2] czas:= czas + dczas

## **Przebieg ćwiczenia**

- 1. Uruchom program Coach 5. Otwórz projekt 'Modelowanie w chemii' i wybierz ćwiczenie 'Utlenianie tlenku węgla'.
- 2. Wykonaj poniższe zadania.

- 1. Model opisuje utlenianie CO do  $CO<sub>2</sub>$  w temperaturze 1125 K.
	- Aby obejrzeć wyniki działania modelu na wykresie naciśnij zielony przycisk Start.
	- Określ jak długo mieszanina gazów powinna pozostawać w temperaturze 1125 K, aby zawartość tlenku węgla osiągnęła bezpieczny poziom.
- 2. Aby utlenić w jednostce czasu maksymalną ilość gazu, musi on pozostawać w reaktorze najkrócej jak to możliwe. Udowodnij korzystając z wykresów, że:
	- 10 % wzrost  $[O_2]$  ma niewielki wpływ na tempo zachodzenia reakcji.
	- 10 % wzrost temperatury jest bardzo efektywny.
- 3. Aby utlenić w jednostce czasu maksymalną ilość gazu, musi on pozostawać w reaktorze przynajmniej 10 s.
	- Ustal z dokładnością 5 K jaka powinna być maksymalna temperatura reaktora.
	- Użyj wcześniejszych wartości początkowych koncentracji ( $[O_2]$ = 5 mol/m<sup>3</sup>, [CO] =  $0,04 \text{ mol/m}^3$ ,  $[CO_2] = 0,00 \text{ mol/m}^3$ ).

## *Ćwiczenie 4. Reakcja magnezu z kwasem*

Model umożliwia obserwację zmian ilości [H+] podczas reakcji Mg i H+. Tworząc model dokonano pewnych założeń dotyczących tempa zachodzenia reakcji (v). Twoim zadaniem w ćwiczeniu jest dokonać weryfikacji tych założeń, aby wyniki działania modelu były w zgodzie z rezultatami pomiarów.

## **Wyjaśnienia do modelu**

*Hipoteza:* tempo reakcji v =  $d[H+]/dt$  jest proporcionalne do  $[H+]: v = k^*H+]$ 

Spadek  $[H+](d[H+])$  podczas krótkiego czasu dt dany jest równością: d $[H+] = -v^*dt$ Nowa wartość [H+] równa jest obecnej wartości [H+] plus spadek (d[H+]):  $[H+] := [H+]+ d[H+]$  $czas := czas + dczas$ Warunki początkowe: t=0 i [H+]=0.8 mol/l

## **Przebieg ćwiczenia**

- 1. Uruchom program Coach 5. Otwórz projekt 'Modelowanie w chemii' i wybierz ćwiczenie 'Reakcja magnezu z kwasem'.
- 2. Wykonaj poniższe zadania.

- 1. Naciśnij klawisz prezentujący model (M) i zapoznaj się z jego strukturą.
	- Która z równości opisuje zmiany  $[H+]$ ?
	- Zapisz założenia, które chciałbyś zweryfikować porównując rezultaty modelowania z wynikami pomiarów.
- 2. Przedstaw w tle wykresu zależność zapisaną jako: "Reakcja magnezu z kwasem doświadczenie".
	- Uruchom model
	- Porównaj otrzymany w ćwiczeniu wykres [H+] z wykresem przedstawiającym wyniki pomiaru.
	- Które z warunków początkowych modelu należy zmienić, aby rezultaty jego działania były zbliżone do wyników eksperymentalnych?
	- Aby znaleźć odpowiedzieć na powyższe pytanie użyj opcji Symulacja.
	- Jaka relacja wiąże tempo zachodzenia reakcji Mg i H+ z koncentracją tych związków?
- 3. Sprawdź, korzystając z modelu, czy inne założenia umożliwiają otrzymanie wyników zgodnych z doświadczeniem.
	- W pierwszej kolejności sprawdź założenie:  $v = k* [H+]* [H+]$ . Co zaobserwowałeś?
- 4. Aby rozwiązać poniższy problem należy utworzyć nową kolumnę i wprowadzić do niej odpowiednią formułę.
	- Przy pomocy modelu sprawdź jak zmienia się krzywa opisująca zmianę -log([H+]) w czasie? Jak zmienia się ta wielkość w doświadczeniu?
	- Podsumuj obserwacje.

## $Éwiczenie 5. Roztwór KV$

## **Roztwór KV- eksperyment**

Roztwór KV związku organicznego C<sub>25</sub>H<sub>30</sub>CIN<sub>3</sub> służącego między innymi do znaczenia obecności bakterii Gram ma kolor purpurowo-niebieski. W wyniku reakcji KV i OH<sup>n</sup> powstaje bezbarwny produkt (KVOH). Odbarwienie roztworu KV podczas reakcji może być badane z użyciem kolorymetru.

Po 12 s od sporządzenia roztworu kuweta została umieszczona w kolorymetrze. Wskazania przyrządu są prawdziwe, gdy współczynnik pochłaniania  $E \le 0.05$ .

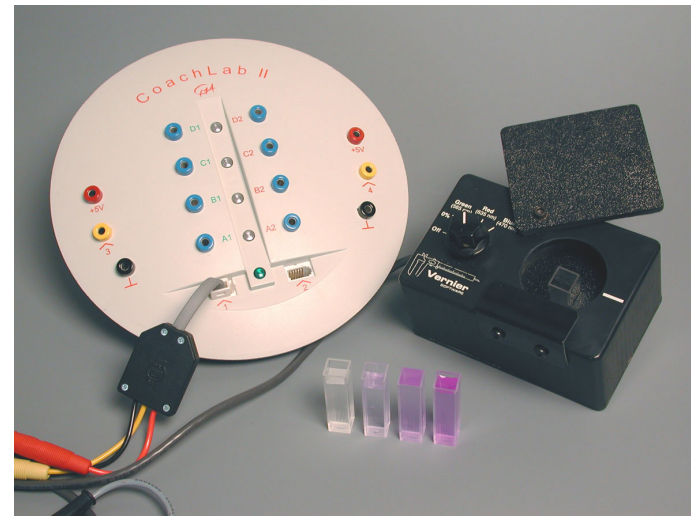

## **Przebieg ćwiczenia**

- 1. Uruchom program Coach 5. Otwórz projekt 'Modelowanie w chemii' i wybierz ćwiczenie 'Roztwór KV (eksperyment)'.
- 2. Wykonaj poniższe zadania.

## **Zadania**

- 1. W prawie Beer'a występuje stała umożliwiająca określenie współczynnika pochłaniania (E) z informacji o koncentracji. Dla powyższego doświadczenia stała ta ma wartość 0,86 l/mmol. Wyznacz wartość koncentrację (c), poniżej której wskazania kolorymetru są nieprawdziwe (obarczone zbyt dużym błędem).
- 2. Wykonaj ćwiczenie 'Roztwór KV (model)'.

## **Roztwór KV - model**

Model symuluje zmiany [KV] podczas reakcji KV i OH**<sup>ñ</sup>** .

## **Wyjaśnienia do modelu**

## *Hipoteza*

Tempo reakcji v =  $d[KV]/dt$  jest proporcjonalne do [KV]: v = k\*[KV]

Spadek  $[KV]$  (d $[KV]$ ) podczas krótkiego czasu dt wynosi: d $[KV] = -v^*dt$ Nowa wartość [KV] jest równa wcześniejszej wartości [KV] plus spadek (d[KV])  $[KV] := [KV] + d[KV]$  $czas := czas + dczas$ 

Wartości początkowe: t=15 i [KV]=0,215 mol/l

## **Przebieg ćwiczenie**

- 1. Uruchom program Coach 5. Otwórz projekt 'Modelowanie w chemii' i wybierz ćwiczenie 'Roztwór KV (model)'.
- 2. Wykonaj zadania.

- 1. Naciśnij klawisz prezentujący model (M) i zapoznaj się z jego strukturą. Jakie założenia dotyczące zmian [KV] zostały poczynione w modelu?
- 2. Wczytaj jako tło wykresu wyniki doświadczenia "Roztwór KV (eksperyment)".
	- Uruchom model.
	- Porównaj otrzymany w ćwiczeniu wykres [KV] z wykresem przedstawiającym rezultaty pomiaru.
	- Które z warunków początkowych modelu należy zmienić, aby wyniki modelu były zbliżone do wyników eksperymentalnych? Aby znaleźć odpowiedź na powyższe pytanie użyj opcji 'Symulacja'.
	- Czy wykresy powinny pokrywać się na całej ich długości? (Co wiadomo o kolorymetrze?)
	- Określ miejsce, do którego oba wykresy powinny pokrywać się.
	- Jaka relacja wiąże tempo zachodzenia reakcji [KV] i [OH<sup>-</sup>] z [KV]?
	- Jaka relacja wiąże tempo zachodzenia reakcji [KV] i [OH<sup>-</sup>] z [OH<sup>-</sup>]?
- 3. Aby rozwiązać ten problem należy utworzyć nową kolumnę i wprowadzić do niej odpowiedni wzór.
	- Jak zmienia się krzywa opisująca zmianę -log([KV]) w czasie?
	- Utwórz także analogiczny wykres dla rezultatów doświadczalnych. Czy kształt krzywych umożliwia wyciągnięcie wniosków?

## **Modelowanie w fizyce**

## *Ćwiczenie 1. Ruch rowerzysty*

Jazda rowerem – prawdopodobnie wiesz już wszystko na jej temat! Doświadczyłeś, że gdy naciskasz na pedał jedziesz przed siebie. Wszystko za sprawą wywieranej przez Ciebie siły. Na podstawie tego, co do tej pory nauczyłeś się o sile i przyspieszeniu, może się wydawać, że powinieneś poruszać się coraz szybciej stale pedałując z taką samą siłą. Już pewnie nie raz przekonałeś się, że w rzeczywistości tak nie jest. Dowolny wzrost Twojej prędkości jest niemożliwy z powodu występowania różnych oporów ruchu (opór powietrza, toczny).

Twoim zadaniem w tym ćwiczeniu będzie stworzyć model, który opisuje ruch rowerzysty.

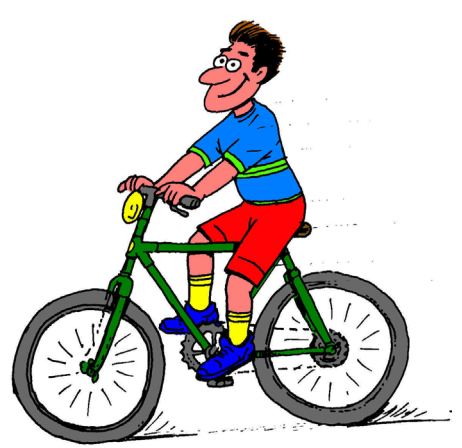

## **Wyjaśnienia do modelu**

Jeśli zrobiłeś ćwiczenie wstępne 'Ruch biegacza' to z pewnością rozumiesz znaczenie poszczegÛlny wierszy w modelu opisującym ruch. Wyglądają one następująco:

t:=t+dt x:=x+v\*dt v:=v+a\*dt

Ten model umożliwia symulację ruchu z przyspieszeniem i jest już zapisany w oknie Modelowanie.

## **Przebieg ćwiczenia**

- 1. Uruchom program Coach 5. Otwórz projekt 'Modelowanie w fizyce' i wybierz ćwiczenie 'Ruch rowerzysty'.
- 2. Stosując gotowy model rozwiąż poniższe problemy.
- *Problem 1:* Ola jedzie na rowerze ze stałą prędkością 5 m/s. Z przeciwnej strony zbliża się z prędkością 4 m/s, również na rowerze Jola, która w chwili t = 0 jest 300 metrów przed Olą. Kiedy i gdzie dziewczynki spotkają się?
- *Problem 2:* Ola rusza swoim rowerem z miejsca ze stałym przyspieszeniem 0,1 m/s<sup>2</sup>. Jola zbliża się do niej z przeciwnej strony ze stałą prędkością 4 m/s, ale w chwili t = 0 jest 300 metrów przed Olą. Kiedy i gdzie dziewczynki spotkają się?

## **Siły działające na rower podczas ruchu**

W zadaniu powyżej Ola poruszała się ze stałym przyspieszeniem, czyli poruszała się coraz szybciej. W rzeczywistości, z chwilą gdy dziewczynka porusza się z pewną prędkością działa na nią siła oporu powietrza ( $F_{\text{now}}$ ) oraz siła tarcia ( $F_{\text{tocz}}$ ). Spróbuj uwzględnić te siły w nowym modelu pamiętając, że są one skierowane przeciwnie do siły, wypadkowej wprawiającej Ola w ruch  $(F<sub>worz</sub>)$ .

• Jaka jest relacja miedzy siła wypadkową działającą na rower i Olę (F), a przedstawionymi powyżej siłami?

Siła powodująca ruch roweru jest wynikiem naciskania przez Olę na pedały (F<sub>ped</sub>). Dzięki przekładni i łańcuchowi siła ta wprawia koło w ruch. Koło oddziałuje z drogę, a ta, w myśl zasady akcja = - reakcja, oddziałuje taką samą co do wartości, ale przeciwnie skierowaną siłą na koło i wprawia rower w ruch.

Dzięki kołom zębatym i łańcuchowi ruch obrotowy pedałów jest zamieniany na ruch koła i całego roweru. Siła działająca na pedał (jej wartość średnia dla jednego obrotu) jest znacznie większa niż ta, która działa na rower (wprawia go w ruch). Stosunek tych sił określa przełożenie roweru. Najczęściej spotyka się przełożenie z przedziału od 1/4 do 1/8. Wydaje się więc rozsądnym wybór do obliczeń przełożenia 1/6:

$$
F_{\text{wprz}} = F_{\text{ped}} / 6
$$

Opór toczny nie zależy od prędkości poruszania, ale zależy od ciężaru roweru i rowerzysty tj. od wielkość  $G = m*g$  (m = masa w kg, g = 9,8 m/s<sup>2</sup>). Przyjmij do obliczeń wartość określoną zależnością:

$$
F_{\text{tocz}} = m \cdot g / 150
$$

Opór powietrza silnie zależy od prędkości rowerzysty i jego masy. Opór powietrza jest proporcjonalny do kwadratu prędkości. Współczynnik proporcjonalności zależy od pozycji jaką przyjmuje rowerzysta (siedzi wyprostowany lub skulony) i waha się w granicach od 0,2 do 1,0. Przyjmij do obliczeń 0,5:

$$
F_{\text{pow}} = 0.5 \text{ v}^2
$$

Siła wypadkowa F będąca wynikiem działania wyliczonych powyżej sił określa przyspieszenie roweru według zależności:

$$
a = F/m
$$

## **Rozbudowanie modelu**

Twoim zadaniem w ćwiczeniu jest uwzględnienie w modelu wszystkich sił działających na Olę i jej rower.

t:=t+dt x:=x+v\*dt  $F:=Fped/6 - m*q/150 - 0.5*v*v$ a=F/m

v:=v+a\*dt W ten sposób wprowadziłeś kilka nowych wielkości (Fped, m i g), które wymagają wprowadzenia ich wartości początkowych. Musisz także usunąć wartość początkową

przyspieszenia a. Fped=100 m=75  $q=9.8$ 

Oznacza to, że masa Oli i jej roweru jest równa 75 kg, rozpoczyna ona jazdę z miejsca i naciska na każdy pedał z siłą 100 N. Sprawdź zgodność danych i uruchom model.

## **Polecenia**

- Dodaj do modelu nowe wiersze i wartości początkowe zmiennych (pamiętaj o usunięciu wartości początkowej przyspieszenia a).
- Jeśli Ola będzie pedałować ze stałą siłą 100 N (średnia) jaką prędkość maksymalną może osiągnąć?
- Z jaką średnią siłą musi Ola naciskać na pedały, aby uzyskać prędkość maksymalną 8  $m/s?$

Aby znaleźć odpowiedź na to pytanie użyj opcji 'Symulacja' i zmieniaj wartość siły Fped, aż do otrzymania żądanej wartości prędkości.

## *Ćwiczenie 2. Skok ze spadochronem*

Gdy spadochroniarz wyskoczy z samolotu początkowo porusza się coraz szybciej i szybciej. Szczęśliwie dla niego spadochron sprawia, iż zaczyna poruszać się ze stałą prędkością. Właśnie z tą bezpieczną prędkością zbliża się ku ziemi.

Twoim zadaniem w ćwiczeniu jest zbadać jak wartość tej stałej prędkości zależy od masy spadochroniarza i średnicy jego spadochronu.

## **Wyjaśnienia do modelu**

Spadochroniarz wyskakuje z samolotu na określonej wysokości h. Jego prędkość opadania w określonym czasie t wynosi v. Odległość jaką pokonuje w czasie t oznaczmy x.

Spadochroniarz wyskakuje w chwili  $t = 0$ , wówczas  $x=0$  oraz  $y = 0$ . Oczywiście x nigdy nie przekroczy h.

Natychmiast po opuszczeniu samolotu spadochron skoczka otwiera się. Nie<br>uwzględnimy więc w obliczeniach time: t uwzględnimy więc w krótkiego czasu, w którym skoczek porusza się jeszcze bez spadochronu.

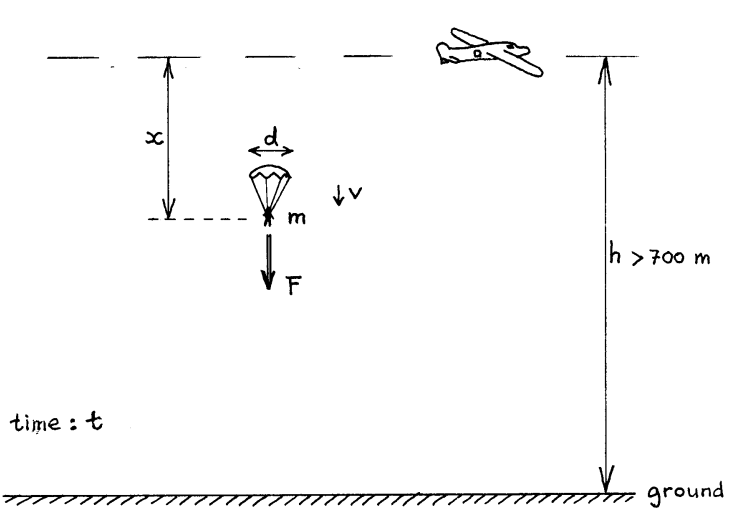

Zgodnie z regulaminem skoków spadochron musi otworzyć się, gdy spadochroniarz znajdzie się 700 m nad ziemią. Oznacza to, że samolot musi znajdować się nieco wyżej niż 700 metrów nad ziemia.

Określmy masę skoczka jako m (oczywiście jest to również masa spadochronu i stroju skoczka, która zazwyczaj nie przekracza 2 kg). Jak z pewnością wiecie skoczek jest przyciągany siłą grawitacji równą jego ciężarowi. Natomiast siła oporu powietrza spadochronu jest skierowana przeciwnie. Siłę wypadkową F możemy w tym przypadku zapisać następująco: F=g\*m -  $6*d^2*v^2$ . Jak łatwo zauważyć siła ta zależy od masy skoczka ze spadochronem oraz średnicy spadochronu d (to właśnie ona określa opór powietrza).

## **Przebieg ćwiczenia**

- 1. Uruchom program Coach 5. Otwórz projekt 'Modelowanie w fizyce' i wybierz ćwiczenie 'Skok ze spadochronem'.
- 2. Uruchom model naciskając zielony przycisk Start.

## **Polecenia**

## **Interpretacja wykresów**

- 1. Przeanalizuj wykresy i spróbuj wykonać poniższe polecenia:
	- Opisz jak podczas skoku zmienia się prędkość spadochroniarza.
	- Opisz jak podczas skoku zmienia się siła wypadkowa działająca na spadochroniarza.
	- Co możemy powiedzieć o prędkości opadania, gdy siła wypadkowa jest równa zero?
	- Jaką zależnością możemy opisać relację między siłą grawitacyjnego przyciągania a oporem powietrza, gdy spadochroniarz osiąga stałą prędkość?
- 2. Wykresy przedstawione w oknach programu zostały sporządzone dla określonych wartości początkowych. Odnajdź je.
	- Jaka jest masa skoczka i spadochronu w modelu użytym do sporządzenia wykresów?
	- Jak jest średnica spadochronu? (Pamiętaj, że wszystkie stałe początkowe są zawsze wyrażone w układzie jednostek S.I.!).

#### **Zależność między stałą prędkością końcową skoczka a jego masą**

Spróbuj znaleźć wartość prędkości końcowej dla spadochroniarzy o różnej masie. Załóżmy, że wszyscy oni używają takich samych spadochronów (o tej samej średnicy i masie).

- Użyj opcji 'Symulacja' zmieniając masę m, ale pozostawiając średnicę spadochronu d jako 2,5 m.
- Dla każdego ze skoczków (różnych m) odczytaj wartość stałej prędkości końcowej v<sub>k</sub> używając opcji 'Odczytuj wartość'. Wylicz wartość kwadratu odczytanej prędkości  $v^2$ <sub>k</sub>. Uzyskane wyniki umieść w tabeli.

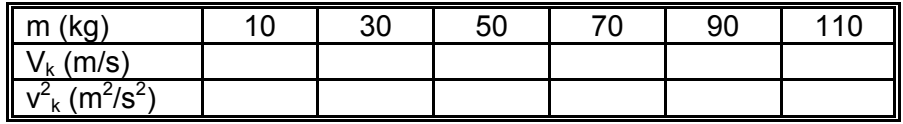

• Sporządź dwa wykresy: jeden zależności  $v_k$  w funkcji m, drugi zależności  $v_k^2$  w funkcji m. Jaki wniosek o zależności między  $v_k$  i m można wyciągnąć z tych wykresów?

Uwaga: w tym ćwiczeniu obserwowałeś jedynie 10 pierwszych metrów, które pokonywał skoczek. To jest tylko niewielka część odległości jaką ma do pokonania skoczek nim dotknie bezpiecznie ziemi (skacze przecież z wysokości co najmniej 700 metrów!). Jednak dla zadanych w modelu wartości początkowych prędkość jaką uzyskał spadochroniarz podczas pierwszych 10 m nie zmienia się podczas pozostałej części lotu.

#### Zależność między stałą prędkością końcową skoczka a średnicą spadochronu

Spróbuj znaleźć wartość stałej prędkości końcowej spadochroniarza dla różnych średnic d użytego spadochronu. Załóżmy, że we wszystkich przypadkach to ty jesteś skoczkiem. Jako wartość masy przyjmij więc twoją masę (w kg) plus 2 kg (masa spadochronu).

• Użyj opcji 'Symulacja' i postępuj podobnie jak w poprzednim paragrafie, ale ze zmianą średnicą d oraz stałą masą m. Dokonaj pomiarów dla wartości średnic zamieszczonych w tabeli i uzupełnij ją o otrzymane wartości prędkości końcowej:

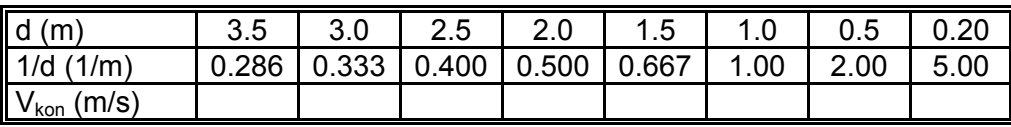

Rozpocznij dla d = 3,5 m i sukcesywnie zmniejszaj średnicę.

Podczas wykonywania tego zadania mogą pojawić się dwa problemy:

- (a) stała predkość końcowa może przekroczyć wartość 6 m/s, wówczas wyniki nie beda widoczne na wykresie. Problem ów można rozwiązać zwiekszając wartość zmiennej y-max na wykresie lub naciskając przycisk 'Dopasuj do skali'.
- (b) stała prędkość końcowa może nie zostać uzyskana podczas pierwszych 10 metrów. Problem ów można rozwiązać zwiększając wartość zmiennej x-max na wykresie lub naciskając przycisk 'Dopasuj do skali'.
Podczas symulowania spadochronu o średnicy 0.20 m, okaże się, że dopiero po kilkuset metrach osiągniesz stała prędkość! Oczywiście tak mały spadochron nie istnieje. Ta sytuacja jest (w przybliżeniu) symulacją spadania bez spadochronu, wówczas możemy liczyć tylko na opór powietrza działający na nasze ciało (na szczęście nigdy nie wyskoczysz z samolotu bez spadochronu). W tym przypadku komputer musi wykonać wiele obliczeń. Zwiększenia liczby kroków obliczeniowych można dokonać w opcji 'Ustawienie modelu'.

Sporządź dwa wykresy: jeden zależności  $v_k$  w funkcji d, drugi zależności  $v_k$  w funkcji 1/d. Jaki wniosek o zależności między  $v_k$  i d można wyciągnąć z tych wykresów?

#### **Jaką średnicę powinien mieć spadochron dla Ciebie?**

Gdy wyskakujemy ze spadochronem nie chcemy oczywiście uderzyć w ziemię ze zbyt duża prędkością. Możemy przecież zrobić sobie krzywdę, gdy będziemy poruszać się zbyt szybko. Jaka jest jednak bezpieczna dla nas prędkość opadania? Odpowiedź na to pytanie można znaleźć w tabeli poniżej. Musisz odpowiedzieć sobie na nieco inne pytanie: Z jakiej wysokości mogę skoczyć bez spadochronu?

Jeśli, na przykład skaczesz z wysokości 0,6 m, wylądujesz na ziemi z prędkością 3,43 m/s (patrz tabela). Skacząc z wysokości 5 m osiągniesz prędkość końcową równą 9,9 m/s!

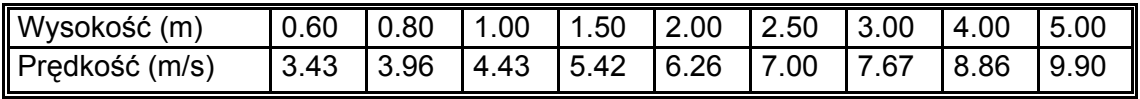

Wybierz własną bezpieczną wysokość. Pamiętaj, że miejsce, w którym lądujesz ze spadochronem nie zawsze jest równe. Musisz także wziąć pod uwagę, że skacząc rzadko lądujesz prostopadle do powierzchni ziemi. Wszystko to sprawia, że lądowanie ze spadochronem jest znacznie trudniejsze niż zwykły skok.

Gdy dokonałeś już wyboru znasz maksymalną końcową prędkość opadania i możesz bez trudności znaleźć średnicę najlepszego dla siebie spadochronu. Bądź przygotowany na uzasadnienie wyboru.

# *Ćwiczenie 3. Oscylator tłumiony*

Idealny oscylator opisaliśmy już w ćwiczeniu wstępnym: 'Modelowanie graficzne – oscylator harmoniczny'. Oscylator taki wyprowadzony z położenia równowagi powinien poruszać się ruchem harmonicznym nieskończenie długo. W rzeczywistości opory związane z jego ruchem sprawiają, że ciężarek na sprężynie zatrzyma się. Ten typ drgań nazywamy drganiami tłumionymi, a układ oscylatorem tłumionym.

Twoim zadaniem w ćwiczeniu jest stworzyć model oscylatora harmonicznego tak, by opisywał on tłumienie.

# **Przebieg ćwiczenia**

- 1. Uruchom program Coach 5. Otwórz projekt 'Modelowanie w fizyce' i wybierz ćwiczenie 'Oscylator tłumiony'.
- 2. W oknie Modelowanie znajduje się model oscylatora harmonicznego.
- 3. Naciśnij zielony przycisk Start, aby uruchomić model. Opisz otrzymany wykres.
- 4. Wprowadź jako wykres w tle wyniki doświadczenia 'Drganie tłumione' (eksperyment jest opisany poniżej).
- 5. Porównaj wyniki i spróbuj wyjaśnić różnice.

# **Eksperyment**

Plik "Oscylacje tłumione" zawiera wyniki doświadczalne pomiarów przeprowadzonych z zastosowaniem komputera wyposażonego w interfejsu UIA oraz ëwodny potencjometr' jak ilustruje to rysunek z prawej.

Masa układu zawieszonego na sprężynie o współczynniku k=3,42 N/m wynosiła 83 g, natomiast masa sprężyny była równa 15,0 g.

Z wyliczeń matematycznych wynika, że przy określaniu masy

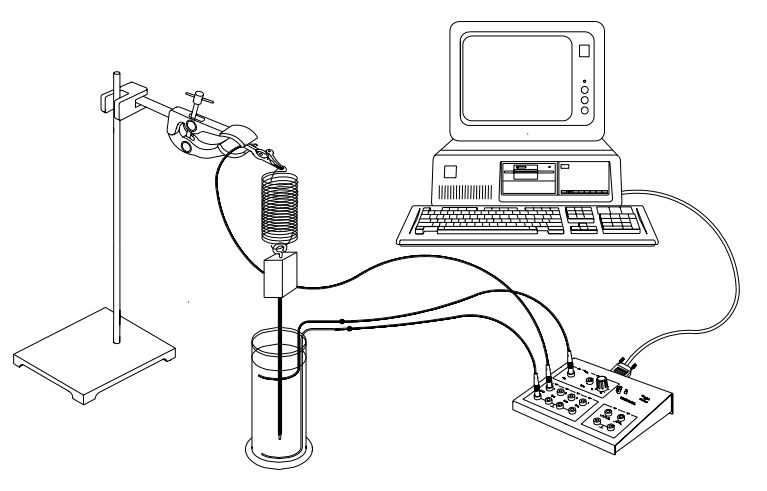

układu odważnik-sprężyna należy uwzględnianiu jedynie 1/3 masy sprężyny. Rozdzielczość układu pomiarowego wynosiła ±0,09 cm.

# **Opory ośrodka**

W takim układzie można rozważyć trzy rodzaje sił oporu ośrodka:

• Siła oporu czołowego będąca wynikiem zderzeń poruszającego się elementu z cząsteczkami ośrodka (wody). Na jej wartość wpływają wymiary liniowe ciała w kierunku prostopadłym do prędkości v. W tym przypadku wartość siły oporu jest proporcjonalna do kwadratu prędkości poruszającego sie elementu.

$$
Fz = -k_1 * sign(v) * v^2 \qquad \qquad 1)
$$

• Siła lepkości bedaca wynikiem przyciągania warstw cieczy dookoła poruszającego się w niej elementu. Warstwy znajdujące się w większej odległości poruszają się z coraz mniejszą prędkością. W tym przypadku wartość siły oporu jest proporcjonalna do prędkości.

$$
\mathsf{Flep} = -k_2 * v \tag{2}
$$

• Siła tarcia będąca wynikiem oddziaływania pomiędzy stykającymi się powierzchniami. W tym przypadku wartość siły oporu nie zależy od prędkości, ale zmienia się jej kierunek.

 $Fk = k3*sign(v)$  3)

We wszystkich opisanych przypadkach zwrot siły oporu jest przeciwny do zwrotu prędkości. Podaj przykłady sytuacji, w których mamy do czynienia z poszczególnymi oporami.

### **Polecenia**

- Które z opisanych powyżej oporów należy uwzględnić analizując wyniki opisanego powyżej doświadczenia?
- Zweryfikuj hipotezę, że tłumienie jest wynikiem siły oporu przedstawionej jako numer 1) i wartość siły wypadkowej można określić z równości:  $F = -k*x - k1*sign(v)*v^2$
- Zweryfikuj hipotezę, że tłumienie jest wynikiem siły oporu przedstawionej jako numer 2) i wartość siły wypadkowej można określić z równości:  $F = -k*x - k1*v$
- Która z hipotez jest poprawna? Uzasadnij swoją odpowiedź.

# *Ćwiczenie 4. Stygnięcie kawy*

To ćwiczenie umożliwia modelowanie procesu stygnięcia kawy.

Eksperyment, w którym badamy ostyganie cieczy został opisany w rozdziale Pomiary w fizyce' w ćwiczeniu 'Prawo stygnięcia Newtona'.

### **Wyjaśnienia do modelu**

W modelu zakładamy, że w krótkim czasie dt zachodzi spontaniczny transport energii (w wyniku zjawisk konwekcji, promieniowania i parowania) z kawy do otoczenia. Różnica temperatury pomiędzy kawą a otoczeniem wynosi:

#### dTemp = Tk-Tot

Ilość ciepła oddawanego do otoczenia jest proporcjonalna do różnicy temperatury kawaotoczenie.

#### $Q = K * dT$ emp  $*$  dt,

gdzie K jest stałą cieplną, która uwzględnia wszystkie zjawisk towarzyszące transportowi energii.

Wymiana energii powoduje obniżenie temperatury kawy o wartość: dTk = -Q /(m \* c)

Zatem nową wartość temperatury kawy określa równość: Tk:= Tk + dTk

Zjawisko zachodzi w czasie, który zmienia się z każdym cyklem modelu w następujący sposób:  $t := t + dt$ , gdzie dt jest małym przedziałem czasu.

#### **Przebieg ćwiczenia**

- 1. Uruchom program Coach 5. Otwórz projekt 'Modelowanie w fizyce' i wybierz ćwiczenie 'Stygnięcie kawy'.
- 2. Naciśnij zielony przycisk Start, aby uruchomić model.

### **Polecenia**

#### **Model**

- Uruchom model. Odczytaj z otrzymanego wykresu jak długo należy czekać, aby bez obaw pić kawe (jej temperatura jest równa 40 °C).
- Przyjrzyj się działaniu modelu i określ rolę ostatniej jego linii.
- Od jakich wielkości zależy czas ostygania kawy? Które linie modelu o tym decydują?
- Czy proces ostygania jest liniowy? Odpowiedź uzasadnij.
- Wyjaśnij rolę znaku '-' w linii 3. Jakie ma on znaczenie dla linii 4?

#### **Symulacja**

- Zamodeluj proces stygnięcia kawy ze zwiększoną wartością współczynnika K. Jak w rzeczywistości można zwiększyć wartość tej wielkości?
- Przeprowadź symulację pozwalającą sprawdzić jak czas stygnięcia zależy od ilości kawy.
- Dokonaj pomiaru czasu stygnięcia kawy używając czujnika temperatury. Zapisz wyniki eksperymentu, a następnie otwórz je jako wykres w tle w tym ćwiczeniu.
- Spróbuj tak zmienić parametry modelu, aby dopasować go do wyników doświadczalnych.

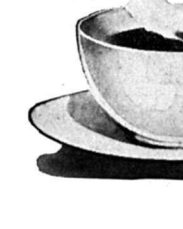

### **Dodatkowe**

Załóż, że kubek z kawą został umieszczony w pojemniku z wodą  $(0,5)$  o temperaturze otoczenia. W takim przypadku, podczas stygnięcia kawy woda w pojemniku będzie się ogrzewała.

- Zmień model tak, aby uwzględniał tę sytuację. Załóż, że cała tracona przez kawę energia jest pochłaniana przez wodę w pojemniku. Woda jest odizolowana od otoczenia (nie zachodzi proces jej stygnięcia).
- Określ tempo stygnięcia kawy w pojemniku z wodą. Czy jest ono większe czy mniejsze od tempa stygnięcia kawy w powietrzu?
- W tym przypadku końcowa temperatura wody w pojemniku jest wyższa od temperatury otoczenia. Stwórz kolejny model zakładając, że początkowa temperatura wody jest wyższa od temperatury otoczenia (np. o 10 °C ), ale niższa od temperatury kawy i zachodzi również proces ostygania woda.

Wyjaśnienia do modelu oraz odpowiedzi na niektóre z pytań znajdują się w ćwiczeniu (naciśnij żÛłty klawisz 'Prezentuj tekst').

# *Ćwiczenie 5. ŻarÛwka zasilana z kondensatora*

Kondensator jest urządzeniem służącym do gromadzenia energii elektrycznej. Badanym obwód składa się z żarÛwki zasilanej energią z kondensatora. Twoim zadaniem w ćwiczeniu jest znaleźć odpowiedź na pytanie: Co należy zrobić, aby żarówka świeciła najdłużej jak to możliwe?

Eksperyment, w którym kondensator jest rozładowywany został opisany w rozdziale 'Pomiary w fizyce', w ćwiczeniu 'Rozładowanie kondensatora'.

# **Wyjaśnienia do modelu**

Model opisuje rozładowanie kondensatora przez rezystor o oporze R.

W każdym cyklu obliczeń modelu, ładunek elektryczny zgromadzony w kondensatorze jest określany z różnicy potencjałów na jego zaciskach Q=C\*Vk.

Formuła I=Vk/R umożliwia wyznaczenie wartości prądu elektrycznego płynącego przez opornik. Wartość ubytku ładunku zgromadzonego w

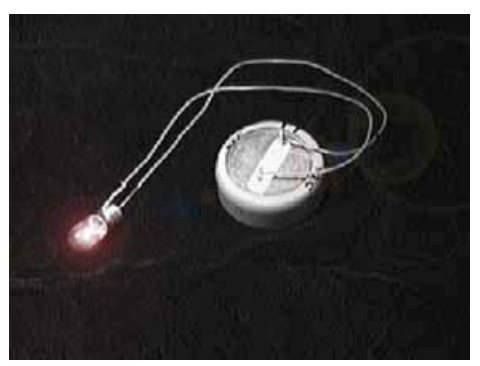

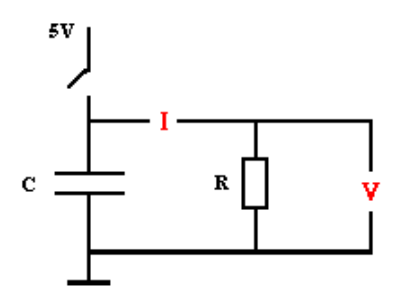

kondensatorze będąca efektem przepływu prądu jest określana według zależności dQ=-I\*dt. W modelu wartość ta jest następnie odejmowana od wcześniejszej wartości zgromadzonego na kondensatorze ładunku. W związku z tym nowa wartość różnicy potencjałów na zaciskach kondensatora określa formuła Vk=Q/C. Zjawisko zachodzi w czasie, który zmienia się z każdym cyklem modelu w następujący sposób:  $t := t + dt$ , gdzie dt jest małym przedziałem.

### **Przebieg ćwiczenia**

- 1. Uruchom program Coach 5. Otwórz projekt 'Modelowanie w fizyce' i wybierz ćwiczenie 'Żarówka zasilana z kondensatora'.
- 2. Naciśnij zielony przycisk Start, aby uruchomić model.

### **Polecenia**

- Odczytaj kiedy różnica potencjałów na zaciskach kondensatora wynosi 2,5V.
- Co możesz powiedzieć na temat szybkości rozładowywania kondensatora?
- Określ z wykresu stałą czasową układu RC.

#### **Jak zmienia się wartość prądu płynącego w obwodzie?**

- Zmodyfikuj wykres ustawiając kolumnę C3 jako drugą pionową.
- Określ początkową wartość prądu w obwodzie.
- Spróbuj przewidzieć jak będzie zmieniała się wartość płynącego w obwodzie prądu z czasem.
- Porównaj przewidywania z wynikami modelu.

### **Jak można przedłużyć czas rozładowywania kondensatora?**

Czas trwania procesu rozładowania kondensatora zależy od dwóch czynników: oporu rezystora R oraz pojemności kondensatora C.

Zbadaj jak zmiana tych parametrów wpływa na czas trwania procesu. Użyj opcji 'Symulacja'.

- Zmień jedynie wartość oporu R i określ jak zmienia się czas rozładowania.
- Zmień jedynie wartość pojemności C i określ jak zmienia się czas rozładowania.
- Użyj modelu do określenia wartości oporu w rzeczywistym obwodzie. OtwÛrz wyniki eksperymentu 'C=1000µF' jako wykres w tle. Stosując opcję 'Symulacja' określ wartość oporu w obwodzie przyjmując wartość pojemności C=1000µF.
- Użyj opcji 'Dopasuj funkcję' do określenia funkcji matematycznej najlepiej opisującej wykres zmian różnicy potencjałów na zaciskach kondensatora w czasie (dla kilku różnych wykresów Vc=f(t)). Wybierz funkcję najlepiej odpowiadającą wynikom. Zmień początkowe wartości stałych R i C modelu.
	- Co możesz powiedzieć o współczynniku a?
	- Wyraź współczynnik b stosując stałą  $R^*C$ .

Wyjaśnienia do modelu oraz odpowiedzi na niektóre z pytań znajdują się w ćwiczeniu (naciśnij żÛłty klawisz 'Prezentuj tekst').

# *Ćwiczenie 6. Rakieta*

Ćwiczenie ma na celu opisanie procesu wznoszenia przez rakietę satelity na orbitę okołoziemską.

Silnik rakiety, w którym spalany jest materiał pędny (alkohol + tlen) wytwarza gazy o wysokim ciśnienie. Gorące gazy powstające ze spalania paliwa wylatują przez odpowiednio zbudowane dysze umieszczone na końcu silnika (rakiety). Siły działające między rakietą i wyrzucanymi gazami są siłami wewnętrznymi, zatem rakieta wyrzucając gaz doznaje odrzutu. Rakiety o tak pracujących silnikach używane są do wznoszenia sztucznych satelitów i stacji okołoziemskich w przestrzeń kosmiczną.

Pierwszym w świecie bezzałogowym obserwatorium umieszczonym w przestrzeni kosmicznej było Amerykańskie 'Orbiting Solar Observatory' (OSO), które umożliwiło w latach  $1962 - 1971$ śledzenie zjawisk zachodzących na słońcu. Obserwatorium OSO miało masę 635 kg i okrążało Ziemię znajdując się na wysokości

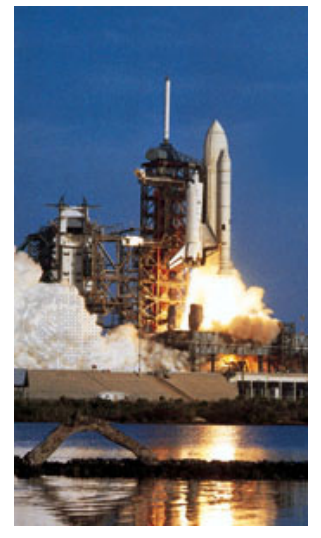

563 km. Dane dotyczące 'Orbiting Solar Observatory' (OSO) zostały użyte jako 'Wartości początkowe' modelu.

### **Wyjaśnienia do modelu**

Model opisuje proces wznoszenie się rakiety z ładunkiem. Tworząc model poczyniono następujące uproszczenia:

- Podczas lotu rakieta nie odrzuca pustych zbiorników paliwa ciekłego (rakieta jednoczłonowa).
- Rakieta jest wyrzucana pionowo do powierzchni Ziemi.
- Opory są pomijane.
- Siła grawitacyjnego przyciągania jest stała aż do wysokości 563 km.

Masa paliwa spalanego w rakiecie w krótkim przedziale czasu dt jest, co do wartości, równa iloczynowi tego czasu i stałej zużycia paliwa k: dm = k\*dt.

Całkowita masa paliwa zmniejsza się z czasem o niewielką wartość dm: mp:= mp - dm (W momencie, gdy mp osiąga wartość ujemną wielkości tej przypisywana jest wartość zero.)

W krótkim czasie dt niewielka ilość paliwa dm zostaje wyrzucona z silnika rakiety z prędkością c (względem rakiety). Pęd z jakim porusza się ta masa paliwa ma wartość:

Fn\*dt=-c\*dm (kierunek ku górze przyjęto jako dodatni).

Zakładamy, że prędkość wylatującego z silnika gazu jest stała względem rakiety. Zgodnie z trzecią zasadą Newtona wszystkie siły w zjawisku występują parami. W związku z tym, sile z jaką wylatuje z silnika gaz (ku Ziemi) towarzyszy siła wprawiająca rakietę w ruch skierowana ku górze.

#### Fp=-Fn=c\*dm/dt

Masa całkowita rakiety: m = masa rakiety + masa wynoszonego satelity + masa paliwa Siła całkowita: F = siła grawitacyjnego przyciągania + siła odrzutu Przyspieszenie: a = F/m Nowa wartość prędkości jest równa starej wartości prędkości plus a\*dt

Nowa wysokość, na której znajduje się rakieta równa się starej wartości plus v\*dt Czas zmienia się o niewielką wartość dt: t = t + dt

Z chwilą, gdy rakieta osiągnie wysokość równa zero (wraca na Ziemię) obliczenia zostają zatrzymane.

# **Przebieg ćwiczenia**

- 1. Uruchom program Coach 5. Otwórz projekt 'Modelowanie w fizyce' i wybierz ćwiczenie 'Rakieta'.
- 2. Naciśnij przycisk 'M', aby obejrzeć model.

# **Zadania**

- Przeanalizuj linie i wartości początkowe modelu, które związane są ze zużyciem paliwa.
- Określ czasu lotu do chwili zużycia zapasu paliwa.
- Zastosuj opcję 'Przewidywanie' do określenia zmian masy zapasu paliwa w czasie lotu i porównaj przewidywania z wynikami modelu.

Siła napędowa rakiety (siła odrzutu) działa tak długo jak spalane jest paliwo. Rakieta osiąga maksymalna prędkość 3,24 m/s w czasie t=200 s i powraca na Ziemię po czasie t=911s z prędkością  $-3,74$  km/s.

- Określ jakie siły działają na rakietę przed całkowitym zużyciem paliwa.
- Wybierz wykresy zależności  $x=f(t)$  oraz  $v=f(t)$  i na ich podstawie spróbuj określić kształt zależności czasu i prędkości po upływie 200 s od startu.
- Uruchom model. Odczytaj wartość maksymalnej wysokości, na którą wznosi się rakieta i czasu, potrzebnego na jej osiągnięcie.
- Po jakim czasie rakieta wraca na Ziemię?
- Jak zmienia się prędkość pojazdu w chwili t=530 s?
- Sprawdź czy wielkość opisana iloczynem [c\*k] ma wymiar siły.
- Jaką rolę w modelu pełni ta wielkość?

Z chwilą, gdy rakieta osiąga określoną wysokość i prędkość, satelita zostaje umieszczony na orbicie okołoziemskiej. Powyższy model nie opisuje tej czynności.

- Oblicz jaką prędkość musi mieć rakieta, aby pozostawić satelitę na orbicie 563-km nad Ziemią.
- Użyj opcji 'Symulacja' do określenia jaką wartość musi mieć parametr c, aby rakieta osiągnęła określona wysokość (orbitę) i prędkość (w tym samym czasie!). Ile czasu jest na to potrzebne?

### **Dodatkowe**

Tworząc model założono, że siła grawitacyjnego przyciągania jest stała, aż do wysokości 563 km. Zastanów się, do jakiej wysokości to założenie jest prawdziwe.

- Dodaj do modelu formułę określającą siłę grawitacyjnego przyciągania Ziemi tak, by wartości zmiennych x i v były wyznaczane z jej uwzględnieniem.
- Umieść oba wykresy zależności x=f(t) na jednym wykresie.
- Zrób to samo dla zależności  $v=f(t)$ .
- Uruchom model ze zmianami i porównaj otrzymane wyniki.
- Czy założenie o stałości siły grawitacyjnej jest zgodne z prawdą?

Wyjaśnienia do modelu oraz odpowiedzi na niektóre z pytań znajdują się w ćwiczeniu (naciśnij żÛłty klawisz 'Pokaż tekst').

# **WIDEOPOMIARY**

# **Wprowadzenie**

Projekt pomiary wideo umożliwiają tworzenie ćwiczeń z wideopomiarami. W tego typu ćwiczeniach uczniowie mogą analizować zdarzenia, które miały miejsce poza klasą. Zdarzeniami takimi mogą być codzienne czynności typu rzut piłki do kosza, uderzenie piłki, ruch samochodu po ulicy, jazda na rowerze, ale także zdarzenia niecodzienne, takie jak zderzenie aut, ruch manekina w pojeździe uczestniczącym w kolizji.

Uczeń uzyskuje informacje o ruchu obiektu (położeniu i czasie) z cyfrowego filmu wideo. Dane w formie punktów rejestrowane są poprzez zaznaczanie położenia obiektu na poszczegÛlnych klatkach filmu. Uzyskane wyniki można prezentować na wykresach, w formie tabeli, poddawać analizie lub porównywać z modelem.

Pokazanie uczniom, że prawa fizyki "działają" także poza klasą pomaga uczniom zrozumieć użyteczność tych praw w poznawaniu i rozumieniu natury.

#### **Uzyskiwanie danych w Wideopomiarach**

Dzięki informacjom o położeniu (PX i PY) oraz czasie uzyskanym z filmu wideo możliwe jest wyliczenie nowych wielkości ruch takich jak prędkość, przyspieszenie, pęd, energia itp.

Prędkość poruszającego się przedmiotu, na przykład jej składowa pozioma (Vx) może zostać określona w programie na wiele sposobów:

- Stosując opcje 'Różniczkowanie' dla zależności zmian położenia (składowej x) w czasie. W oknie wykresu naciśnij przycisk 'Narzędzia', wybierz opcję 'Przetwarzanie > Różniczkowanie', i wylicz pochodną dla kolumny 'X'. Z powodu ograniczeń procedury obliczeniowej oraz stosunkowo niewielkiej liczby punktów pomiarowych dwa pierwsze i dwa ostatnie wyniki są błędne.
- Tworząc w tabeli z wynikami pomiaru nową kolumnę wyliczoną według wzoru Pochodna(X).

Z powodu ograniczeń procedury obliczeniowej oraz stosunkowo niewielkiej liczby punktów pomiarowych dwa pierwsze i dwa ostatnie wyniki są błędne.

- Tworząc w tabeli z wynikami pomiaru nową kolumnę wyliczoną według wzoru Delta(X)/Delta(czas).
- Wyznaczając nachylenie wykresu zależności zmian położenia (składowej x) w czasie. W oknie wykresu naciśnij przycisk 'Narzędzia', wybierz opcję 'Analiza > Nachylenie', zaznacz interesujący punkt na wykresie, dopasuj prostą określającą nachylenie. Wartość prędkości w tym punkcie zostanie wyznaczona automatycznie.

Przyspieszenie poruszającego się przedmiotu, na przykład jego składowa równoległa (ax) może zostać określona na wiele sposobów:

- Stosując opcję 'RÛżniczkowanie' dla zależności zmian składowej poziomej prędkości (Vx) w czasie. W oknie wykresu naciśnij przycisk 'Narzędzia', wybierz opcję 'Przetwarzanie > RÛżniczkowanie', i wylicz pochodną dla kolumny 'X/czas'. Z powodu ograniczeń procedury obliczeniowej oraz stosunkowo niewielkiej liczby punktów pomiarowych dwa pierwsze i dwa ostatnie wyniki są błędne.
- Tworząc w tabeli z wynikami pomiaru nową kolumnę wyliczoną według wzoru Pochodna(X/czas).

Z powodu ograniczeń procedury obliczeniowej oraz stosunkowo niewielkiej liczby punktów pomiarowych dwa pierwsze i dwa ostatnie wyniki są błędne.

- Tworząc w tabeli z wynikami pomiaru nową kolumnę wyliczoną według wzoru Delta(X/czas)/Delta(czas).
- Wyznaczając nachylenie wykresu zależności zmian prędkości (składowej x) w czasie. W oknie wykresu naciśnij przycisk 'Narzędzia', wybierz opcję 'Analiza > Nachylenie', zaznacz interesujący punkt na wykresie, dopasuj prostą określającą nachylenie. Wartość przyspieszenia w tym punkcie zostanie wyznaczona automatycznie.

Liczbę punktów pomiarowych można zwiększyć dzięki opcjom 'Spline' i 'Bezier'. W niektórych przypadkach zaleca się przed przystąpieniem do różniczkowania poddać wykresy filtrowaniu (opcja 'Przetwarzanie > Filtrowanie').

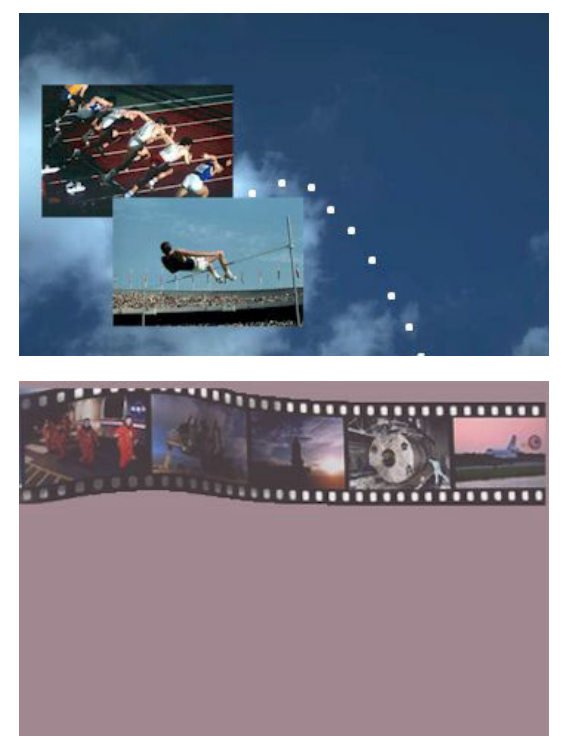

# **Ćwiczenia z wideopomiarów**

*Wideopomiary - wstęp*  Ćwiczenie 1. Startujący sprinter Ćwiczenie 2. Skok wzwyż

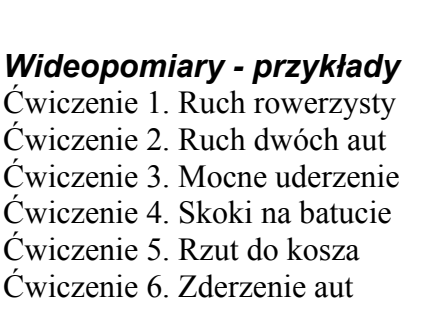

Filmy wideo w ćwiczeniach: 'Ruch rowerzysty', 'Ruch dwóch aut' oraz 'Rzut do kosza' pochodzą z kolekcji wideoklipów Physics Education Group of Munich University i zostały użyte za zgodą właścicieli.

Filmy wideo w ćwiczeniach: 'Startujący sprinter', 'Skok wzwyż', 'Mocne uderzenie' oraz 'Skoki na batucie' pochodzą z wideodysku *Physic of Sports* © by D.A. Zollman and M.L. Noble, Kansas State University, rozprowadzanego przez Video Discovery Inc., i zostały użyte za zgodą właścicieli.

Film wideo w ćwiczeniu 'Zderzenie aut', pochodzi z wideodysku *Physics and Automobile Collisions*  $\odot$  by D.A. Zollman, John Wiley and Sons, Inc., rozprowadzanego przez Ztek Co., i zostały użyte za zgodą właścicieli.

# **Wideopomiary - wstęp**

### *Ćwiczenie 1. Startujący sprinter*

Ćwiczenie umożliwia przeprowadzenie szczegółowej analizy ruchu sprintera w początkowej fazie biegu.

Twoim zadaniem jest zarejestrować zmianę położenia sprintera w czasie i znaleźć zmiany jego prędkości oraz przyspieszenia.

Przykład ten pomoże Ci poznać procedurę i możliwości prowadzenia pomiarów wideo. Instrukcje do ćwiczenia są tak pomyślane, abyś bez trudności wykonał wszystkie polecenia w tym ćwiczeniu.<sup>1</sup>

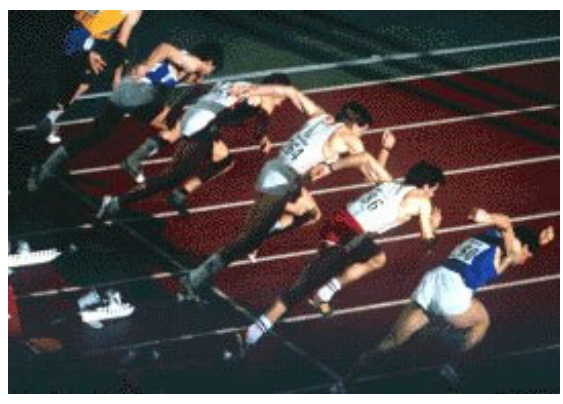

#### **Przebieg ćwiczenia**

- Uruchom program Coach 5. Otwórz projekt 'Wideopomiary wstęp' i wybierz ćwiczenie 'Startujący sprinter'.
- W wideopomiarach lewe górne okno jest zarezerwowane dla okna Wideopomiary. W ćwiczeniu okno to jest puste.

#### **Procedura Wideopomiarów**

#### **Otwieranie filmu**

- Aby otworzyć film naciśnij prawy klawisz myszy, gdy kursor znajduje się w oknie Wideopomiary lub naciśnij klawisz 'Narzędzia' i wybierz opcję 'Otwórz film'.
- Wybierz film 'Startujący sprinter'.
- Na ekranie pojawi się pierwsza klatka filmu. Klawisze obsługi filmu znajdują się w panelu kontrolnym u dołu okna Wideopomiary.

#### **Odtwarzanie filmu**

- Film przedstawia początkową fazę biegu sprintera.
- Uruchom film naciskając przycisk 'Odtwarzaj' w panelu kontrolnym.
- Aby przejrzeć poszczególne klatki użyj klawiszy
- Naciśnięcie lewego klawisza myszy, gdy kursor znajduje się na panelu kontroli klatek powoduje pojawienie się wybranej klatki w oknie Wideopomiary. Z prawej strony panelu kontroli klatek znajduje się klawisz 'Powiększenie' umożliwiający powiększenie wybranej części panelu.

#### **Skalowanie filmu**

Do przeprowadzenia pomiarów niezbędne jest wyskalowanie filmu – określenie jaka odległość na ekranie odpowiada rzeczywistej wartości odległości. Rzeczywista odległość 1 m jest przedstawiona na ekranie w formie białych znaczników. W procesie skalowania należy także określić położenie układu odniesienia, w którym prowadzone będą pomiary.

• W oknie Wideopomiary naciśnij klawisz 'Narzędzia' i wybierz opcję 'Skalowanie'.

<span id="page-83-0"></span> $\frac{1}{1}$ <sup>1</sup> Zdjęcie wykonane przez Vandy-Loubat-Petit/Agence Vandystadt/Photo Researchers, Inc origins from "Sprinting Start," *MicrosoftÆ EncartaÆ 97 Encyclopedia.* © 1993-1996 Microsoft Corporation. Wszystkie prawa zastrzeżone.

- Skala: pionowy i poziomy znacznik długości na ekranie są tej samej długości wybierz 'Ta sama we wszystkich kierunkach'.
- Układ współrzędnych: kamera była nieruchoma podczas rejestrowania filmu wybierz 'Ten sam na wszystkich klatkach'.
- Kalibracja czasu: film zarejestrowany z szybkością 30 klatek na sekundę.
- Po ustawieniu powyższych wielkości rozpoczyna się proces skalowania filmu.
- Naciśnij OK.
- Na ekranie pojawia się pozioma czerwona linia oraz osie układu współrzędnych.
- Używając myszy przesuń końce czerwonej linii tak, by pokryła się ona z białym znacznikiem długości.
- Wpisz do okna 'Skala długości' wartość: 1 m.
- Zmianę położenia układu współrzędnych można dokonać przesuwając jego środek za pomocą myszy.

#### **Punkty pomiarowe**

- Naciśnij przycisk 'Narzędzia' i wybierz opcję 'Punkty'.
- W tym ćwiczeniu będziesz mierzył tylko jeden punkt wybierz 1 punkt pomiarowy na klatkę.
- Naciśnij przycisk 'Narzędzia' i wybierz opcję 'Znaczniki i kolory'. Opcja umożliwia ustawienie kolorów oraz wybór znaczników punktów pomiarowych na ekranie wideo. Dla przykładu możesz wybrać białe kółko jako znacznik dla punktu P1. (Uwaga: dostrzeżenie znacznika na białym tle może sprawiać trudności).

#### **Klatki pomiarowe**

Określenia jak często dokonywane będą pomiary dokonuje się zaznaczając klatki, na których dokonane zostaną pomiary (wyboru można dokonać na cztery sposoby).

- Naciśnij przycisk 'Narzędzia' i wybierz opcję 'Klatki'.
- Wybierz automatyczną selekcję 20 klatek. Oznacza to, że pomiar będzie dokonywany na co czwartej lub piątej klatce.
- Wszystkie wybrane klatki zostaną zaznaczone w panelu kontroli klatek na czarno.

### **Uzyskiwanie danych**

- Uruchom pomiar naciskając zielony przycisk Start.
- Kursor w oknie w oknie Wideopomiary zostanie zmieniony w  $\mathbb{R}^2$
- Naciśnij lewy klawisz myszy na wybranym przez Ciebie punkcie. Wybierz wyraźny i zawsze widoczny na ekranie punkt (na przykład biały bark lub głowę biegacza).
- Program automatycznie przesuwa pomiar na kolejną klatkę filmu. Zaznacz ponownie wybrany punkt.
- Powtarzaj czynność zaznaczania wybranego punktu, a program zatrzyma pomiar automatycznie po ostatniej klatce.

#### **Prezentacja danych**

- Aby przedstawić wyniki w postaci wykresu naciśnij przycisk 'Narzędzia', wybierz opcję 'Prezentuj na wykresie' i zaznacz okno, w którym chcesz umieścić wykres.
- W oknie pojawi się wykres zależności położenia PX i PY w funkcji czasu. Czynność tę można wykonać również przed rozpoczęciem pomiarów, co umożliwia obserwowanie pojawiania się danych podczas jego prowadzenia.
- Aby przedstawić wyniki w tabeli naciśnij przycisk 'Narzędzia', wybierz opcję 'Prezentuj w tabeli' i wybierz okno, w którym chcesz umieścić tabelę.

• Jedną z największych zalet wideopomiarów jest możliwość powtarzania filmu i obserwowanie procesu wyświetlania danych pomiarowych na wykresach podczas jego trwania.

Naciśnij przycisk 'Powtórz' (mały zielony przycisk tuż przy klawiszu Start). Ustaw prędkość odtwarzania powtórki i naciśnij zielony przycisk 'Start'. Twoje dane zostaną odtworzone na ekranie. Podczas biegu sprintera możesz jednocześnie śledzić powstawanie wykresu oraz zmiany w tabeli.

#### **Wprowadzanie zmian**

Jeśli nie jesteś zadowolony z niektórych zaznaczonych podczas pomiaru punktów możesz wrócić do interesującej Cię klatki i naprawić bład. Zmianę położenia znacznika dokonuje się wybierając klatkę w panelu kontroli klatek i przesuwając myszą punkt pomiarowy w odpowiednie miejsce. Zmiana jest automatycznie uwzględniona na wykresie i w tabeli. (Zbadaj jak niewielkie zmiany w położeniu punktu pomiarowego wpływają na wyznaczaną w ćwiczeniu prędkość biegacza).

Program umożliwia także wprowadzenie dodatkowych punktów pomiarowych już po zakończeniu pomiaru.

- Wybierz dodatkową klatkę w panelu kontroli klatek a następnie naciśnij klawisz <Ins> klawiatury. Wybrana klatka zostanie zaznaczona w panelu na czarno (usuwania klatek dokonuje się klawiszem <Del> klawiatury).
- Naciśnij zielony klawisz Start. W oknie wideopomiary pojawia się dodana klatka, na której należy zaznaczyć nowy (dodatkowy) punkt pomiarowy. Zmiany zostaną automatycznie uwzględnione w tabeli i na wykresie.
- Punkty mogą być dodawane pojedynczo lub w dowolnie licznej grupie.

### **Polecenia**

Twoim zadaniem jest przeanalizować ruch sprintera w początkowej fazie biegu.

- Na wykresie przedstawione są zależności zmian współrzednych P1X i P1Y w funkcji czasu, ale do analizy ruchu sprintera użyjemy jedynie zależności z P1X (zmiany składowej y położenia sprintera są niewielkie).
- Przygotuj wykres zależności zmian P1X w funkcji czasu. ('Tworzenie/edycja wykresu', usuń połączenie dla Kolumny 3).
- Znajdź maksymalną prędkość biegacza i określ, kiedy została ona osiągnięta. Określając nachylenie wykresu zależności P1X w funkcji czasu dla określonego punktu otrzymasz wartość prędkości w tym punkcie (opcja 'Analiza > Nachylenie').
- Utwórz wykres zależności predkości biegacza od czasu (wartość predkości określa pochodna położenia po czasie!). Czy kształt otrzymanego wykresu jest zgodny z Twoimi oczekiwaniami? (uzyskany wykres warto poddać filtrowaniu).

## *Ćwiczenie 2. Skok wzwyż*

Zadaniem skoczka wzwyż jest przeskoczyć nad jak najwyżej umieszczoną poprzeczką nie strącając jej. Większość współczesnych zawodników uprawiających tę dyscyplinę sportu reprezentuje styl znany jako Fosbury Flop. Technika skoku Fosbury Flop została nazwana od jej twórcy - amerykańskiego skoczka Dick'a Fosbury, który w roku 1968 zdobył złoty medal olimpijski skacząc właśnie w taki sposób. W początkowej fazie skoku sportowiec zbliża się do poprzeczki niemalże pionowo. Podczas lotu zawodnik porusza

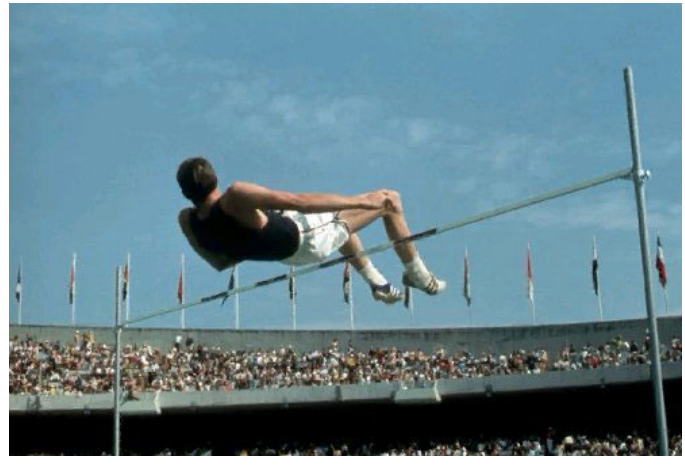

Amerykanin Dick Fosbury zrewolucjonizował technikę skoku wzwyż (Allsport Historical)<sup>1</sup>.

się głową do przodu i obraca, by znaleźć się nad poprzeczką z plecami skierowanymi ku ziemi. Sportowiec bezpiecznie ląduje a jego ramiona jako pierwsze dotykają materaca.<sup>[1](#page-86-0)</sup>

Używając wideopomiarów możemy dokładnie przyjrzeć się ruchowi skoczka stosującego technikę Fosbury Flop i określić, gdzie podczas lotu znajduje się jego środek ciężkości. [2](#page-86-1)  Dla uproszczenia użyjemy modeli ludzkiego ciała zbliżonych do modeli stosowanych w biomechanice. W modelach tych zakładamy, że ludzkie ciało jest zbudowane z segmentów, a każdy z nich może być rozważany jako ciało sztywne o określonej i jednolitej gęstości. Segmenty są połączone zawiasami, które mogą pracować (zginać się) w odpowiednich kierunkach. Masa poszczególnych elementów jest znana natomiast masę zawiasów pomijamy.

W ćwiczeniu przeanalizujemy trzy modele:

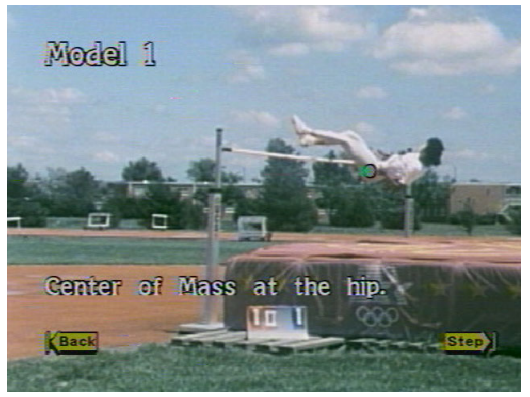

Model 1 Ciało skoczka jest reprezentowane przez punkt umieszczony na wysokości bioder.

<span id="page-86-0"></span> $\frac{1}{1}$  "Track and Field," *MicrosoftÆ EncartaÆ 97 Encyclopedia.* © 1993-1996 Microsoft Corporation. Wszystkie prawa zastrzeżone. 2

<span id="page-86-1"></span><sup>&</sup>lt;sup>2</sup> Pomysł ćwiczenia pochodzi z Physics and Sport by M. Larry Noble and Dean Zollman (Kansas State University), Video discovery, Seattle Wa 1989

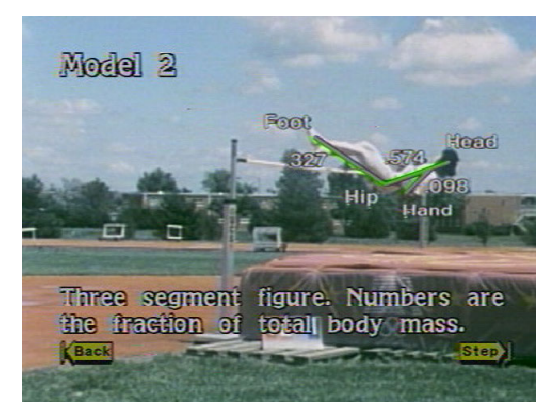

### Model 2

Ciało skoczka jest reprezentowane przez trzy sztywne segmenty; pierwszy odpowiadający nogom, drugi reprezentujący głowę i tułów oraz trzeci odpowiadający rękom. Elementy modelu mogą zginać się jedynie w miejscu bioder oraz połączeniu rąk z tułowiem.

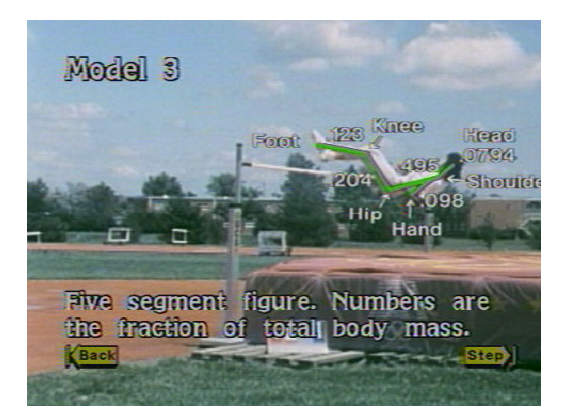

Model 3

Ciało jest reprezentowane przez pięć sztywnych segmentów jak na rysunku z lewej $^1$ .

Twoim zadaniem jest zarejestrować położenie poszczególnych części ciała sportowca podczas skoku. Otrzymane dane w połączeniu z informacjami o rozkładzie masy w ludzkim ciele umożliwią określenie położenia środka masy w poszczególnych modelach.

Przykład pozwala poznać sposób obliczania położenia środka masy sportowca oraz prezentowania tego punktu na ekranie. Instrukcje do ćwiczenia są tak pomyślane, abyś bez problemÛw zrozumiał przykłady.

### **Model 1**

- Uruchom program Coach 5. Otwórz projekt 'Wideopomiary wstęp' i wybierz ćwiczenie '2a. Skok wzwyż - środek masy'.
- W oknie wideopomiary znajduje się pierwsza klatka filmu.
- Film przedstawia skok sportowca stosującego technikę Fosbury Flop.
- Uruchom film używając klawisza 'Odtwarzaj' (w dolnej części ekranu).
- Film został przygotowany do pomiarów (film zarejestrowano z szybkością 30 klatek na sekundę, sprawdź ustawienia w opcji 'Skalowanie').
- Wykresy zostały przygotowane i umieszczone na ekranie.
- Uruchom pomiar naciskając zielony przycisk Start.
- Kursor zmienia się w  $\frac{1}{2}$
- Przesuń nowy kursor na klatkę filmu, wybierz punkt pomiarowy na wysokości bioder sportowca (patrz zdjęcie Model 1) i naciśnij lewy klawisz myszy.
- Program automatycznie przesuwa pomiar na kolejną klatkę filmu. Zaznacz ponownie wybrany punkt.
- Powtarzaj czynność zaznaczania wybranego punktu, aż do zatrzymania pomiaru.

<span id="page-87-0"></span> $\frac{1}{1}$ <sup>1</sup> Zdjęcia poszczególnych modeli pochodzą z Video Disc 'Physics and Sport' by M. Larry Noble and Dean Zollman (Kansas State University), Video discovery, Seattle Wa 1989

- Opisz uzyskane wykresy.
- Zapisz wyniki pomiarów. Beda potrzebne podczas następnego ćwiczenia.

### **Model 2**

W tym ćwiczeniu wykorzystamy model trzysegmentowy, w którym ciało jest reprezentowane przez trzy sztywne elementy. Pierwszy reprezentuje nogi, drugi głowe i tułów, a trzeci rece. Segmenty mają różne masy i tak: nogi stanowią 32,7% masy całkowitej, tułów wraz z głową 57,5% natomiast ręce 9,8% (patrz zdjęcie Model 2). Poszczególne elementy muszą być zatem w różnym stopniu uwzględnione podczas obliczeń położenia środka ciężkości sportowca. Współrzędne środka ciężkości skoczka określają zależności:

 $xc = 0.327 * x1 + 0.575 * x2 + 0.098 * x3$  $yc = 0.327 * v1 + 0.575 * v2 + 0.098 * v3$ 

gdzie:

x1, y1 współrzędne nóg x2, y2 wspÛłrzędne tułowia x3, y3 wspÛłrzędne rąk

- Uruchom program Coach 5. Otwórz projekt 'Wideopomiary wstęp' i wybierz ćwiczenie '2b. Skok wzwyż - model trzysegmentowy'.
- W oknie wideopomiary znajduje się ten sam film przedstawiający skok sportowca stosującego technikę Fosbury Flop.
- Film jest przygotowany do prowadzenia pomiarów (film zarejestrowano z szybkością 30 klatek na sekundę, sprawdź ustawienia w 'Skalowanie').

#### **Punkty pomiarowe**

W tym ćwiczeniu na każdej wybranej klatce filmu należy określić trzy punkty.

• Aby sprawdzić liczbę punktów pomiarowych naciśnij klawisz 'Narzędzia' w oknie wideopomiary i wybierz opcję 'Punkty'.

#### **Prezentowanie danych na wykresie**

- W ćwiczeniu wykorzystamy dwa wykresy, jeden zależności współrzędnej x w funkcji czasu ( $x=f(t)$ ), drugi zależności współrzędnej y w funkcji czasu ( $y=f(t)$ ).
- Utwórz wykres 'Współrzedna x'.
	- Naciśnij żÛłty klawisz 'Prezentuj wykres'.
	- Naciśnij klawisz 'Nowy wykres'.
	- Nazwij wykres: 'Środek masy składowa x'.
	- Wybierz dla kolumny 1 źródło danych 'Zegar', wybierz wielkość: czas, jednostkę: s.
	- Wybierz dla kolumny 2 źródło danych 'P1 X', wybierz wielkość: x1, jednostkę: m.
	- Wybierz dla kolumny 3 źródło danych 'P2 X', wybierz wielkość: x2, jednostkę: m.
	- Wybierz dla kolumny 4 źródło danych 'P3 X', wybierz wielkość: x3, jednostkę: m.
	- Wybierz dla kolumny 5 źródło danych 'Wzór', wpisz formułę:
	- 0,327\*x1+0,575\*x2+0,098\*x3, nazwij wielkość: xc i wybierz jednostkę: m.

Takie ustawienia umożliwią wyznaczenie współrzędnej x środka masy.

- Utwórz wykres 'Środek masy składowa y'. Powtórz opisane powyżej czynności dla współrzędnej y.
- Umieść wykresy w oknach programu.

#### **Prezentowanie punktu środka masy na filmie**

- Naciśnij przycisk 'Narzędzia' w oknie wideopomiary i wybierz opcję 'Punkty'.
- Wybierz liczbe wyliczanych punktów  $-1$ . Wybierz dla współrzędnej X wartość wyliczoną: Wzór xc. Wybierz dla współrzędnej Y wartość wyliczoną: Wzór yc.
- Wyliczony punkt środek masy skoczka będzie podczas pomiaru prezentowany na filmie.

#### **Zbieranie danych**

Podczas pomiaru należy zaznaczać trzy punkty pomiarowe na każdej klatce filmu. Punkty środkowe każdego z segmentów należy wybierać zawsze w tej samej kolejności.

Ciało skoczka podczas skoku należy wyobrazić sobie jako połączenie trzech segmentów. Część zawierająca nogi:

- obejmuje ciało od punktu na wysokości pośladków do stóp (jeśli nogi podczas skoku są rozłączone należy jako punkt końcowy segmentu traktować miejsce między stopami).

Część zawierająca ręce:

- obejmuje ciało od punktu środkowego między dłońmi do punktu środkowego na wysokości ramion.

Część zawierająca tułów i głowe:

- obejmuje ciało między głową i najniższą - obejmuje ciało między głową i najmieszą poszczególne punkty pomiarowe dla modelu częścią tułowia.

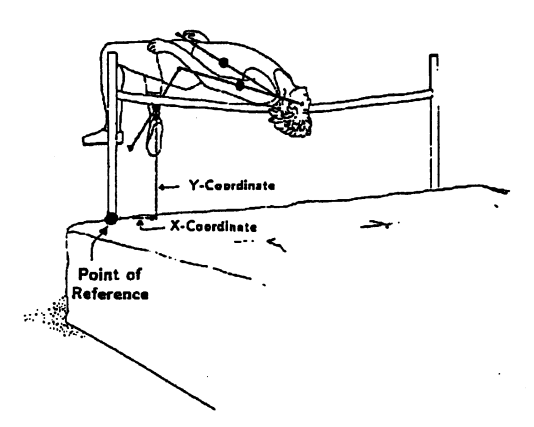

trzysegmentowego.

- Uruchom pomiar naciskając zielony przycisk Start.
- Przesuń kursor na okno filmu. Zaznacz poszczególne punkty pomiarowe odpowiadające punktom środkowym trzech segmentów (Patrz rysunek powyżej).
- Wyliczony punkt środek masy pojawi się na moment na ekranie, a następnie program automatycznie przejdzie do pomiarów na kolejnej klatce.
- Zaznacz kolejne punkty pomiarowe. Czynności powtarzaj aż do zakończenia pomiaru (ostatniej klatki filmu).
- Uzyskane podczas pomiaru dane znajdują się na wykresach. Uwaga: Jeśli zależy nam jedynie na prezentacji współrzędnych środka masy pozostałe osie można ukryć.
- Jedną z największych zalet wideopomiarów jest możliwość powtórnego odtwarzania filmu i obserwowania wykresów podczas jego trwania. Naciśnij przycisk 'Powtórz' (mały zielony przycisk tuż przy klawiszu Start). Ustaw prędkość odtwarzania powtórki i naciśnij zielony przycisk w oknie Uruchomienie powtórki. Twoje dane zostaną odtworzone na ekranie. Podczas skoku sportowca możesz jednocześnie śledzić powstawanie wykresu oraz zmiany w tabeli.

#### **Model 3**

Do wyznaczenia wspÛłrzędnych środka masy skoczka można także użyć bardziej skomplikowanego modelu - modelu pięciosegmentowego.

• Uruchom program Coach 5. Otwórz projekt 'Wideopomiary - wstęp' i wybierz ćwiczenie '2c. Skok wzwyż - model pięciosegmentowy'.

- W oknie wideopomiary znajduje się ten sam film.
- Film jest przygotowany do prowadzenia pomiarów (film zarejestrowany z szybkością 30 klatek na sekundę, sprawdź ustawienia w opcji 'Skalowanie').
- Wykresy są również przygotowane.
- Uruchom pomiar naciskając zielony klawisz Start.
- Przesuń kursor na okna filmu i zaznacz pięć punktów pomiarowych odpowiadających punktom środkowym poszczególnych segmentów.
- Wyliczony punkt środek masy pojawi się na moment na ekranie, a następnie program automatycznie przejdzie do pomiarów na kolejnej klatce.
- Zaznacz kolejne punkty pomiarowe. Czynności powtarzaj aż do zakończenia pomiaru (ostatniej klatki filmu).
- Uzyskane podczas pomiaru dane znajdują się na wykresach.

#### **Polecenia**

• Czy środek ciężkości sportowca podczas skoku zawsze znajduje się wewnątrz ciała?

Ponieważ ułożenie ciała sportowca zmienia się podczas skoku również położenie środka ciężkości podlega zmianie. Model trzysegmentowy umożliwia lepsze określenie położenia środka ciężkości niż model jednopunktowy.

- Czy w chwili, gdy skoczek znajduje się tuż nad poprzeczką środek masy ulokowany jest w jego ciele?
- Przyjrzyj się dokładnie klatkom filmu, na których skoczek przelatuje nad poprzeczką. Czy podczas tej części skoku środek masy sportowca znajduje się w jego ciele? Jeśli nie, to gdzie się znajduje względem skoczka?
- Czy możliwy jest skok, w którym sportowiec nie strąca poprzeczki, ale jego środek masy porusza się poniżej niej?
- Przeanalizuj skok wzwyż z punktu widzenia energii. Załóż, że energia potencjalna skoczka zależy od położeniem jego środka ciężkości (tam też skoncentrowana jest jego masa).

Porównaj, używając pojęć energii, technikę Fosbury Flop (przedstawiona na filmie) ze skokiem, podczas którego całe ciało znajduje się nad poprzeczką.

• Czy możesz wytłumaczyć dlaczego sportowcy skaczący techniką Fosbury Flop uzyskują lepsze rezultaty (wyższe skoki) niż ich koledzy, którzy nie używają tego sposobu?

Porównaj wyniki otrzymane dla każdego z modeli (użyj opcji 'Wczytanie wykresu w tło' w oknie wykresu).

• Czy w porównaniu z modelem trzysegmentowym wyniki uzyskane dla modelu pięciosegmentowego warte są komplikacji wynikających z większej liczby obliczeń?

# **Wideopomiary - przykłady**

### *Ćwiczenie 1. Ruch rowerzysty*

Postanowiłeś wybrać się na przejażdżkę rowerem. Gdy mocniej naciskasz na pedały Twoja prędkość zmienia się, oczywiście zmienia się także, gdy hamujesz. Czy zastanawiałeś się kiedykolwiek jakie jest Twoje przyspieszenie podczas takiej podróży?

W tym ćwiczeniu będziesz miał możliwość prześledzić ruch rowerzysty podczas przyspieszania i zwalniania.

### **Przebieg ćwiczenia**

- 1. Uruchom program Coach 5. Otwórz projekt 'Wideopomiary przykłady' i wybierz ćwiczenie 'Ruch rowerzysty'.
- 2. W oknie wideopomiary widzisz pierwszą klatkę filmu 'Start rowerzysty'.
- 3. Obejrzyj film i spróbuj opisać ruch rowerzysty.
- 4. Dokonaj pomiaru pozycji rowerzysty (jako punkt pomiarowy wybierz jedną z osi kół roweru).
- 5. Film jest wyskalowany. (1,72 m poziomy biały znacznik na filmie, zarejestrowanym z szybkością 25 klatek na sekundę).
- 6. Wykres zależności położenia (wspÛłrzędnej x) w funkcji czasu znajduje się w jednym z okien programu.

### **Polecenia**

#### **Rowerzysta przyspieszający**

- Opisz ruch rowerzysty próbując odpowiedzieć na następujące pytania:
	- Jakie było początkowe położenie rowerzysty?
	- Jakie było końcowe położenie rowerzysty?
	- Jak długo rowerzysta poruszał się?
	- Co możesz wywnioskować o prędkości rowerzysty?
- Utwórz wykres zależności predkości rowerzysty w funkcji czasu (użyj opcji 'Różniczkowanie')
	- Jaka była początkowa prędkość rowerzysty?
	- Jaka była końcowa prędkość rowerzysty?
	- Co możesz wywnioskować o przyspieszeniu rowerzysty?
- $\bullet$  Wylicz średnie przyspieszenie rowerzysty. Użyj jednego ze sposobów:
	- dzieląc wyliczoną zmiany prędkości przez czas, w którym nastąpiła;
	- stosując dopasowanie funkcji kwadratowej do wykresu zależności zmian położenia w
	- funkcji czasu ('Narzędzia >Analiza > Dopasowanie funkcji').

#### **Rowerzysta zwalniający**

W tej części ćwiczenia analizie zostanie poddany ruch rowerzysty, który hamuje.

- Naciśnij prawy klawisz myszy, gdy kursor znajduje się w oknie wideopomiary i otwórz film 'Rowerzysta hamuje'.
- Wybierz opcję 'Skalowanie' i zeskaluj film używając poziomego znacznika o długości 1,71 m. Wpisz szybkość filmu jako 25 klatek na sekundę.
- Wybierz opcję 'Klatki' i określ, na których klatkach chcesz dokonać pomiaru. Użyj ëNastępująceí i wpisz 1-71\$4, co oznacza, że do pomiaru zostanie użyta co czwarta klatka spośród wszystkich klatek.
- Opisz ruch hamującego rowerzysty i spróbuj odpowiedzieć na pytania zamieszczone w części 'Rowerzysta przyspieszający'.

# $Éwiczenie 2. Ruch dwóch aut$

Dwa auta zbliżają się do skrzyżowania. Twoim zadaniem w tym ćwiczeniu jest zbadać ruch aut i określić ich położenie w poszczegÛlnych chwilach.

### **Przebieg ćwiczenia**

- 1. Uruchom program Coach 5. Otwórz projekt ëWideopomiary - przykłady' i wybierz ćwiczenie 'Ruch dwóch aut'.
- 2. W oknie wideopomiary widzisz pierwszą klatkę filmu.
- 3. Obejrzyj film i opisz zarejestrowaną sytuację.
- 4. Film jest wyskalowany do pomiaru (4,60 m poziomy znacznik na ekranie, szybkość rejestracji filmu - 25 klatek na sekundę).
- 5. Dokonaj pomiaru położenia białego i czarnego auta (wybierz punkty pomiarowe w miejscach dobrze widocznych). Pamiętaj, aby na każdej klatce pomiaru dokonywać zawsze w tej samej kolejności (na przykład pierwszy punkt dla auta białego, drugi dla czarnego). Po określeniu dwóch punktów program przystępuje do pomiaru na kolejnej klatce.
- 6. Wykresy zależności zmian położenia (składowej x) w funkcji czasu znajdują się w jednym z okien programu. Dane są zapisywane w tabeli i nanoszone na wykres automatycznie.

### **Polecenia**

- Opisz ruch białego auta.
	- Czy auto zwiększa, czy zmniejsza odległość od początku układu odniesienia?
	- Jakie jest początkowe położenie białego auta?
	- Jakie jest końcowe położenie tego auta?
	- Jak długo samochód poruszał się?
	- Co możesz wywnioskować o prędkości białego auta?
- Opisz ruch czarnego auta.
	- Czy auto zwiększa, czy zmniejsza odległość od początku układu odniesienia?
	- Jakie jest początkowe położenie czarnego auta?
	- Jakie jest końcowe położenie tego auta?
	- Jak długo samochód poruszał się?
	- Co możesz wywnioskować o prędkości czarnego auta?
- Utwórz wykresy zależności predkości w funkcji czasu dla obu aut (użyj opcji 'Różniczkowanie').
	- Jak była prędkość początkowa i końcowa każdego z aut?
	- Wyjaśnij dlaczego prędkość czarnego auta jest ujemna?
	- Co możesz wywnioskować o przyspieszeniu każdego z badanych aut?
- Wylicz średnie przyspieszenie auta białego i czarnego.

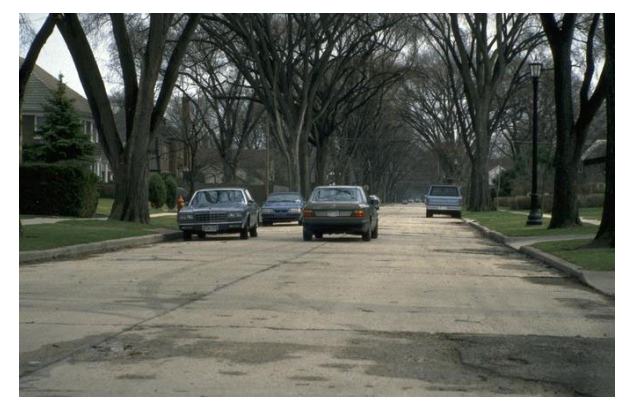

# *Ćwiczenie 3. Mocne uderzenie*

Ćwiczenie umożliwia analizę ruchu piłki odbijanej przez zawodnika grającego w futbol amerykański.

Twoim zadaniem w ćwiczeniu będzie określenie zmiany pędu piłki będącego wynikiem zderzenia z kijem.

Masa piłeczki jest znana i wynosi:  $m = 0.192$  kg. Jak myślisz, które dwie prędkości należy zbadać w doświadczeniu, aby wyznaczyć zmianę pędu?

Po określeniu zmiany pędu możesz także spróbować oszacować wartość siły z jaką kij zadziałał na piłkę podczas zderzenia.

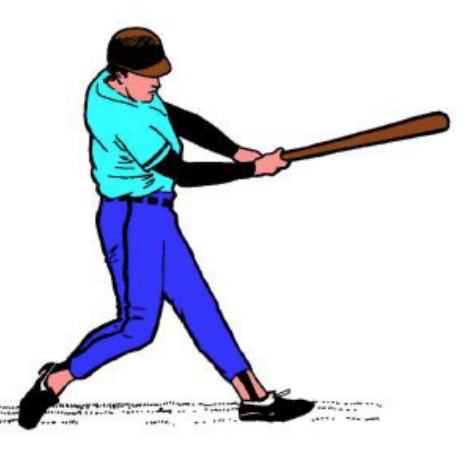

### **Przebieg ćwiczenia**

- 1. Uruchom program Coach 5. Otwórz projekt 'Wideopomiary przykłady' i wybierz ćwiczenie 'Mocne uderzenie'.
- 2. W oknie wideopomiary widzisz pierwszą klatkę filmu.
- 3. Obejrzyj film.
- 4. Film został nagrany z szybkością 454 klatek na sekundę. Dzięki tak dużej szybkości, film umożliwia obserwację szczegółów ruchu piłki.
- 5. Film jest wyskalowany, a wykresy przygotowane.
- 6. Przeprowadź pomiar położenia piłki podczas lotu.
- 7. Przeanalizuj wyniki pomiaru korzystając z wykresu.

### **Polecenia**

- Określ prędkość piłki przed i po zderzeniu. (Znajdź nachylenie poszczegÛlnych fragmentów wykresu używając opcji 'Nachylenie').
- Wyznacz zmianę pędu piłki.
- Aby oszacować siłę działającą na piłkę podczas zderzenia, należy określić czas jego trwania. Spróbuj oszacować ten czas licząc liczbę klatek, na których piłka dotyka kija (Nie jest ich wiele!). Przyjrzyj się dokładnie poszczególnym klatkom korzystając z panelu kontroli klatek. Na ilu klatkach piłka dotyka kija? Czy wiesz jak z liczby klatek wyliczyć czas? (Użyj danych zapisanych w tabeli.)
- Co możesz wywnioskować o sile z jaką kij działa na piłkę podczas zderzenia?

# *Ćwiczenie 4. Skoki na batucie*

Twoim zadaniem w ćwiczeniu będzie dokonanie analizy ruch lekkoatlety skaczącego na batucie. Dla uproszczenia rozważysz w tym ruchu jedynie składową pionową.<sup>[1](#page-94-0)</sup>

#### **Przebieg ćwiczenia**

- 1. Uruchom program Coach 5. Otwórz projekt ëWideopomiary - przykłady' i wybierz ćwiczenie 'Skoki na batucie'.
- 2. W oknie wideopomiary widzisz pierwszą klatkę filmu.

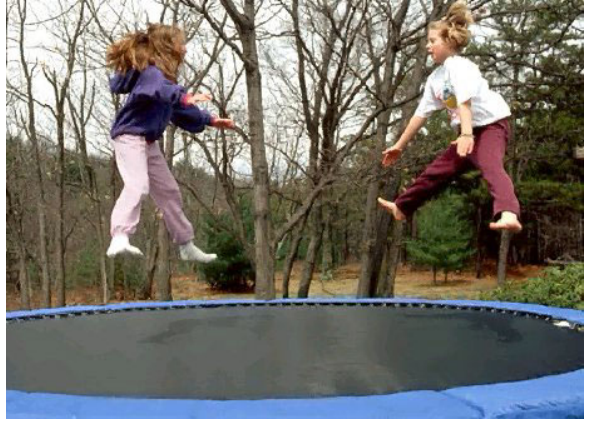

- 3. Odtwórz film i spróbuj opisać ruch sportowca.
- 4. Film jest wyskalowany. Wykres zależności położenia (wspÛłrzędna y) w funkcji czasu znajduje się w jednym z okien programu.
- 5. Rozpocznij pomiar naciskając zielony przycisk Start. Jako punkt pomiarowy wybierz biodro lekkoatlety.

#### **Polecenia**

- Utwórz wykres zależności prędkości sportowca w funkcji czasu (użyj opcji 'Różniczkowanie').
- Przyjrzyj się otrzymanemu wykresowi, czy ma on kształt sinusoidy? Kiedy prędkość sportowca jest równa zero? Gdzie wówczas znajduje się lekkoatleta?
- Ruch sportowca można podzielić na następujące fazy:
	- (a) lekkoatleta porusza się w górę;
	- (b) lekkoatleta porusza się w dół;
	- (c) lekkoatleta dotyka batuty i porusza się w dół;
	- (d) lekkoatleta ciągle dotyka batuty, ale porusza się w górę;
	- (e) lekkoatleta wykonuje akrobacje.

Które części wykresu v=f(t) obrazują poszczególne fazy ruchu sportowca?

- Utwórz wykres zależności przyspieszenia lekkoatlety w funkcji czasu. Które części nowego wykresu odpowiadają poszczególnym fazom ruchu sportowca? Wyjaśnij zaobserwowane różnice pomiędzy poszczególnymi częściami wykresów odpowiadającymi tym samym fazom ruchu.
- Jaką wartość ma najmniejsze (ujemne) przyspieszenie, z którym poruszał się sportowiec? Jaką wartość ma największe (dodatnie) przyspieszenie lekkoatlety?
- Jak opisałbyś ten typ ruchu?
- Przeanalizuj ruch sportowcy na trampolinie używając pojęcia energii.

<span id="page-94-0"></span> $\frac{1}{1}$  Zdjecie wykonane przez John Eastcott/YVA Momatiuk/The Image Works pochodzi z "Trampoline," *MicrosoftÆ EncartaÆ 97 Encyclopedia.* © 1993-1996 Microsoft Corporation. Wszystkie prawa zastrzeżone.

# *Ćwiczenie 5. Rzut do kosza*

Ruch piłki do koszykówki jest jednym z przykładów ruchu balistycznego ze stosunkowo niewielką siłą oporu. Ruch ten można rozłożyć na ruch w kierunku poziomym i pionowym, a poszczególne składowe mogą być rozważane (analizowane) niezależnie. Złożenie wyników pozwala opisać zjawisko w całości.

W czasie lotu jedynymi siłami działającymi na piłkę jest siła oporu powietrza i siła grawitacyjnego przyciągania. Siła oporu powietrza zależy od prędkości piłki oraz od wielkości charakteryzującej stosunek masy piłki i jej pola przekroju (zawierającego średnicę). Opór powietrza rośnie ze wzrostem prędkości, natomiast maleje ze wzrostem wspomnianej stałej.

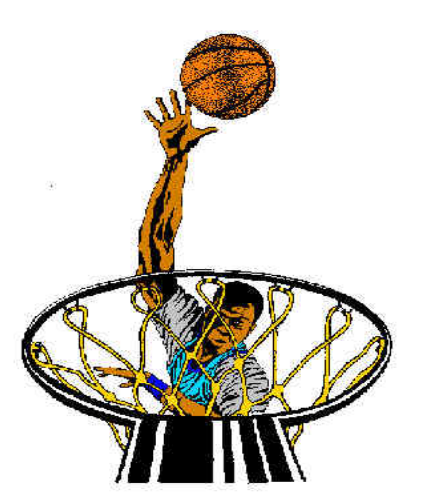

Jak sądzisz, czy w przypadku rzutu do kosza siła oporu

powietrza jest ważna i musi być uwzględniona przy określaniu trajektorii piłki? Twoim zadaniem w ćwiczeniu będzie znaleźć odpowiedzi na powyższe pytanie.

### **Przebieg ćwiczenia**

- 1. Uruchom program Coach 5. Otwórz projekt 'Wideopomiary przykłady' i wybierz ćwiczenie 'Rzut do kosza'.
- 2. W oknie wideopomiary widzisz pierwsza klatka filmu.
- 3. Uruchom film. Opisz ruch piłki do kosza.
- 4. Film jest wyskalowany. Uruchom pomiar naciskając zielony przycisk Start i zaznacz położenie piłki na poszczegÛlnych klatkach pomiarowych.
- 5. Wykres zależności współrzędnych piłki w funkcji czasu znajduje się w jednym z okien programu (Wykres o nazwie 'Położenie piłki').
- 6. Przeanalizuj ten wykres.

### **Zadania**

- Zinterpretuj wykres. Opisz ruch piłki w poziomie i pionie.
- Określ pionową i poziomą składową prędkości początkowej badanej piłki.
- Utwórz wykres zależności wartości poszczególnych składowych predkości w funkcji czasu. (Wartość prędkość określa pochodna położenia po czasie!).
- Zinterpretuj otrzymane wykresy.
- Określ przyspieszenie piłki w początkowej i końcowej fazie ruchu. Wyznacz nachylenie wykresu zależności zmian prędkości (poszczególnych jej składowych) w czasie. Naciśnij przycisk 'Narzędzia', wybierz opcja 'Analiza > Nachylenie', zaznacz interesujący punktu na wykresie, dopasuj prostą określającą nachylenie. Wartość przyspieszenia w tym punkcie zostanie wyznaczona automatycznie.
- Czy przyspieszenie piłki zmienia się podczas jej ruchu? Czy wiesz dlaczego?
- Czy opór powietrza jest znaczący i powinien być uwzględniony przy określaniu toru ruchu piłki?

# *Ćwiczenie 6. Zderzenie aut*

Zderzenie jest zjawiskiem, w którym uczestniczą przynajmniej dwa obiekty oddziałujące na siebie z pewną siła. Zderzenie aut zarejestrowane na filmie jest przykładem zderzenia niesprężystego. Podczas tego zderzenia pęd układu pozostaje stały. W badanym przypadku oddziałującymi elementami układu są

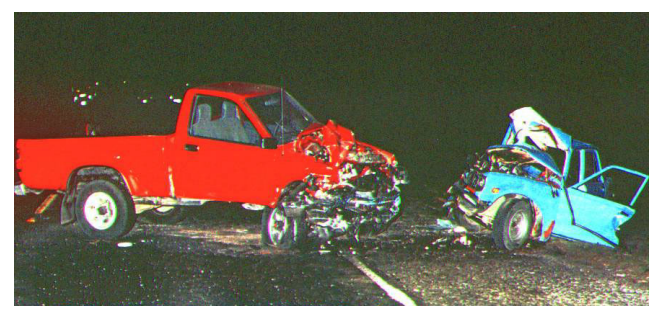

samochody, zatem suma ich pedów powinna być stała podczas ruchu.

Twoim zadaniem w doświadczeniu będzie analiza wartości pędu i energii kinetycznej układu przed i po zderzeniu.

### **Przebieg ćwiczenia**

- 1. Uruchom program Coach 5. Otwórz projekt 'Wideopomiary przykłady' i wybierz ćwiczenie 'Zderzenie aut'
- 2. W oknie wideopomiary widzisz pierwszą klatkę filmu.
- 3. Obejrzyj film.
- 4. Opisz ruch aut.
- 5. Film został nagrany z szybkością 786 klatek na sekundę. Dzięki tak dużej szybkości, film umożliwia obserwację szczegółów ruchu aut uczestniczących w kolizji.
- 6. Film jest wyskalowany, a wykresy przygotowane.
- 7. Przeprowadź pomiar położenia poszczegÛlnych aut podczas kolizji.
- 8. Przeanalizuj wykresy otrzymane podczas pomiarów.

### **Zadania**

- Na ekranie znajdują się dwa wykresy: 'Położenie pierwszego auta' oraz 'Położenie drugiego auta'.
- Sporządź dla obu aut wykresy zależności wartości składowych pędu w funkcji czasu ( $p_y=m*v_x$  i  $p_y=m*v_y$ , gdzie  $v_x$  to wartość składowej poziomej, a  $v_y$  wartość składowej pionowej prędkości auta). Masa poszczegÛlnych aut jest identyczna i wynosi 800kg.
- Utwórz wykres zależności wartości całkowitego pedu układu w funkcji czasu. Pamiętaj, że pęd jest wielkością wektorową! W pierwszej kolejności wylicz wartość całkowitej składowej poziomej pędu, następnie wartość całkowitej składowej pionowej

pędu układu. Wartość całkowitego pędu dwóch aut określa zależność:  $p = \sqrt{p_x^2 + p_y^2}$ 

- Czy wartość całkowitego pędu układu pozostaje stała podczas kolizji? Czy układ składający się z badanych aut jest układem izolowanym? Czy w tym zjawisku możemy wyróżnić siłę oporu?
- Sporządź wykresy 'Energia kinetyczna pierwszego auta' i 'Energia kinetyczna drugiego auta'. Do wyliczenia wartości energii kinetycznej użyj zależności:  $E_k = 1/2 * m v_x^2 + 1/2 * m v_y^2$ .
- Utwórz wykres przedstawiający wartość energii całkowitej układu aut w funkcji czasu. Energia kinetyczna jest wielkością skalarną! Czy wartość tej wielkości jest stała podczas kolizji?

# **STEROWANIE**

# **Ćwiczenia ze sterowania**

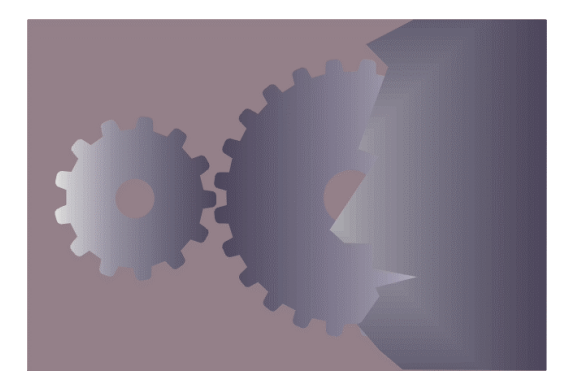

#### *Sterowanie - wstęp*

Ćwiczenie 1. Wprowadzenie Ćwiczenie 2. Sterowanie urządzeniami wykonawczymi dołączonymi do interfejsu CoachLab II

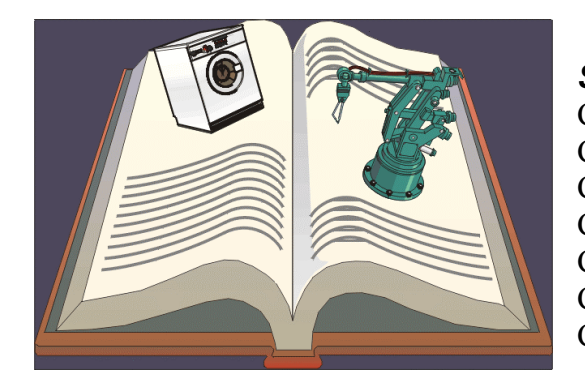

#### **Sterowanie – przykłady programów**

Ćwiczenie 1. Sterowanie trzema lampkami Ćwiczenie 2. Powtarzanie instrukcji Ćwiczenie 3. Czujnik światła Ćwiczenie 4. Oświetlenie witryny Ćwiczenie 5. Powtarzaj ... Ażdo Ćwiczenie 6. Termostat Ćwiczenie 7. Tworzenie instrukcji własnych

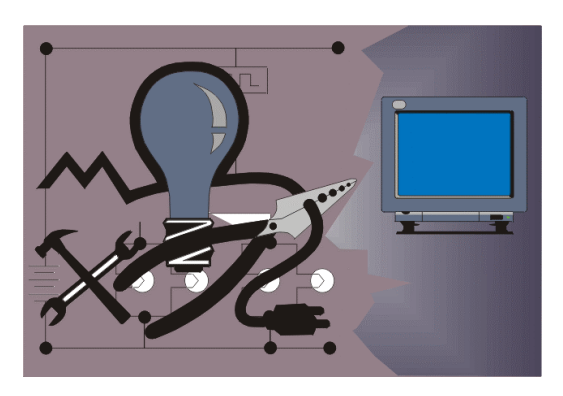

#### *Sterowanie ñ warsztat informatyczny*  Ćwiczenie 1. CoachLab Ćwiczenie 2. CoachLab II Ćwiczenie 3. LEGO DACTA Interfejs B

Ćwiczenie 4. LEGO DACTA RCX

# **Sterowanie - wstęp**

### *Ćwiczenie 1. Wprowadzenie*

Ćwiczenie umożliwia zapoznanie się:

- ze sposobem łączenia i wykorzystywania urządzeń wykonawczych (aktuatorów) z interfejsem CoachLab II,
- ze sposobem sterowania aktuatorami w trybie 'sterowani ręczne'.

Dla niektórych urządzeń wykonawczych zmiany kierunku przepływu prądu można dokonać naciskając za pomocą myszy wizerunek diody LED na panelu przedstawiającym konsolę pomiarową (dioda na wysokości wyjścia sterującego). W ten sposób można na przykład zmieniać kierunek obrotów silnika

#### *Ćwiczenie 2. Sterowanie urządzeniami wykonawczymi dołączonymi do interfejsu CoachLab II*

Twoim zadaniem w ćwiczeniu jest zapoznanie się z działaniem wyjść sterujących interfejsu CoachLab II.

Jeżeli do wyjść interfejsu podłączamy żarówki lub silniki o innym napięciu niż 12 V należy wówczas wykorzystać ikony czujników o zredukowanej mocy. Dla takich aktuatorów wartość mocy na wyjściach interfejsu jest redukowana z zastosowaniem tzw. 'cyklu roboczego'<sup>[1](#page-98-0)</sup>.

W ćwiczeniach prezentowanych w tym projekcie standardowe napięcie zasilania dla żarówek, silników i brzęczyków wynosi 3V. Dla pozostałych aktuatorów napięcie to jest równe 12V

<span id="page-98-0"></span> $\frac{1}{1}$  $\frac{1}{2}$ Uwaga dla starszych typów interfejsów Coach Lab II. Gdy wyjście sterujące zostanie uaktywnione (włączone) bez umieszczanie na panelu konsoli wÛwczas na jego zaciskach pojawia się napięcie 12 V (ustawienie domyślne). W tym przypadku należy używać jedynie przystawek o napięciu zasilanie 12 V

# **Sterowanie – przykłady programów**

## *Ćwiczenie 1. Sterowanie trzema lampkami*

Komputer może włączać i wyłączać - sterować kilkoma lampkami. W ćwiczeniu mamy do dyspozycji przystawkę złożoną z trzech żarówek i połączoną przewodami z wyjściami interfejsu CoachLab II.

### **Przebieg ćwiczenia**

- 1. Uruchom program Coach 5. Otwórz projekt 'Sterowanie przykłady programów' i wybierz ćwiczenie 'Sterowanie trzema lampkami'.
- 2. Lista instrukcji w oknie Programowanie zawiera:
	- 'Lampka', która włacza lub wyłacza żarówke,
	- '**Czekaj'**, która określa czas oczekiwania.
- 3. Napisz program sterujący używając instrukcji z listy.
- 4. Naciśnij zielony przycisk Start.
- 5. W oknie Monitor, naciśnij mały zielony przycisk Start.
- 6. Naciśnij prawy klawisz myszy, gdy kursor znajduje się w oknie programu głównego i usuń program.
- 7. Napisz nowy program.

Uwaga:

- Użyj klawisz <Del>, aby usunąć linię programu.
- Użyj klawisz <Ins>, aby utworzyć nową pustą linę programu.
- Stosując klawisz <Enter> można wprowadzać zmiany w linii programu.

# *Ćwiczenie 2. Powtarzanie instrukcji*

Wyobraź sobie, że sterowane programem lampki muszą zostać włączone i wyłączone 1027 razy. Wygląda na to, że program będzie bardzo długi. Istnieje jednak możliwość wykonania zadania w znacznie krótszy sposób.

### **Przebieg ćwiczenie**

- 1. Uruchom program Coach 5. Otwórz projekt 'Sterowanie przykłady programów' i wybierz ćwiczenie 'Powtarzanie instrukcji'. Uruchom przykładowy program.
- 2. Zapoznaj się z działaniem komendy 'Powtórz'. Pamiętaj: Instrukcja 'Powtórz' zawsze iestzakończona przez '**KoniecPowtórz'**.
- 3. Które linie programu nie są powtarzane?
- 4. Usuń przykładowy program. (Naciśnij prawy klawisz myszy, gdy kursor znajduje się w oknie Program główny).
- 5. Napisz program 'Kierunkowskaz', który będzie włączał i wyłączał dwie lampki.
- 6. Uruchom swój program.

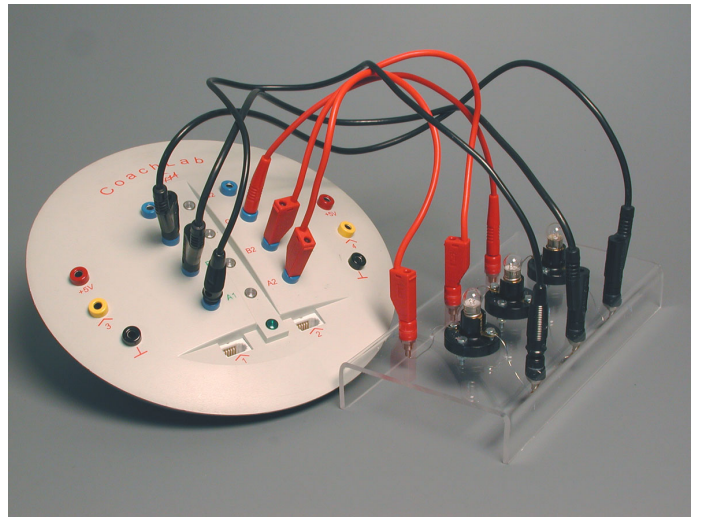

# *Ćwiczenie 3. Czujnik światła*

W poprzednich ćwiczeniach używaliśmy jedynie wyjść sterujących interfejsu, które zgodnie z instrukcjami programu były włączane lub wyłączane. Interfejs CoachLab II umożliwia wykorzystanie podczas sterowania także wejść, przez które program może rejestrować dane.

### **Przebieg ćwiczenia**

- 1. Uruchom program Coach 5. Otwórz projekt 'Sterowanie przykłady programów' i wybierz ćwiczenie 'Czujnik światła'.
- 2. Podłącz czujnik światła CMA lub CoachLab II do wejścia interfejsu.
- 3. Naciśnij klawisz 'Pokaż konsolę', aby zobaczyć konsolę interfejsu.
- 4. Wybierz ikonę odpowiadającą używanemu czujnikowi światła.
- 5. Przeciągnij za pomocą myszy ikonę tegoż czujnika do odpowiedniego wejścia na konsoli.
- 6. Naciśnij prawy klawisz myszy, gdy kursor znajduje się na ikonie czujnika i wybierz 'Prezentuj wykres'. Umieść go w jednym z okien programu.
- 7. Naciśnij zielony przycisk Start i rozpocznij pomiar.
- 8. Obserwuj co się dzieje, gdy kierujesz czujnik w stronę różnych źródeł światła.

# *Ćwiczenie 4. Oświetlenie witryny*

Wieczorem, gdy robi się ciemno oświetlone witryny sklepów są znacznie atrakcyjniejsze dla przechodniów niż te nieoświetlone. Oczywiście podczas dnia oświetlanie witryn nie jest potrzebne. Zatem wieczorem lampy na wystawie powinny zostać włączone a rankiem wyłączone.

Twoim zadaniem w ćwiczeniu jest napisać program automatycznie sterujący oświetleniem witryny.

### **Przebieg ćwiczenia**

- 1. Uruchom program Coach 5. Otwórz projekt 'Sterowanie – przykłady programÛw' i wybierz ćwiczenie 'Oświetlenie witryny'.
- 2. Połącz lampę z wyjściem sterującym A, a czujnik światła z wejściem numer 1.
- 3. Uruchom przykładowy program.
- 4. Przyjrzyj się jak działa programu w zależności od oświetlenia czujnika światła.
- 5. Usuń przykładowy program. (Naciśnij prawy klawisz myszy, gdy kursor znajduje się w oknie Program główny).
- 6. Napisz własny program i przetestuj go. Spróbuj wykorzystać dwie sondy i trzy lampy.

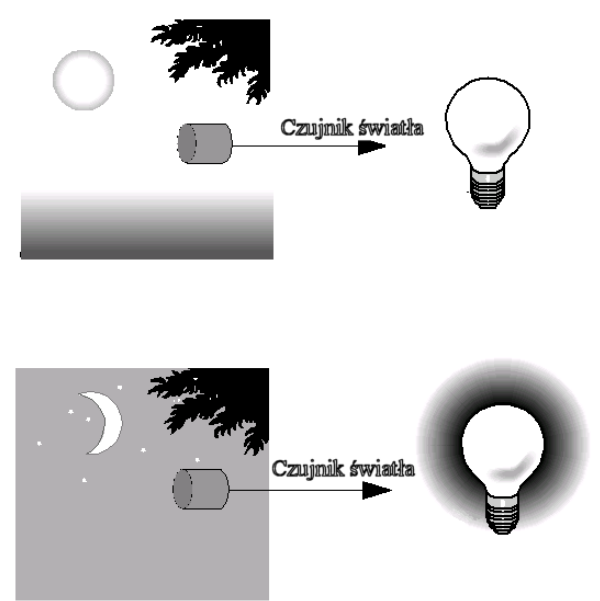

#### Pamiętaj:

Instrukcja '**Jeśli**' zawsze występuje z komendą '**KoniecJeśli**'.

# $Éwiczenie 5. Powtarzaj ... AżDo$

Używając czujnika światła oraz lampek można zaprojektować automatyczne oświetlenie witryny sklepowej.

### **Przebieg ćwiczenia**

- 1. Uruchom program Coach 5. Otwórz projekt 'Sterowanie przykłady programów' i wybierz ćwiczenie 'Powtarzaj ... AżDo'.
- 2. Połącz lampę z wyjściem sterującym A, a sondę światła z wejściem numer 1.
- 3. Naciśnij niebieski przycisk P i uruchom przykładowy program.
- 4. Przyjrzyj się jak działa program w zależności od oświetlenia czujnika światła Uwaga: Komendy ' **Jeśli** Ö **KoniecJeśli**' zostały rozbudowane o komendę '**Inaczej**'.
- 5. Usuń przykładowy program naciskając prawy klawisz myszy, gdy kursor znajduje się w oknie Program główny.
- 6. Napisz program, który:
	- włącza lampy, gdy zapada zmierzch;
	- wyłącza lampy, gdy świta;
	- zatrzymuje program podczas dnia.

#### Uwaga:

Zastosuj instrukcję '**AżDo**' w linii programu: ' **AżDo** NatężenieŚwiatła(..) > ...'

### *Ćwiczenie 6. Termostat*

Dzięki czujnikowi temperatury komputer może kontrolować temperaturę w pomieszczeniu i jeśli jest zbyt wysoka wyłączać ogrzewanie. Twoim zadaniem w ćwiczeniu jest napisać program kontrolujący temperaturę - sterujący tzw. termostatem. Masz do dyspozycji interfejs CoachLab II, sondę temperatury, silnik - wentylator i żarówkę.

#### **Przebieg ćwiczenia**

- 1. Uruchom program Coach 5. Otwórz projekt 'Sterowanie – przykłady programów' i wybierz ćwiczenie 'Termostat'.
- 2. Napisz i przetestuj program, który: - jako grzejnika używa żarówkę (do 28 °C). - do chłodzenia używa wentylatora .

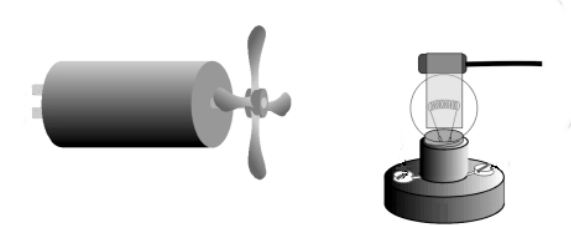

Pamiętaj: Wybierz w panelu ikonę odpowiadającą czujnikowi temperatury, który podłączyłeś do interfejsu CoachLab II.

### *Ćwiczenie 7. Tworzenie instrukcji własnych*

Coach 5 umożliwia tworzenie własnych instrukcji i wykorzystywane ich podczas tworzenia programÛw. Nowe komendy mogą zostać utworzone jedynie z istniejących już w programie. W ćwiczeniu tym zapoznasz się z możliwością tworzenia instrukcji i napiszesz jedną, która powoduje błyskanie lampy B.

### **Przebieg ćwiczenia**

1. Uruchom program Coach 5. Otwórz projekt 'Sterowanie – przykłady programów' i wybierz ćwiczenie 'Tworzenie instrukcji własnych'.

- 2. Otwórz okno Program główny.
- 3. Wybierz 'Własne instrukcje' i utwórz nową komendę, która powoduje błyskanie lampy B.
- 4. Po zakończeniu wprowadzania nowej instrukcji naciśnij prawy klawisz myszy, gdy kursor znajduje się w oknie Programowanie - własna instrukcja i wybierz 'Powrót do programu głównego'.
- 5. Zmodyfikuj przykładowy program umieszczając w nim utworzoną komendę:
	- Aby usunąć linię programu użyj klawisz <Del>.
	- Aby utworzyć nową pustą linę programu użyj klawisz <Ins>.
	- Stosując klawisz <Enter> wprowadzać zmiany w linii programu.
- 6. Przetestuj działanie utworzonej instrukcji.
	- Umieść ikony odpowiadające lampie i czujnikowi temperatury w odpowiednich wyjściach na konsoli.
	- Uruchom program naciskając zielony klawisz Start.

### **Sterowanie – warsztat informatyczny**

W warsztacie informatycnym znajdziesz ikony wybranych czujników i urządzeń wykonawczych (aktuatorów). Dzieki nim można zbudować dowolny układ sterujący. Oczywiście, aby przeprowadzić doświadczenia należy rzeczywiste czujniki i aktuatory podłączyć do wejść i wyjść interfejsu CoachLab II.

#### *Jak wybrać nowy czujnik lub aktuator?*

- Prawym klawiszem myszki kliknij puste miejsce na palecie ikon czujników (po lewej stronie ekranu) lub aktuatorów (po prawej stronie ekranu) i wybierz opcję 'Dodaj z dysku'. Wybierz czujnik lub aktuator z listy.
- Jeśli do projektowanego układu potrzebna jest większa liczba tych samych czujników lub aktuatorów prawym klawiszem myszki kliknij ikonę czujnika lub aktuatora i wybierz opcję 'Dodaj'.
- Nie ma już miejsca w panelu na nowe elementy? Prawym klawiszem myszki kliknij ikonę nieużywanego czujnika lub aktuatora i wybierz opcję 'Usuń wszystkie'.

W warsztacie znajdują się ćwiczenia (wraz z instrukcjami), które mogą zostać wykonane z interfejsami:

- CoachLab,
- CoachLab II,
- LEGO DACTA Interfejs B,
- LEGO DACTA RCX.